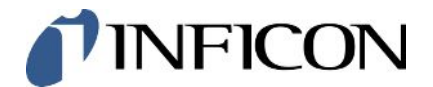

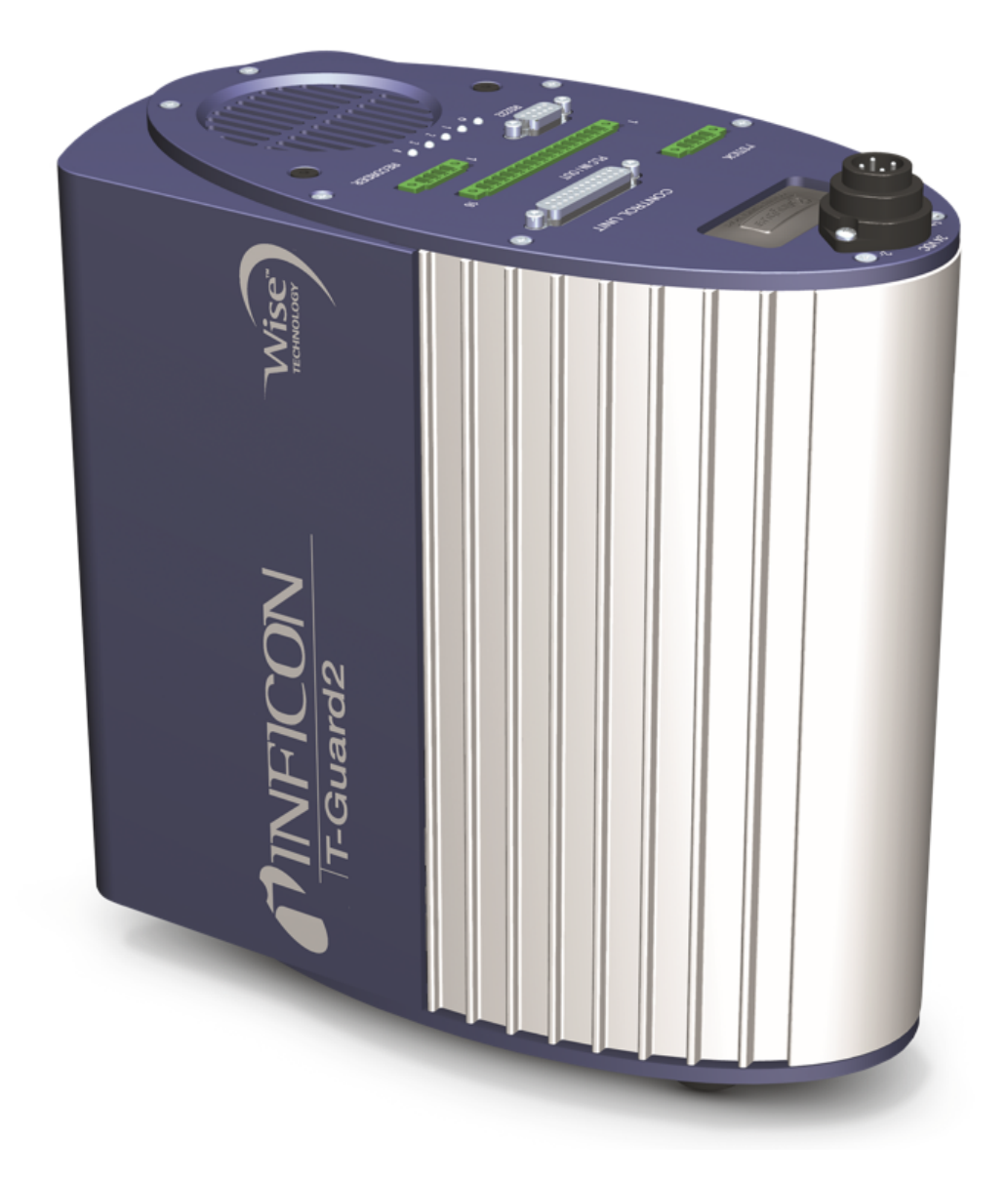

사용 설명서 번역 원본

## T-Guard2

## 누출 감지기

카탈로그 번호 540-200, 540-201

최소 소프트웨어 버전  $V$  2.41

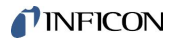

INFICON GmbH

Bonner Straße 498

50968 Köln, Deutschland

## 목차

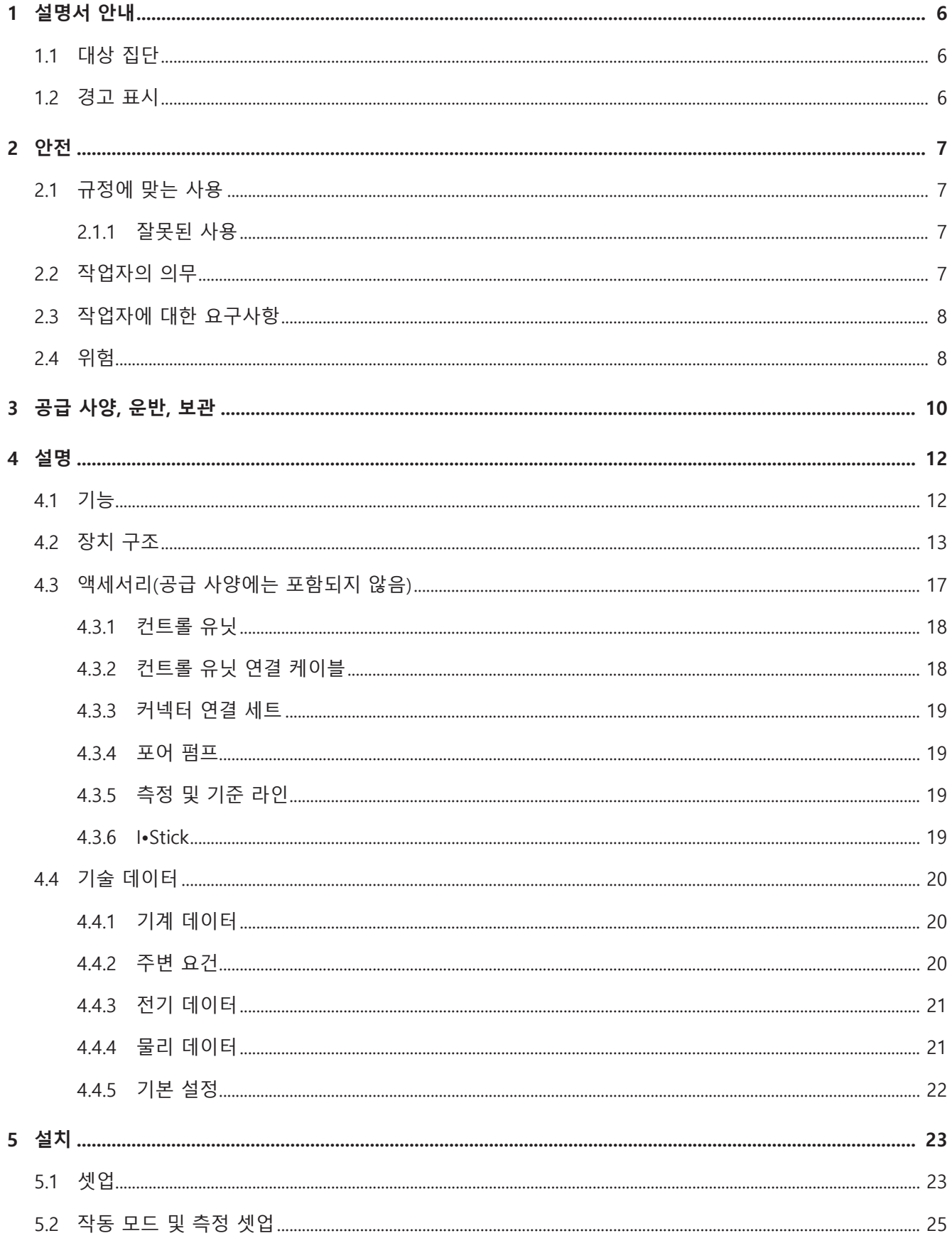

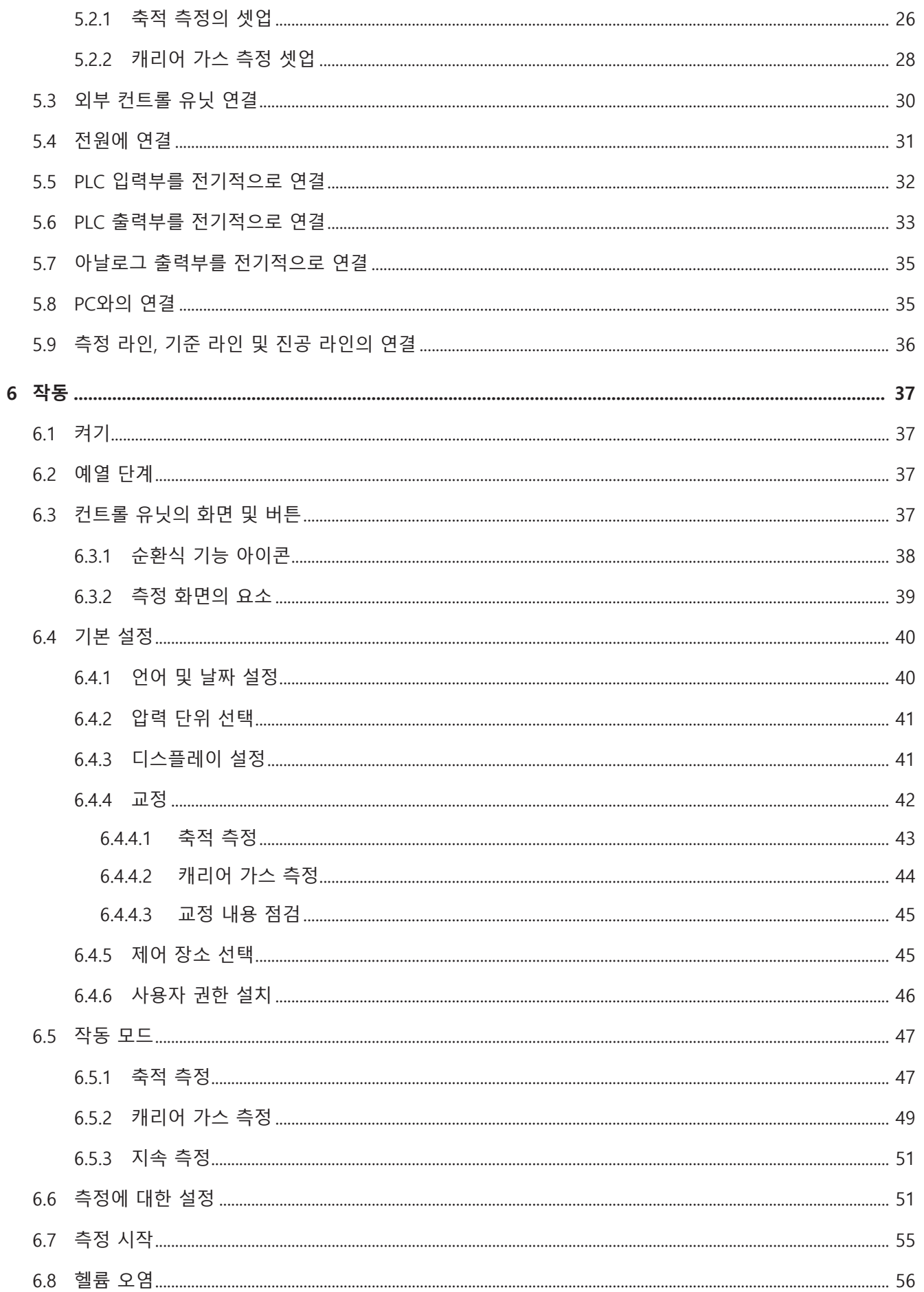

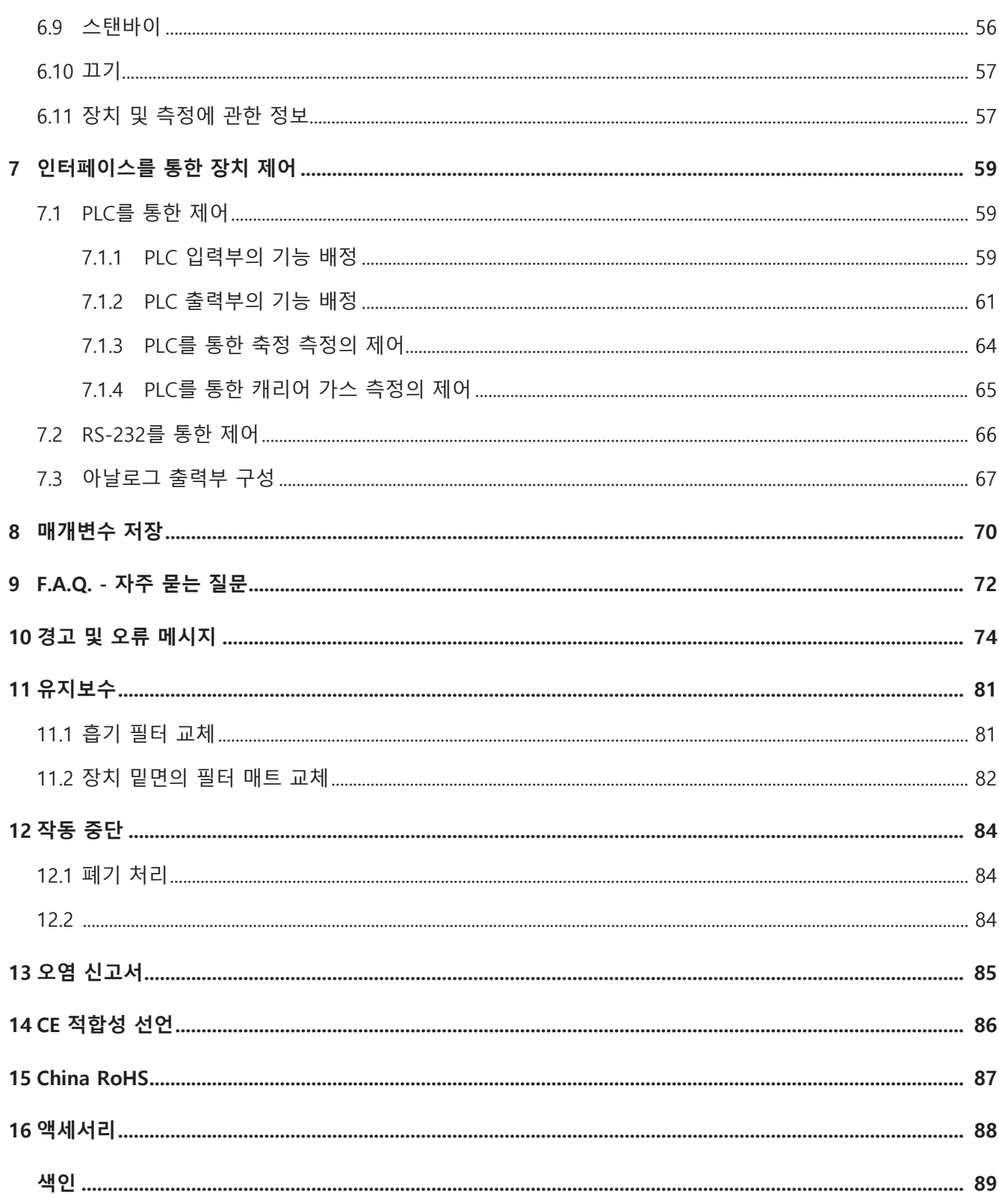

## <span id="page-5-0"></span>1 설명서 안내

본 문서는 소프트웨어 버전의 일부로서 제목 페이지에 표시되어 있습니다. 다른 소프 트웨어 버전에 속한 문서들은 각 영업소에서 제공 받을 수 있습니다.

이 문서 내에는 경우에 따라 제품명이 표기되어 있으며, 이는 해당 상표권 보유자의 자산으로써 오직 식별 목적으로만 기재하였습니다.

## <span id="page-5-1"></span>1.1 대상 집단

이 사용 설명서는 누설 탐지 기술, 누설 탐지 시스템의 누설 탐지기 통합 분야에서 경 험이 있는 검증된 전문가와 작업자를 위해 작성되었습니다. 또한 장치의 설치 및 사용 을 위해서는 전자 인터페이스 관련 지식이 있어야 합니다.

## <span id="page-5-2"></span>1.2 경고 표시

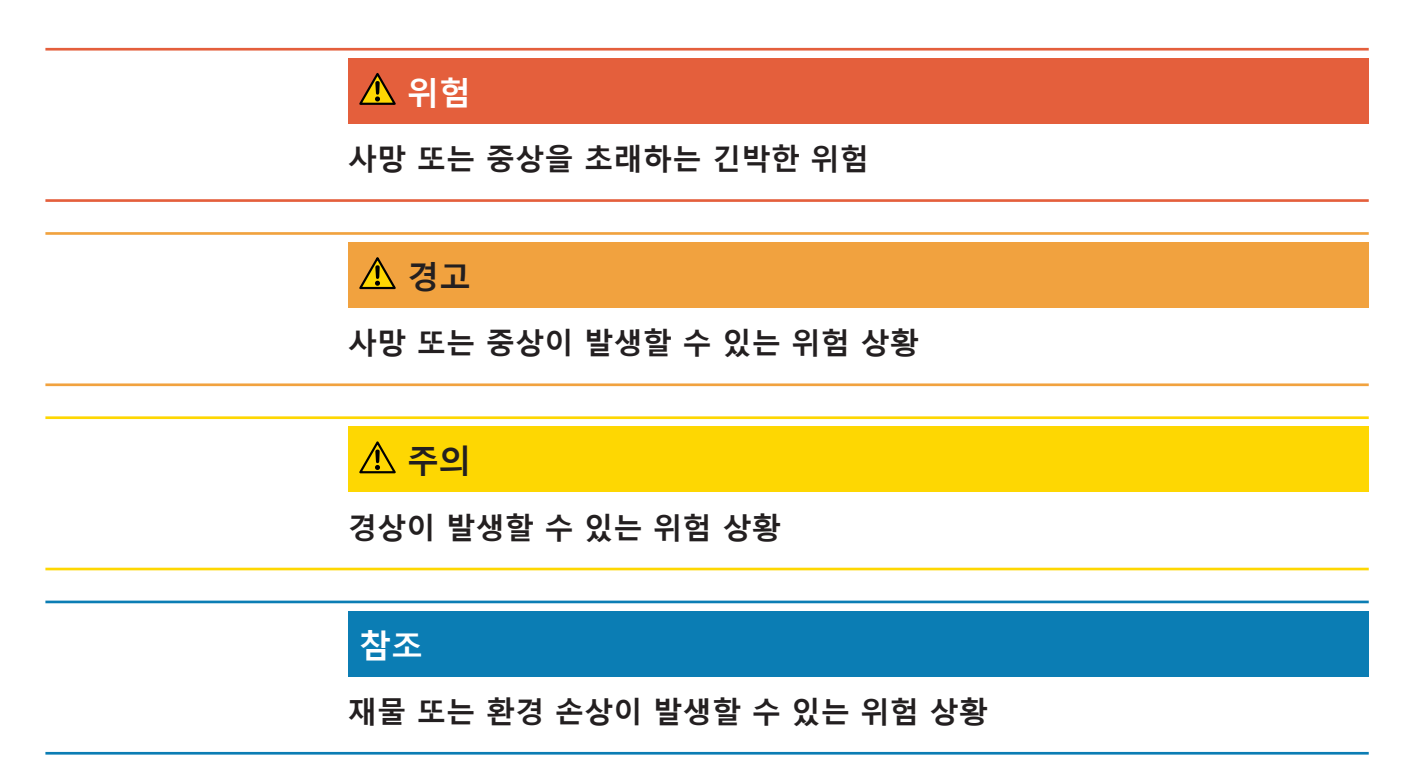

## <span id="page-6-0"></span>2 안전

## <span id="page-6-1"></span>2.1 규정에 맞는 사용

T-Guard2는 헬륨 누설 탐지기입니다. 이를 사용하면 검사 제품의 누설 상태를 정량화 할 수 있습니다.

T-Guard2는 대기압 하에서 간단한 구조의 챔버를 갖추고 작동됩니다. 진공 챔버는 별 도로 필요하지 않습니다.

 $H$ 부분의 경우 일반적인 대기 하에서 측정이 수행되며, 최소 탐지 누설률은 1 × 10  $^6$ mbar l/s입니다. 최소 탐지 누설률은 측정 시간 및 측정 챔버의 용량에 따라 달라집니 다. 실용적인 측면을 고려하여 누설률은 대부분 1 × 10 <sup>-4</sup> ~ 1 × 10 <sup>-2</sup> mbar l/s 사이 입니다.

<span id="page-6-2"></span>본 장치를 개방할 때는 반드시 INFICON 서비스가 개방 작업을 담당하게 해야 합니다.

#### 2.1.1 잘못된 사용

다음과 같이 부적절한 사용을 지양하십시오:

- 반드시 이 사용 설명서에 따라 장치를 작동하십시오.
- 적용 한계를 준수하십시오("기술 데이터" 참조).
- 기술 사양 범위를 벗어난 사용은 금지됩니다("기술 데이터" 참조).
- 전문 지식이 없거나 공인되지 않는 작업자가 이를 설치하는 행위는 금지됩니다.
- 장치 내로 액체가 흡입되지 않게 하십시오.
- 폭발성 대기에서의 장치 사용은 금지됩니다.
- 액체류가 포함된 검사 제품을 대상으로 검사하지 마십시오.

## <span id="page-6-3"></span>2.2 작업자의 의무

- 장치 소유주가 작성한 작업 지침 및 본 사용 설명서의 내용을 읽고 주의 깊게 따 르십시오. 이것은 특히 안전 및 경고 지침에 관한 것입니다.
- 작업 시에는 항상 사용 설명서의 모든 내용에 유의하십시오.
- 본 설명서에 기재되지 않은 작동 또는 유지보수 관련 문의가 있을 경우, 고객 서비 스 부서에 연락하십시오.

## <span id="page-7-0"></span>2.3 작업자에 대한 요구사항

아래 지침은 사용자, 직원 또는 제삼자에 의한 제품의 효율적 사용 및 안전에 대한 책 임자, 또는 회사에 대해 규정되었습니다.

#### 안전에 유의한 작업

- 기술적 결함 및 손상이 없는 상태에서만 장치를 작동하십시오.
- 반드시 이 사용 설명서에 따라 안전과 위험에 유의하여 장치를 용도에 맞게 작동 하십시오.
- 다음 규정을 준수하고, 준수 여부를 모니터링하십시오.:
	- $-$  규정에 맞는 사용
	- 일반적으로 유효한 안전 규정 및 사고 방지 규정
	- 국제, 국가 및 지역 통용 표준 및 규정
	- 추가 장치 관련 규정 및 지침
- 반드시 순정 부품 또는 제조사 승인 부품을 사용하십시오.
- 이 사용 설명서를 현장에서 사용할 수 있도록 보관하십시오.

#### **개인 자격 요건**

- 담당 직원만 장치를 사용하거나 장치에서 작업하도록 하십시오. 담당 직원은 반드 시 장치에 대한 교육을 받아야 합니다.
- 작업을 시작하기 전에 담당 직원이 이 사용 설명서와 기타 모든 관련 문서를 읽고 이해했는지 확인하십시오.

## <span id="page-7-1"></span>2.4 위험

이 장치는 기술 표준 및 공인 안전 기술 규정에 따라 제작되었습니다. 하지만, 부적절 한 사용 시 사용자나 제삼자의 신체와 생명에 대한 위험 또는 장치 손상이나 기타 제 품 손상이 발생할 수 있습니다.

**전기 에너지로 인한 위** 본 장치는 최대 24 V 전압으로 구동됩니다. 장치 내부에는 상당히 높은 전압이 흐릅니 **\** 다. 장치 내부의 전도성 부품에 접촉할 경우 생명의 위험이 있습니다.

- 설치 및 정비 작업 전에는 항상 장치를 전원 공급장치에서 분리하십시오. 권한 없 는 인원은 전원 공급을 복구할 수 없음에 유의하십시오.
- 누설 검사를 시작하기 전에 전기로 작동되는 검사 제품을 전원으로부터 부리하십 시오.

고전압으로 인해 손상될 수 있는 전자 부품이 장치에 포함되어 있습니다.

- 전원에 연결하기 전 전원 전압이 24 V +/- 16 %(안정화됨!) 수준인지 확인하십시  $Q$ .
- 액체 및 화학물질로 인 액체 및 화학물질로 인해 장치가 손상될 수 있습니다.

#### 한 위험

- 장치를 이용하여 액체를 흡입하지 마십시오.
- 절대로 장치를 사용하여 독성, 부식성, 미생물성, 폭발성, 방사성 또는 기타 유해 물질을 감지하지 마십시오.
- 장치는 건조한 환경에서만 작동시키십시오.
- 반드시 장치를 폭발 위험 범위 밖에 두십시오.
- 흡연은 절대 금지이며, 장치를 노출된 화염 근처에 두지 마십시오. 스파크 발생을 피하십시오.

공급 사양

# <span id="page-9-0"></span>3 공급 사양, 운반, 보관  $\overline{2}$ 3 1 5  $\overline{\mathcal{A}}$

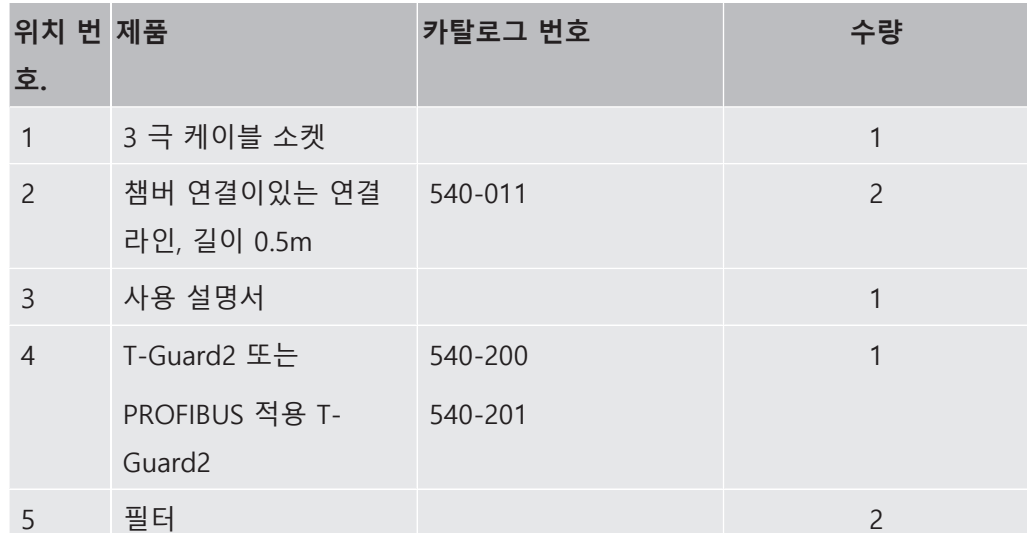

컨트롤 유닛 연결 케이블은 공급 사양에 포함됩니다(현재는 액세서리 옵션에만 적용).

▶ 제품을 받은 후 전체 구성품이 배송되었는지 확인하십시오.

운반

#### 참조

운송 포장을 잘못할 경우 재산상 손해 발생

더 먼 거리로 운반

- ▶ 기존의 포장재를 보존하십시오.
- ▶ 장치를 기존 포장재로만 포장하여 운반하십시오.

보관 기술 데이터에 유의하여 장치를 보관하십시오(참고: 기술 데이터 [▶ 20]).

## <span id="page-11-0"></span>4 설명

## <span id="page-11-1"></span>4.1  $7\frac{1}{6}$

#### **장치의 구조 및 기능**

T-Guard2에서는 Wise™ Technology 센서를 기반으로 헬륨이 확인되고 정량화됩니다. 액세서리로 제공되는 포어 펌프를 사용하면, Wise™ Technology 센서에서의 유량 및 정압을 확보할 수 있습니다.

측정이 진행되는 동안 외기는 레퍼런스 입력부를 통해 흡인됩니다. 이로써 측정 장소 의 공기 중에 있는 헬륨의 자연 존재량이 측정됩니다. 해당 측정값은 검사 결과 계산 시 반영됩니다.

**Wise™ Technology 센** Wise™ Technology 센서는 유리 하우징에 봉입되어 있으며, 그 내부에는 석영 멤브레 서 인이 있습니다. 석영 멤브레인은 오직 헬륨에 대해서만 투과성을 발휘합니다. 유리 하우징의 내압은 고감도 측정 시스템으로 계측됩니다. 이러한 압력은 측정 챔버 로부터 흡인된 급기 중의 헬륨 농도에 따라 비례적인 특성을 나타냅니다.

## <span id="page-12-0"></span>4.2 장치 구조

#### **기본 장치**

기본 장치는 이하의 본문에서 그냥 "장치"로만 명명합니다(그 본질적인 의미에 부합되 는 경우에 한함).

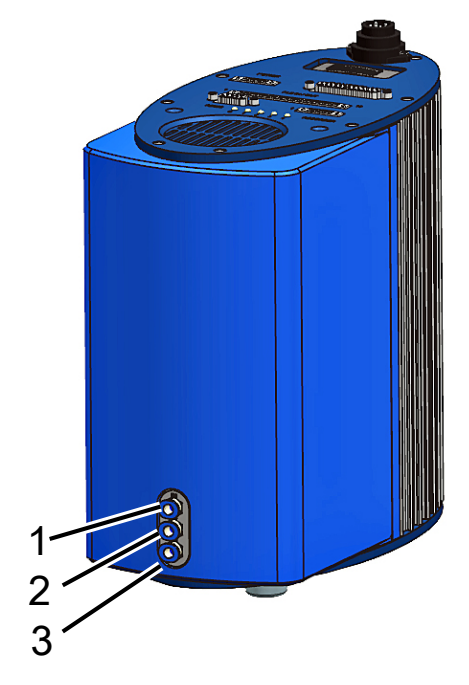

약어 1: 정면도

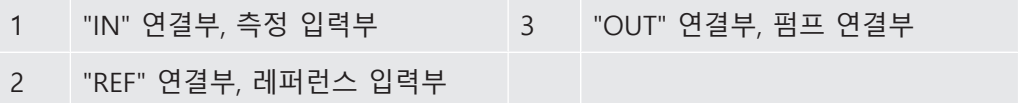

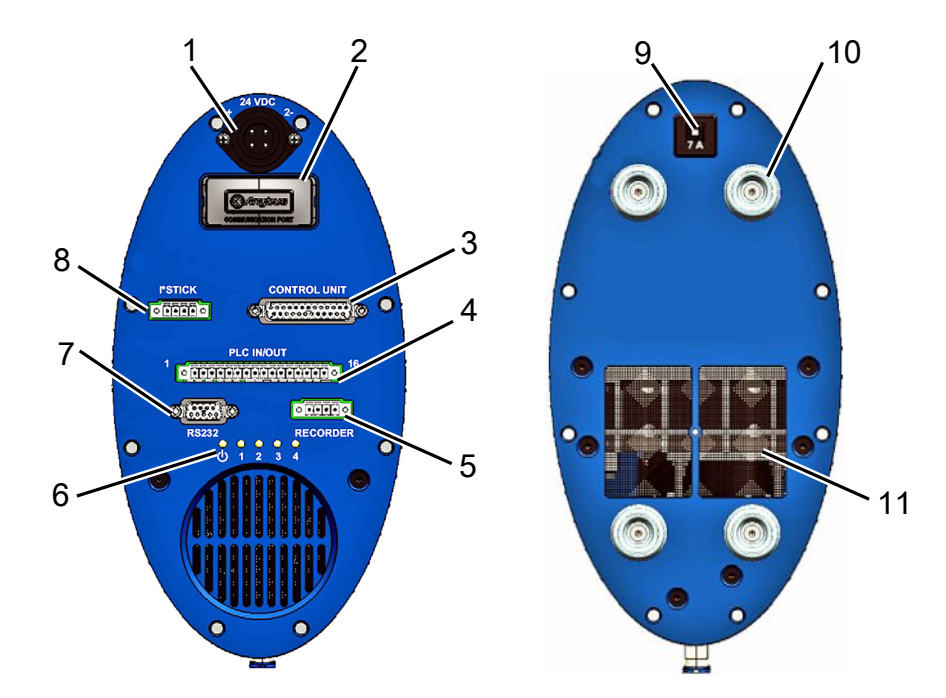

**인터페이스 플레이트, 평면도 및 바닥판** 

약어 2: 평면도 및 바닥판

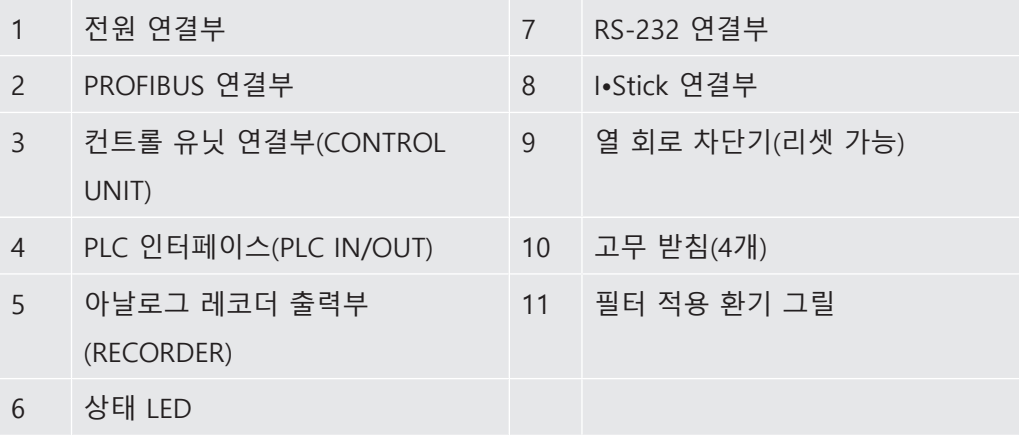

#### **열** 회로 차단기(리셋 가능)

극연결에 오류가 있거나, 전류가 장시간에 걸쳐 7 A 이상을 유지하는 경우 열 회로 차 단기의 작동이 유발됩니다. 오류 원인을 제거하고 나면 버튼을 눌러서 열 회로 차단기 를 다시 켤 수 있습니다.

#### <u>인터페이스 설명</u>

1. 전원 연결부

전원 연결부 - 양극에는 "1+" 표시가 있고, 음극에는 "2-" 표시가 있습니다. 다른 2 개의 핀에는 기능이 배정되어 있지 않습니다. 기타 자세한 정보는 다음을 참고합 니다 - 전기 데이터 [▶ [21\]](#page-20-0).

2. PROFIBUS 연결부(옵션)

본 장치는 PROFIBUS로 제어할 수 있습니다.

- 3. 컨트롤 유닛 연결부(CONTROL UNIT) 여기에는 액세서리로 구입할 수 있는 컨트롤 유닛을 연결합니다 - 참고: 외부 컨트 롤 유닛 연결 [▶ [30\].](#page-29-0)
- 4. PLC 인터페이스(PLC IN/OUT)

본 인터페이스는 PLC와의 통신에 사용됩니다. 장치의 다양한 기능들을 외부에서 도 제어할 수 있으며, 측정 결과 및 장치 현황을 외부로 전송할 수도 있습니다. 장치에는 6개의 디지털 PLC 입력부 및 8개의 디지털 PLC 출력부가 있습니다(입출 력부 모두 개별 구성 가능).

5. 아날로그 레코더 출력부(RFCORDFR)

장치에는 개별 구성이 가능한 2개의 아날로그 레코더 출력부가 별도로 마련되어 있습니다.

6. 상태 LED

5개의 상태 LED는 장치의 다양한 작동 상태에 관한 정보를 보여줍니다.

 $-$  LED  $()$ 

장치가 켜진 상태일 때 불이 들어 옵니다.

– LED 1–4

개별 구성이 가능한 디지털 출력부 1-4의 상태를 표시합니다.

– LED 2

다른 용도로 구성하지 않는 한 LED 2는 오류가 발생하거나 경고가 있을 때 적 색으로 점등됩니다.

- 7. RS-232 연결부
- 8. I•Stick 연결부
- 9. 퓨즈

극연결에 오류가 있거나, 전류가 장시간에 걸쳐 7 A 이상을 유지하는 경우 퓨즈 작동이 유발됩니다. 오류 원인을 제거하고 나면 버튼을 눌러서 퓨즈를 다시 켤 수 있습니다.

측정 및 기준 라인

본 장치에는 동일한 형태를 가진 라인 2개가 함께 제공됩니다. 각 라인에는 필터가 적 용되어 있으며 길이는 0.5 m입니다. 이 중 한 라인은 측정 챔버를 장치에 연결하기 위 한 용도이고, 다른 한 라인은 기준 공기를 흡인하기 위한 용도입니다 - 참고: 측정에 대한 설정 [▶ 51].

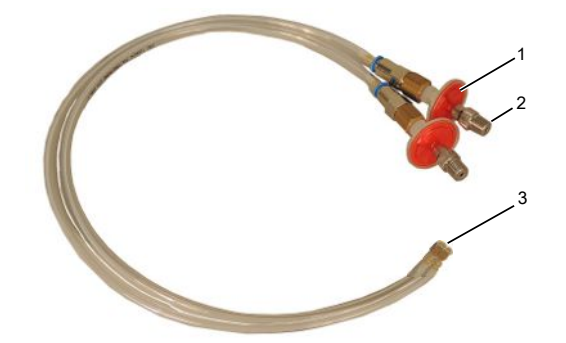

약어 3: 필터가 적용된 측정 및 기준 라인

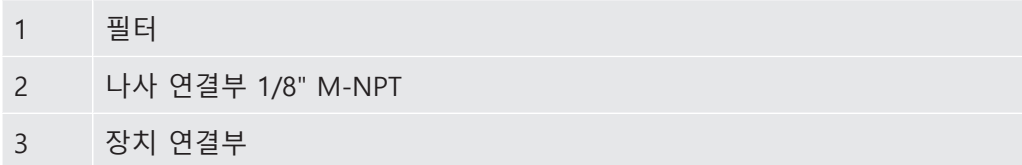

## <span id="page-16-0"></span>4.3 액세서리(공급 사양에는 포함되지 않음)

#### 컨트롤 유닛 연결 케이블

이 케이블은 컨트롤 유닛을 T-Guard2와 연결하는데 사용됩니다.

#### 커넥터 연결 세트

이 커넥터 여결 세트에는 Phoenix 커넥터가 포함되어 있어서 다음과 같은 케이블을 구성할 수 있습니다:

- $\cdot$  PLC
- 아날로그 레코더

#### 측정 및 기준 라인, 롱 타입

0.5 m, 1.0 m 및 2.0 m 길이의 라인을 액세서리로 구입할 수 있습니다.

#### 필터 세트

필터 세트는 라인에 적용할 수 있는 2개의 필터로 구성됩니다. 필터는 정기적으로 교 체해야 합니다.

<span id="page-17-0"></span>외부 컨트롤 유닛을 사용해서 장치를 조작할 수 있습니다. 컨트롤 유닛은 테이블 작동 용 버전과 래크 설치용 버전 두 가지가 존재합니다.

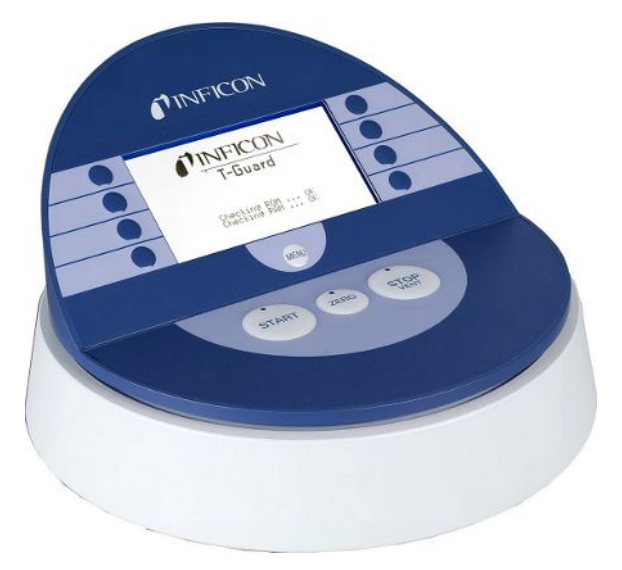

약어 4: 테이블 작동용 컨트롤 유닛

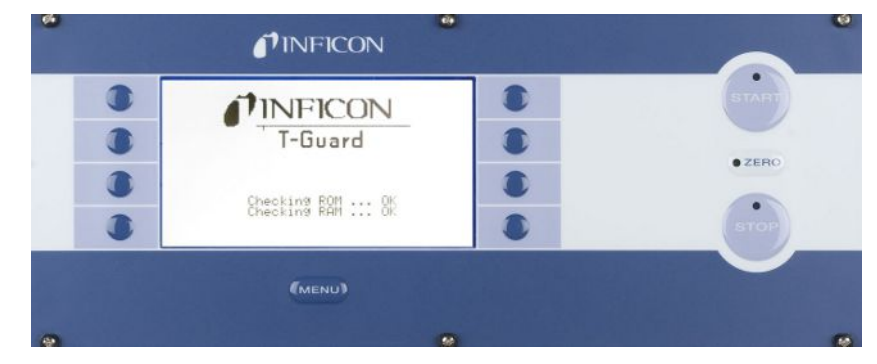

<span id="page-17-1"></span>약어 5: 래크 설치용 컨트롤 유닛

## 4.3.2 컨트롤 유닛 연결 케이블

이 케이블은 컨트롤 유닛을 장치와 연결하는데 사용됩니다.

#### 4.3.3 커넥터 연결 세트

<span id="page-18-0"></span>이 커넥터 연결 세트에는 Phoenix 커넥터가 포함되어 있어서 다음과 같은 케이블을 구성할 수 있습니다:

• PLC

 $\cdot$  아날로그 레코더

#### 4.3.4 포어 펌프

<span id="page-18-1"></span>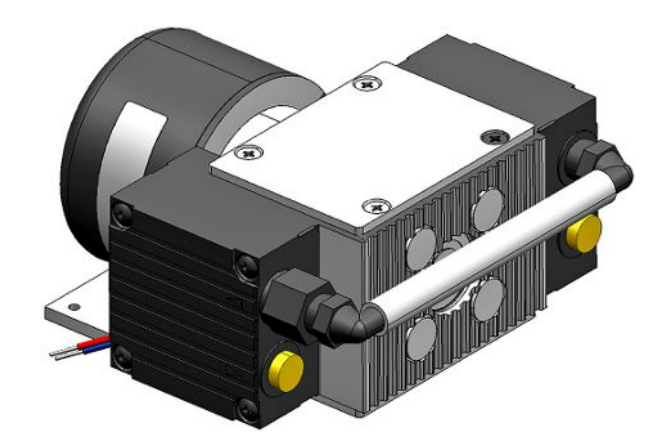

약어 6: 포어 펌프(예시)

포어 펌프는 측정 챔버로부터 흡기한 후 이를 T-Guard2로 공급합니다. 포어 펌프는 두 단계 방식의 브러쉬리스 타입이며, 24 V DC 전원 전압으로 작동됩니다.

#### 4.3.5 측정 및 기준 라인

<span id="page-18-3"></span><span id="page-18-2"></span>0.5 m, 1.0 m 및 2.0 m 길이의 라인을 액세서리로 구입할 수 있습니다.

4.3.6 I•Stick

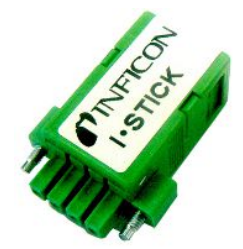

 $99$  7: I•Stick

I•Stick에는 매개변수를 저장해 놓을 수 있고, 다양한 T-Guard 장치들에 신속하게 적용 할 수 있습니다 - 참고: 매개변수 저장 [▶ [70\].](#page-69-0)

## <span id="page-19-0"></span>4.4 기술 데이터

## 4.4.1 기계 데이터

<span id="page-19-1"></span>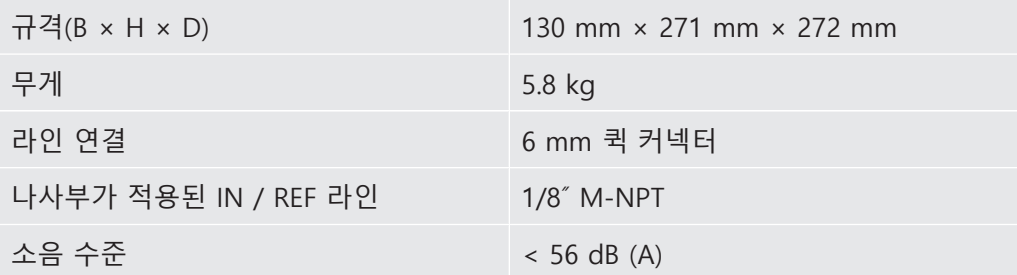

## 4.4.2 주변 요건

<span id="page-19-2"></span>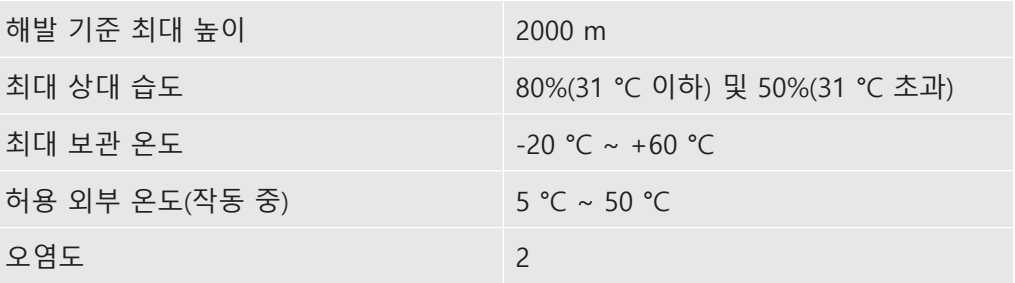

## 4.4.3 전기 데이터

<span id="page-20-0"></span>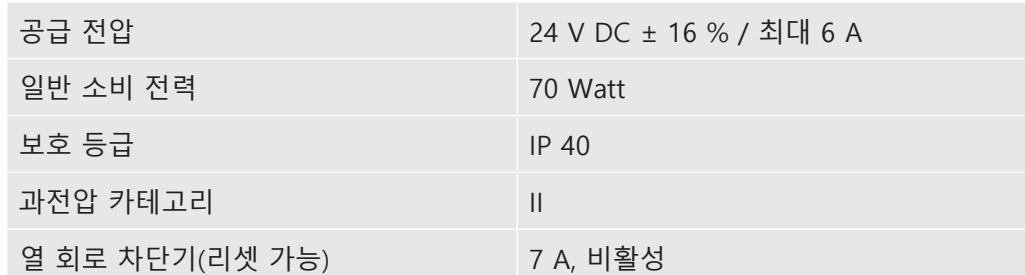

## 4.4.4 물리 데이터

<span id="page-20-1"></span>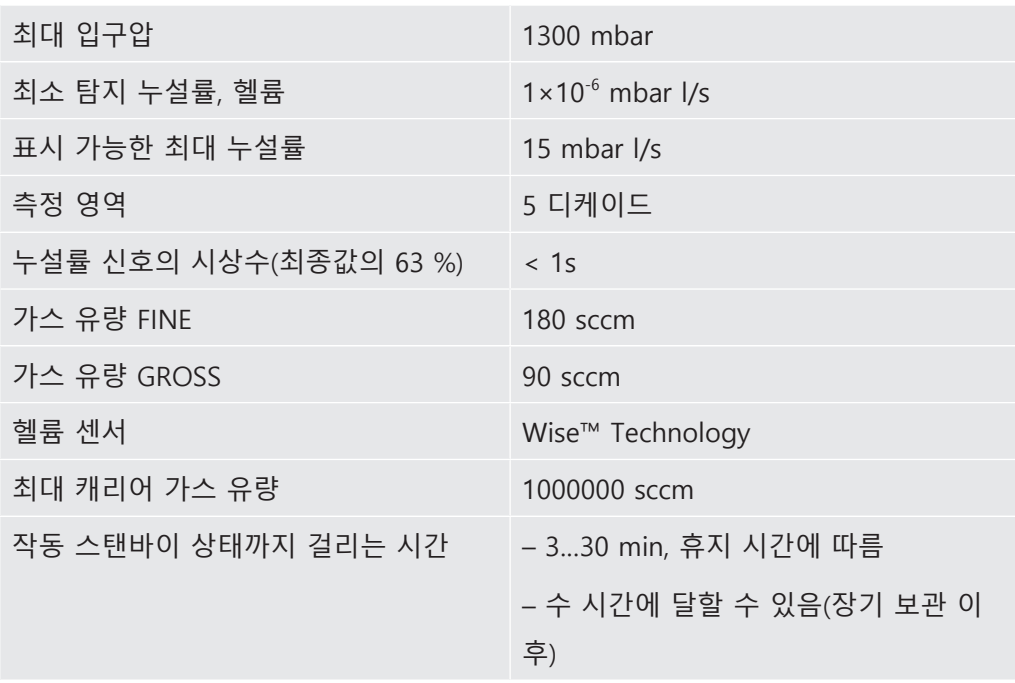

## 4.4.5 기본 설정

<span id="page-21-0"></span>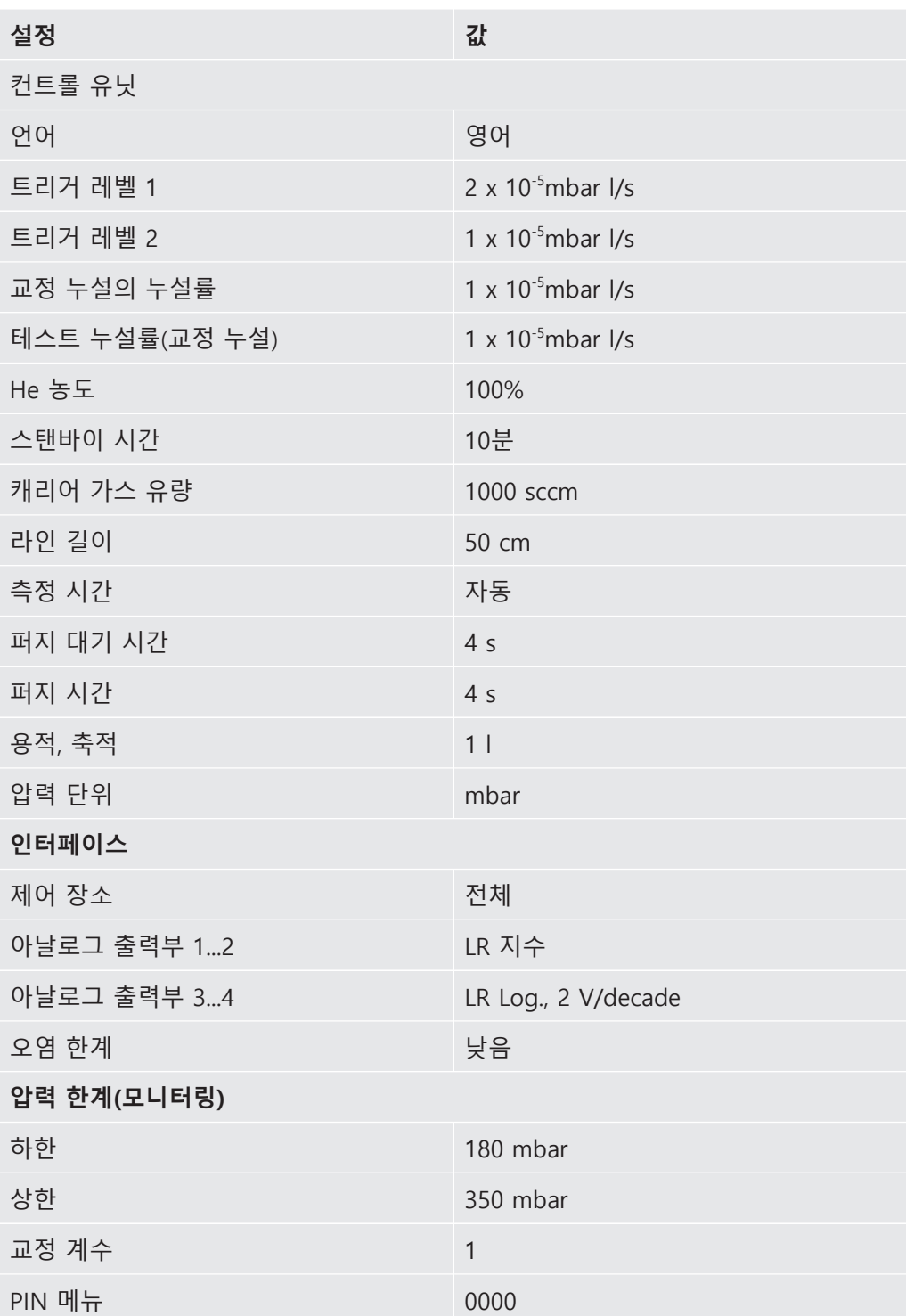

## <span id="page-22-0"></span>5 설치

## <span id="page-22-1"></span>5.1 셋업

#### **;<**

#### 습기 및 전기로 인한 위험

장치에 물기가 유입되면 전기 충격으로 인해 사람이 다치거나 단락으로 인해 물건이 손상될 수 있습니다.

- $\blacktriangleright$  반드시 건물 내부의 건조한 주변 환경에서만 장치를 작동하십시오.
- ▶ 습기 및 습기 워천과 멀리 떨어진 곳에서 장치를 작동하십시오.
- ► 플러그를 뽑을 때 항상 플러그에 손이 닿을 수 있도록 장치를 배치하십시오.
- ► 물이 고여 있는 곳에서 장치를 작동해서는 안 되며, 물방울 또는 다른 액체가 장치 에 떨이지지 않도록 하십시오.
- ► 장치가 염기, 산성 물질, 용제에 닿지 않도록 하십시오.

#### **lm**

#### **무거운 장치가 떨어지는 상황에서의 위험**

본 장치는 무거우며, 이를 기울이거나 떨어뜨리면 사람에게 부상을 입히고, 제품 손상 을 야기할 수 있습니다.

▶ 장치는 반드시 단단히 고정된 지면 위에만 올려 놓으십시오.

#### <u>참조</u>

#### **장치 과열로 인한 제품 손상**

장치는 작동 중 온도가 상승하며, 충분히 환기하지 않으면 과열될 수 있습니다.

- $\triangleright$  기술 데이터에 유의하십시오.
- ► 환기가 충분히 이루어질 수 있게 하십시오. 장치 윗면의 환기구 위쪽에는 반드시 20 cm의 공간이 확보되어야 합니다.
- $\triangleright$  장치 아랫면의 환기구는 가려지지 않게 하십시오.
- $\triangleright$  장치와 가까운 곳에 열원을 두지 마십시오.
- ► 장치를 직사광선에 노출시키지 마십시오.

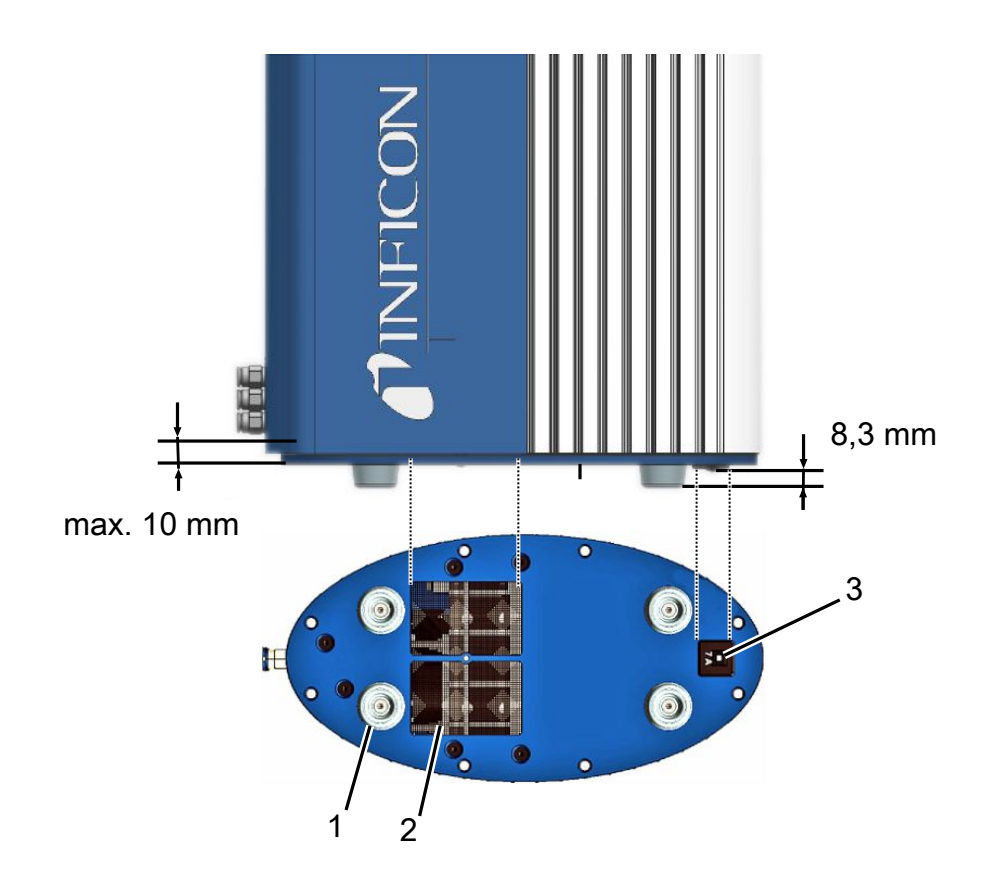

장치에는 절대로 진동이 가해져서는 안 됩니다. 진동은 측정 결과에 있어 오류를 야기 할 수 있습니다.

 $49$   $8.2$  회로 차단기의 기능성

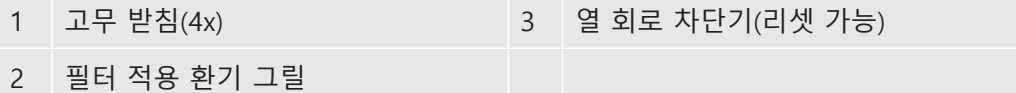

설치 시의 유의사항:

- 1 장치의 윗면 및 아랫면에서는 충분한 환기가 확보되어야 합니다.
- 2 설치 후 열 회로 차단기가 정상적으로 작동해야 합니다.
- 3 나사 깊이 최대. 10mm.

출고 상태부터 장치에는 질소가 충진되어 있습니다. 이로써 센서가 헬륨을 기록하게 될 염려가 없습니다. 라인 연결부는 플러그로 막혀 있습니다. 라인을 연결하기 전 이 러한 플러그를 직접 제거하십시오.

함께 배송된 라인의 길이는 0.5 m입니다. 최대 2.0 m 길이의 라인은 액세서리로 구입 가능합니다. 이보다 더 긴 라인은 사용하지 마십시오. 장치는 측정 챔버와의 적정한 거리 내에 설치되어야 합니다.

## <span id="page-24-0"></span>5.2 작동 모드 및 측정 셋업

#### 참조

#### 오일 누출로 인한 제품 손상

오일 씰링이 있는 펌프에서는 오일이 누출될 수 있으며, 이로 인해 제품이 손상될 수 있습니다.

► 오일 씰링이 있는 펌프는 장치 하부에 배치하거나, 오일이 장치에 닿지 않도록 라인 을 배선하십시오.

T-Guard2는 3개의 측정 모드를 제공합니다:

- 축적 측정
- $\bullet$  캐리어 가스 측정
- 지속 측정

축적 측정에서는 두 가지 헬륨 측정 결과의 편차를 기반으로 검사 제품의 누설률이 사 정됩니다. 헬륨으로 충진되어 가압 상태인 검사 제품은 바로 측정 챔버로 이동되거나, 측정 챔버 내에서 가압됩니다. 그 후 곧바로 일차 측정이 실시됩니다. 검사 제품에 누 설이 있는 경우 측정 챔버 내의 헬륨 농도가 상승되고, 다음과 같은 두 가지 측정을 통 해서 농도 상승값이 산정됩니다.

캐리어 가스 측정 시에도 마찬가지로 검사 제품은 이미 충진된 상태로 챔버로 이동되 거나, 챔버 내에서 가압됩니다. 하지만 측정 챔버는 기밀 상태가 아닙니다. 그 대신 사 전 정의된 특정량의 외기가 측정 챔버 내로 공급됩니다. 이러한 공기 유동은 검사 제 풍까지 전달됨과 동시에 검사 제품으로부터 누출되는 헬륨을 T-Guard2로 운반합니 다. 장치는 공기 유동 중에 포함된 헬륨 함량을 사전 정의된 시간 동안 측정하게 되고, 측정 결과로부터 누설률을 산출합니다.

캐리어 가스 측정 방식의 경우 규모가 큰 누설을 신속히 파악하는데 적합합니다. 하지 만 캐리어 가스 측정 방식은 헬륨 백그라운드의 변동에 대하여 민감합니다. 생산 환경 에 따라 헬륨 백그라운드는 자주 변동하기 때문에 대부분의 경우에는 축적 측정 방식 이 더 신뢰할만합니다.

장치는 헬륨 백그라운드를 측정한 후 이를 알림 메시지로 표시합니다:

<10 ppm 백그라운드 정상

10…18 ppm 백그라운드 적정 수준

>18 ppm 백그라운드 불량

<span id="page-25-0"></span>즉정 셋업을 위해 되도록이면 무헬륨 환경을 선택하십시오. T-Guard2를 사용한 즉정 신뢰도를 높이기 위해서는 반드시 공기 중의 헬륨 함량이 10 ppm 이하라야 합니다. 자연 상태에서는 공기 중의 헬륨이 보통 5 ppm(0.0005%) 수준입니다.

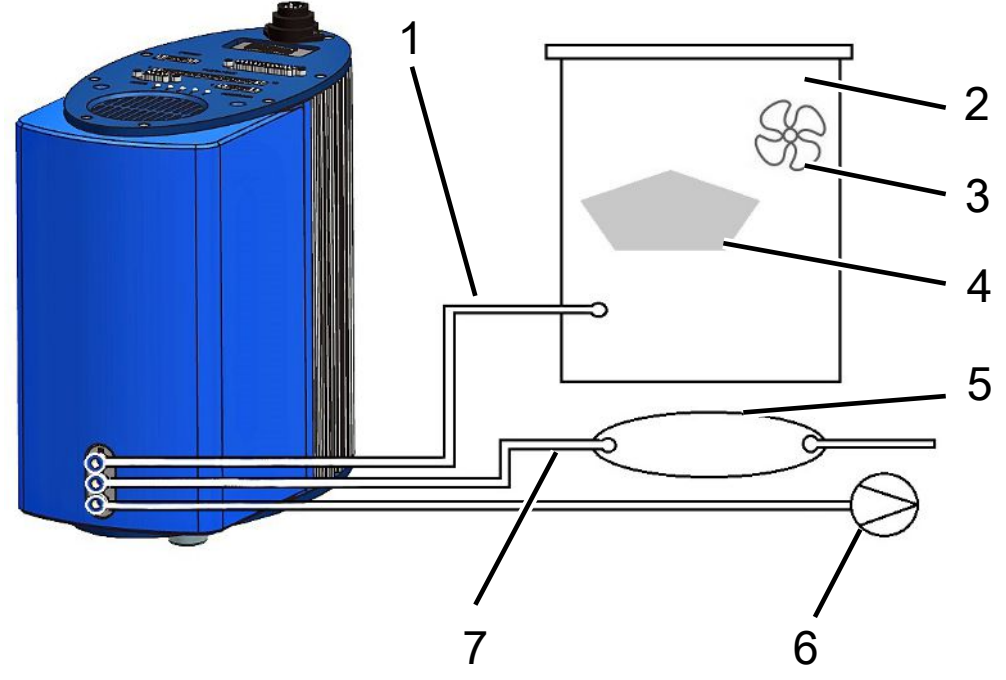

약어 9: 축적 측정의 셋업

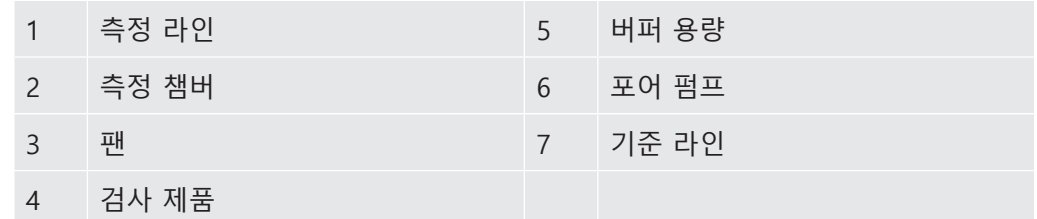

• 측정 라인

측정 라인 및 기준 라인은 동일한 길이라야 합니다.

 $\cdot$  측정 챔버

측정 챔버는 반드시 기밀 상태라야 합니다. 순용량의 경우(측정 챔버 용량에서 검 사 제품 용량을 뺀 값) 0.01리터 ~ 10000리터 사이라야 합니다. 측정 챔버는 필요 한 수준보다 더 클 필요는 없지만, 검사 제품이 벽에 닿아서는 안 됩니다.

• ʝ

측정 챔버에는 공기를 검사 객체까지 불어 줄 팬이 갖춰져 있어야 합니다. 누설로 인해 유출된 헬륨 역시 이러한 팬을 통해 측정 챔버 내에서 균등하게 배분됩니다. 따라서 측정 라인 근처에서 누설이 발생했는지의 여부는 측정 결과에 있어 그다지 중요하지 않게 됩니다.

• 검사 제품

검사 제품을 누설이 예상되는 부위에 위치시키지 마십시오.

• 버퍼 용량

재현 가능한 최상의 결과를 얻으려면, 헬륨 백그라운드가 안정적이여야 합니다. 따라서 외기를 레퍼런스 입력부로 바로 공급하지 말고, 버퍼 용량을 사용하십시 오. 버퍼 용량은 최소 4리터 이상이여야 합니다.

• 포어 펌프

기본 압력이 50 mbar 이하일 때는 200 sccm 이상의 가스 유량을 갖춘 모든 종류 의 진공 펌프를 사용할 수 있습니다. INFICON에서는 적합한 펌프를 액세서리로 제공하고 있습니다.

• 기준 라인

센서의 유지 보호를 위해서는 절대로 헬륨이 기준 라인에 닿아서는 안 됩니다. 그 렇기 때문에 기준 라인에는 오직 신선한 외기만이 공급됩니다.

### 5.2.2 캐리어 가스 측정 셋업

<span id="page-27-0"></span>측정 셋업을 위해 되도록이면 무헬륨 환경을 선택하십시오. T-Guard2를 사용한 측정 신뢰도를 높이기 위해서는 반드시 공기 중의 헬륨 함량이 10 ppm 이하라야 합니다. 자연 상태에서는 공기 중의 헬륨이 보통 5 ppm(0.0005%) 수준입니다.

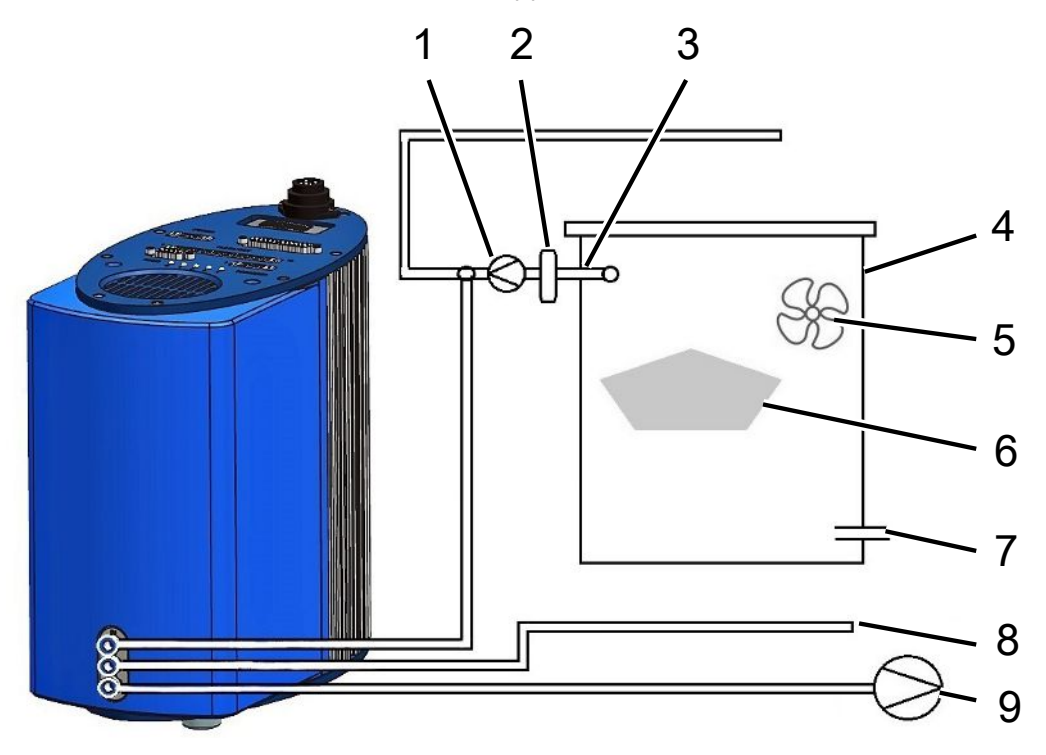

약어 10: 캐리어 가스 측정 셋업

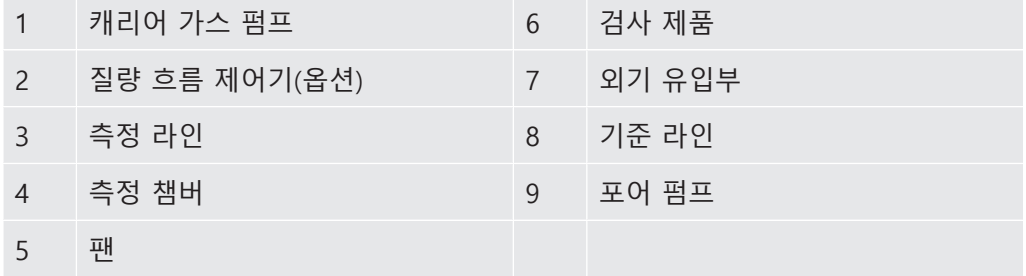

• 캐리어 가스 펌프

캐리어 가스 펌프는 측정 챔버 내부를 흐르는 캐리어 가스 유량을 제공합니다. 적 용되는 한계는 다음과 같습니다:

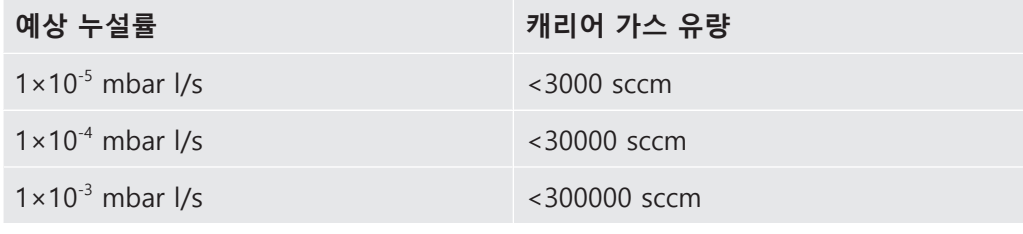

• 질량 흐름 제어기(옵션)

질량 흐름 제어기는 실제로 존재하는 질량 흐름을 제어합니다. 이를 사용하면 질 량 흐름을 단순히 예측할 때보다 훨씬 더 정확한 누설률을 구할 수 있습니다.

• 측정 라인

측정 라인 및 기준 라인은 동일한 길이라야 합니다.

• 측정 챔버

순용량의 경우(측정 챔버 용량에서 검사 제품 용량을 뺀 값) 0.01리터 ~ 10000리 터 사이라야 합니다. 측정 챔버는 필요한 수준보다 더 클 필요는 없지만, 검사 제 품이 벽에 닿아서는 안 됩니다. 측정 챔버는 외기 유입구까지 반드시 기밀 상태라 야 합니다.

• 팬

측정 챔버에는 공기를 검사 객체까지 불어 줄 팬이 최소 하나 이상 갖춰져 있어야 합니다. 검사 제품에 누설이 있는 경우 유출되는 헬륨은 이러한 팬을 통해 측정 챔 버 내에서 균등하게 배분됩니다. 따라서 측정 라인 근처에서 누설이 발생했는지의 여부는 측정 결과에 있어 그다지 중요하지 않게 됩니다.

• 검사 제품

검사 제품을 누설이 예상되는 부위에 위치시키지 마십시오.

• 외기 유입부

외기 유입부는 배기 여결부 맞은편에 위치해야 합니다. 외기 유입구는 크기가 너 무 크지 않게 하십시오. 헬륨이 절대로 측정 챔버 외부로 유출되어서는 안 됩니다.

• 기준 라인

재현 가능한 최상의 결과를 얻기 위해 외기를 레퍼런스 입력부에 공급하십시오. 이때 측정 챔버에 공급된 공기와 동일한 공기가 기준 라인을 통해 흡인되어야 합 니다.

• 포어 펌프

기본 압력이 50 mbar 이하일 때는 200 sccm 이상의 가스 유량을 갖춘 모든 종류 의 진공 펌프를 포어 펌프로서 사용할 수 있습니다. INFICON에서는 적합한 펌프 를 액세서리로 제공하고 있습니다.

## <span id="page-29-0"></span>5.3 외부 컨트롤 유닛 연결

#### 참조

#### 연결 오류로 인한 제품 손상

작동 도중에 케이블을 꽂거나 빼는 행위는 장치 손상을 일으킬 수 있습니다.

▶ 따라서 장치가 전원에서 분리되어 있는 상태에서만 케이블을 꽂거나 빼십시오.

다음의 도면은 래크 설치를 위한 컨트롤 유닛의 규격을 나타낸 것입니다.

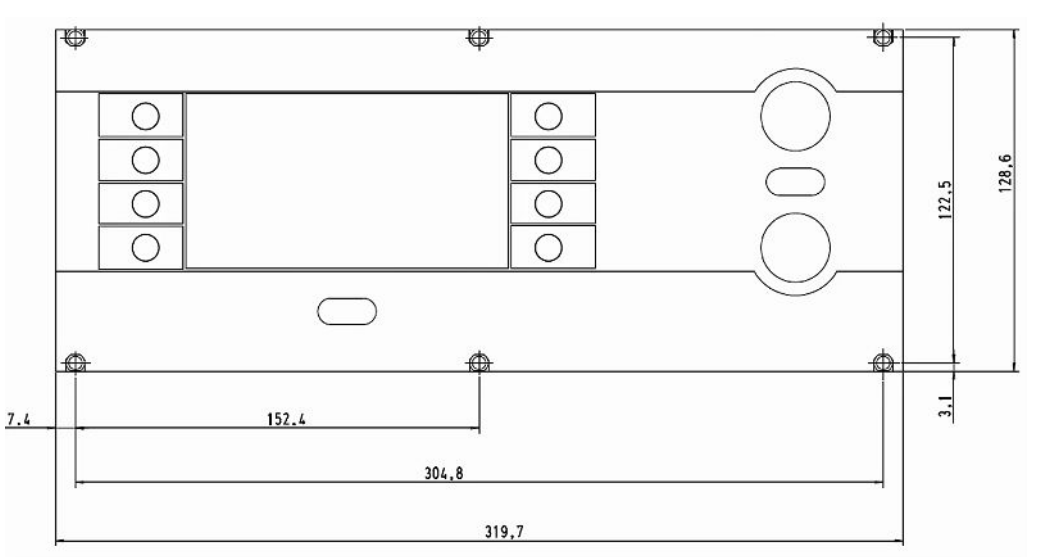

약어 11: 래크 설치를 위한 컨트롤 유닛의 규격

래크 설치용 컨트롤 유닛의 전면부는 보호 등급 IP40에 부합됩니다.

- 테이블 장치를 안정적인 기재 위에 놓거나 컨트롤 유닛을 래크에 설치하십시오.
- 외부 컨트롤 유닛을 해당 케이블을 사용해서 T-Guard2의 "CONTROL UNIT" 연결 부에 연결시킵니다.
- 나사를 조여서 플러그를 소켓에서 고정시킵니다.

## <span id="page-30-0"></span>5.4 전원에 연결

#### 참조

#### 전원부의 규격이 올바르지 않거나, 연결이 올바르지 않음으로 인한 제품 손상

전원부의 규격이 올바르지 않거나, 연결이 올바르지 않으면, 제품 손상이 유발될 수 있습니다.

- ▶ 적합한 전원부를 사용하십시오(아래 참조).
- ► 전원부 단락 전류가 10 A 이상인 경우 전원부와 장치 사이의 퓨즈를 연결하십시오.
- ▶ 충분한 단면적을 가진 전원 공급 케이블을 사용하십시오(아래 참조).

다음과 같은 전원부 유형이 적합합니다:

- 전기적으로 안전하게 분리된 출력 전압
- 출력 전압: 24V DC ±16 %
- 안전 전류량: 최소 6 A. 일반적으로 장치에 필요한 수준은 70 W.

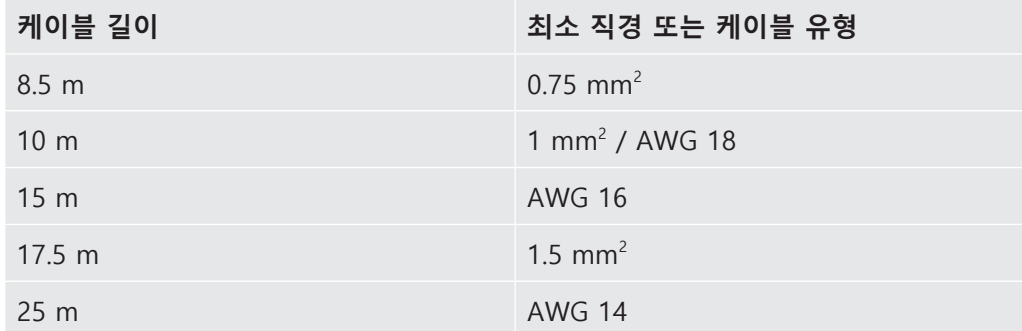

다음 그림은 장치 플러그의 핀 배정을 나타낸 것입니다.

다음의 설명을 참고해서 전원 공급 케이블을 장치와 연결하십시오.

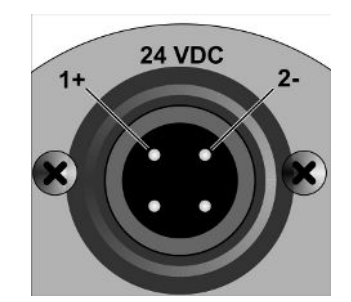

약어 12: 전원 공급 케이블

- 1 함께 배송된 케이블 부싱을 적용해서 적당한 길이로 케이블을 갖추십시오.
- 2 부싱을 장치 플러그 위로 밀어 준 다음 유니언 너트로 연결을 고정시킵니다.
- 3 케이블을 전원에 연결합니다.

## <span id="page-31-0"></span>5.5 PLC 입력부를 전기적으로 연결

#### **<br />
A**<br>경고

#### **구성품의 전기 과부하로 인한 위험**

입출력부의 전압이 너무 높은 경우 이로 인해 제품 손상 및 인적 부상이 유발될 수 있 습니다.

- ► 접지선과 관련된 I/O 연결부에서의 전압 또는 접지 전위는 48 V DC 또는 25 V AC 이하여야 합니다.
- **PLC 입력부의 기술 제** • 입력 전압 24 V DC 공칭, 28 V DC 최대

**Ð**

- 로우 레벨: 0 ... 7 V

– 하이 레벨: 13 ... 28 V

로우 레벨에서 하이 레벨로의 전환:

입력부의 프로그래밍 기능이 활성화됩니다(에지 제어식).

PLC 입력부와 PLC 출력부는 갈바닉 절연된 상태입니다.

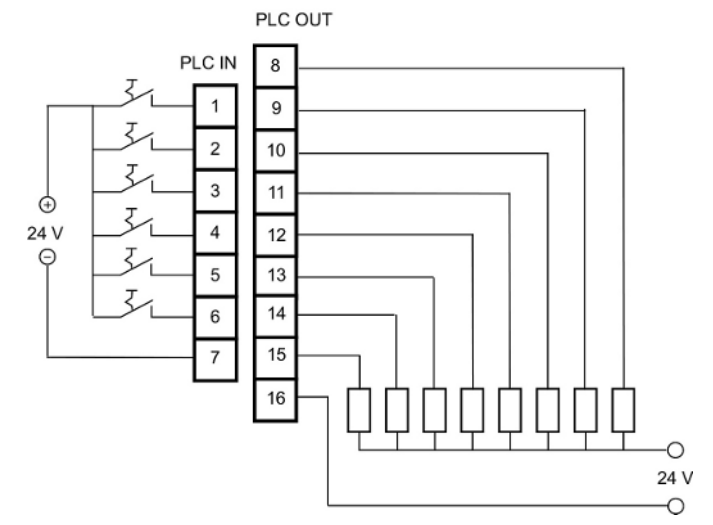

약어 13: PLC 입출력부의 전기적 연결

<u>기본</u> 설정

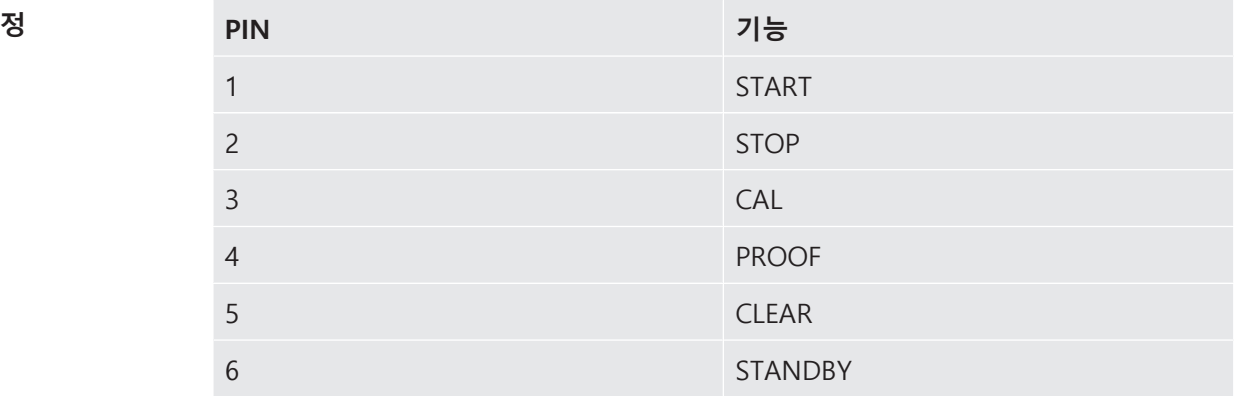

7 COMMON(NEGATIVE)

7번 핀은 모든 입력부에 대한 공동 음극이 되며, 전원의 음극에 연결된 상태입니다. 1 번부터 6번까지의 핀 기능은 사용자가 직접 변경할 수 있습니다.

## <span id="page-32-0"></span>5.6 PLC 출력부를 전기적으로 연결

#### **<br />
A** 경고

#### **구성품의 전기 과부하로 인한 위험**

입출력부의 전압이 너무 높은 경우 이로 인해 제품 손상 및 인적 부상이 유발될 수 있 습니다.

► 접지선과 관련된 I/O 연결부에서의 전압 또는 접지 전위는 48 V DC 또는 25 V AC 이하여야 합니다.

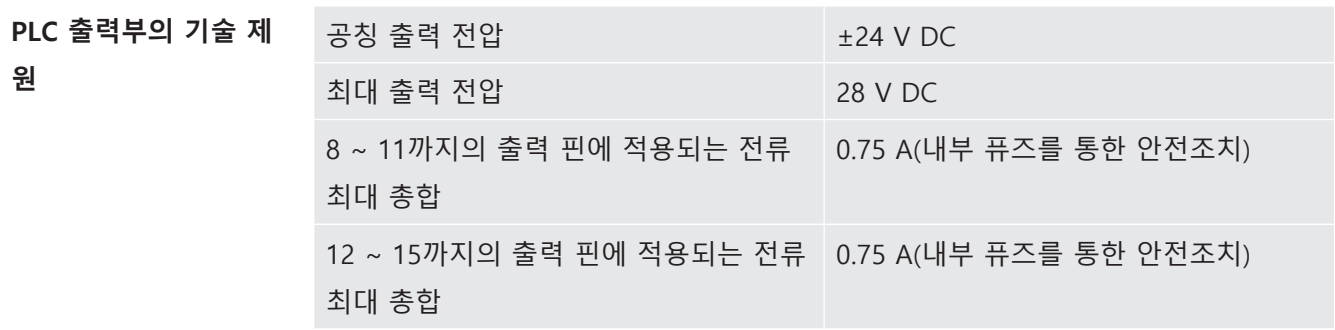

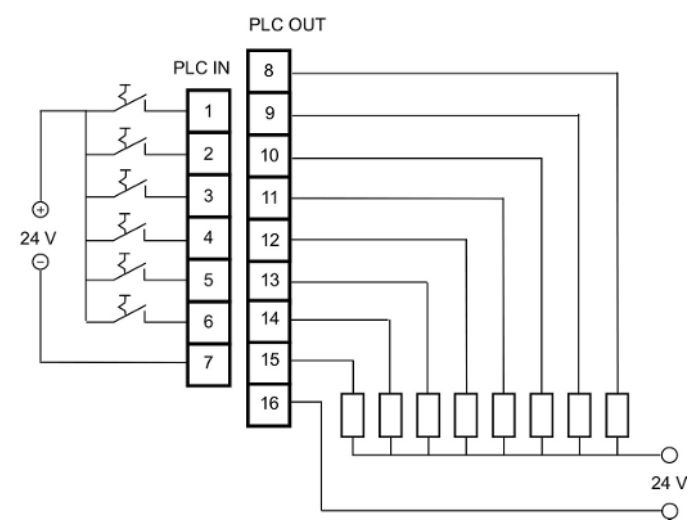

약어 14: PLC 입출력부의 전기적 연결

기본 설정

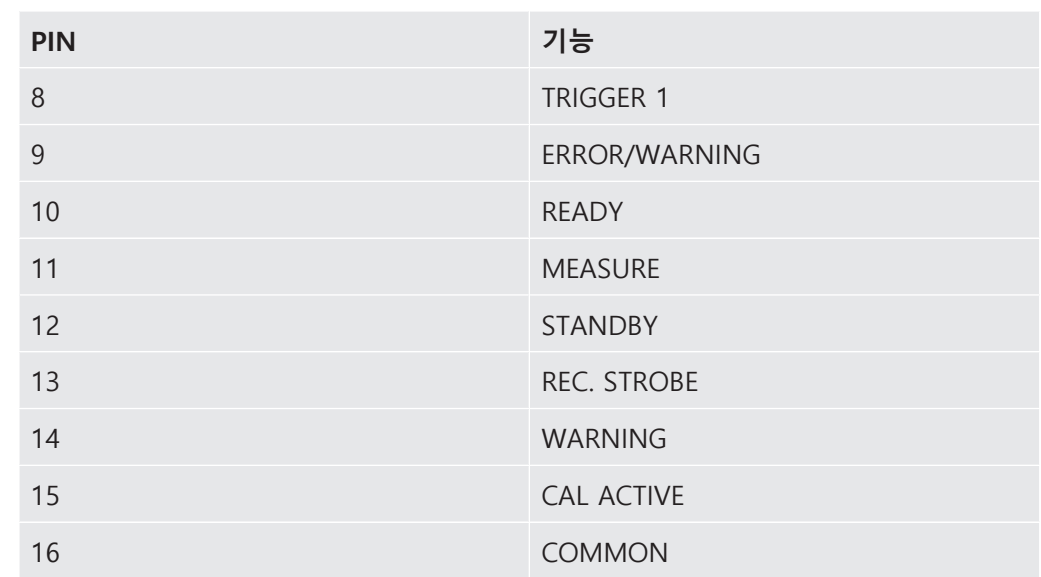

16번 핀은 모든 출력부에 대한 공용극입니다. 본 핀은 필요에 따라 음극 또는 양극으 로 사용할 수 있습니다.

8번부터 15번까지의 핀 기능은 사용자가 직접 변경할 수 있습니다.

## <span id="page-34-0"></span>5.7 아날로그 출력부를 전기적으로 연결

아날로그 출력부의 기 **숨** 제워

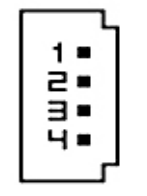

 $49$   $15$ : 아날로그 출력부의 핀 번호 부여

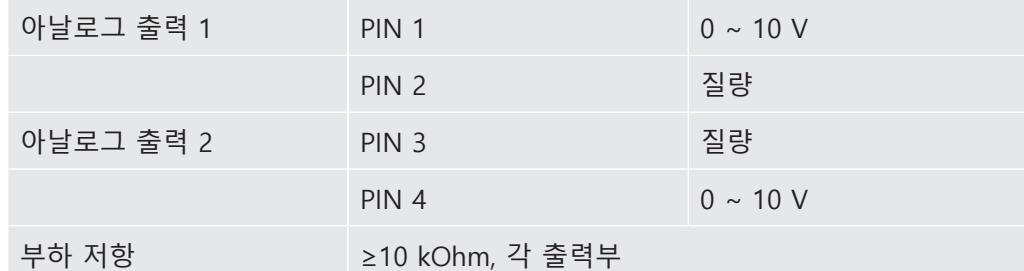

기능 배정은 사용자가 직접 변경할 수 있습니다 - 참고: [PLC 입력부를 전기적으로 연](#page-31-0) 결 [▶ [32\].](#page-31-0)

## <span id="page-34-1"></span>5.8 PC와의 연결

RS-232 인터페이스를 통해(일반적인 9극 서브 D 커넥터 사용) PC를 연결할 수 있습니 다. 데이터 교환에 관한 보다 자세한 정보는 인터페이스 설명을 참고하십시오(문서 번 호 jins85e1-e).

## <span id="page-35-0"></span>5.9 측정 라인, 기준 라인 및 진공 라인의 연결

함께 배송된 필터를 사용하십시오. 이 필터는 라인이 막히거나, 센서에 먼지가 쌓이는 것을 방지합니다.

측정 라인 및 기준 라인은 줄일 수 없습니다. 라인 길이가 변하거나, 라인의 내경이 변 하게 되면, 측정 속도 및 측정 결과에 영향을 미치게 됩니다. 함께 배송된 라인 만을 사용하거나, 이를 액세서리로 구입하십시오.

▶ 라인이 맞물려 잠길 때까지 라인을 연결부 안으로 밀어 넣으십시오.

라인을 다시 풀려면, 해제 링을 누른 후 이를 라인에서 빼내십시오.

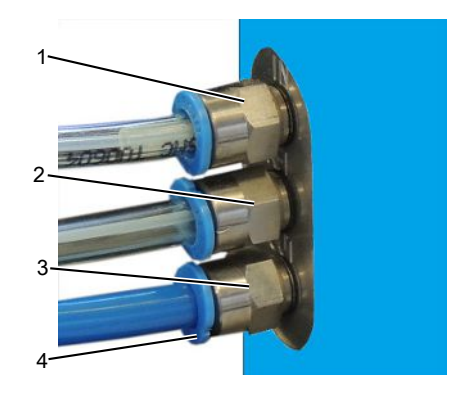

약어 16: 진공 라인의 연결

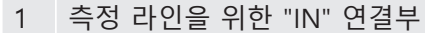

- 2 기준 라인을 위한 "REF" 연결부(레퍼런스)
- 3 진공 라인을 위한 "OUT" 연결부(펌프 연결부)
- 4 해제 링
# 6 작동

### 6.1 켜기

본 장치에는 별도의 전원 스위치가 없으며, 전원이 제공되면 곧바로 작동을 개시합니 다.

## 6.2 예열 단계

사용하지 않고 장치를 보관했던 시간이 길수록 장치를 켠 후에도 장치가 완전한 기능 성을 되찾기까지 걸리는 예열 시간이 그만큼 길어집니다. 장치를 몇 주동안 혹은 몇 달동안 보관했다면, 예열 단계에만 몇 시간이 소요될 수도 있습니다(최소 시간은 30분 이상).

30분이 지나도 예열이 완료되지 않더라도 장치는 사용 가능한 상태로 될 수 있습니다 (경고 메시지 표시됨). INFICON에서는 장치를 사용하지 않는 경우에도 포어 펌프를 작동시켜 장치 가동을 계속하도록 권장합니다.

장치가 스탠바이 상태로 되면, 측정 화면이 나타납니다.

## 6.3 컨트롤 유닛의 화면 및 버튼

화면에 있는 좌측 및 우측 버튼을 사용하면 모든 설정을 진행할 수 있습니다. 현재의 작동 단계에 따라 버튼의 기능 배치는 달라집니다. 기능 배치 내용이 버튼 옆에 직접 표시되므로, 짧은 러닝 시간 이후에도 작동 조작을 신속하고 적절히 수행할 수 있게 됩니다.

"스타트" 및 "스톰" 버튼을 통해 측정을 시작하거나 중지할 수 있습니다. "메뉴" 버튼 을 누르면, 해당 소프트웨어 사용자 인터페이스보다 한 단계 더 높은 수준으로 이동합 니다. "메뉴" 버튼을 2초간 누르면, 메인 메뉴가 불러오기됩니다.

컨트롤 유닛 버튼에 적용된 LED와 "ZERO" 버튼에는 기능이 배정되어 있지 않습니다.

## 6.3.1 순환식 기능 아이콘

화면 옆에 있는 버튼들에는 다음과 같은 기능들이 동일하게 반복적으로 배정되며, 다 음과 같은 아이콘들로 표시됩니다.

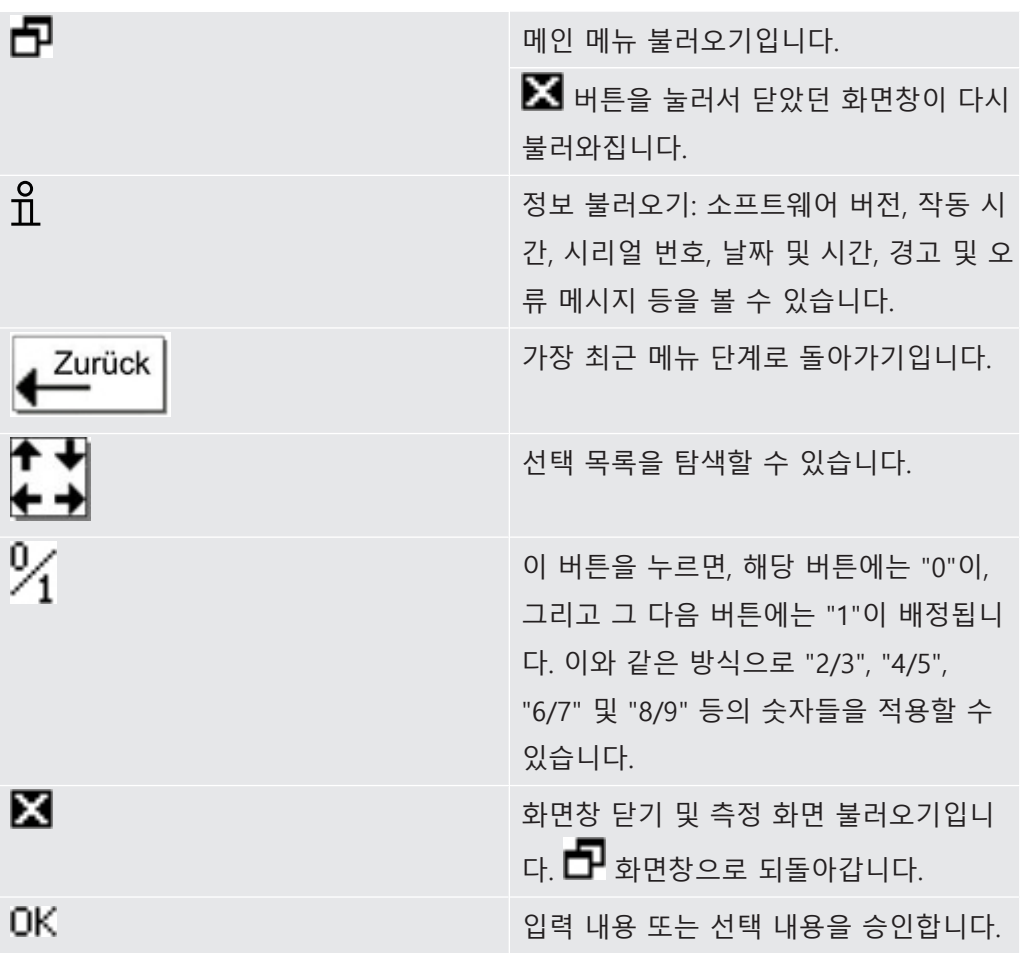

### 6.3.2 측정 화면의 요소

측정된 누설률이 순번에 따라 표시됩니다.

측정 화면의 기타 다른 요소는 다음 그림을 참고하십시오.

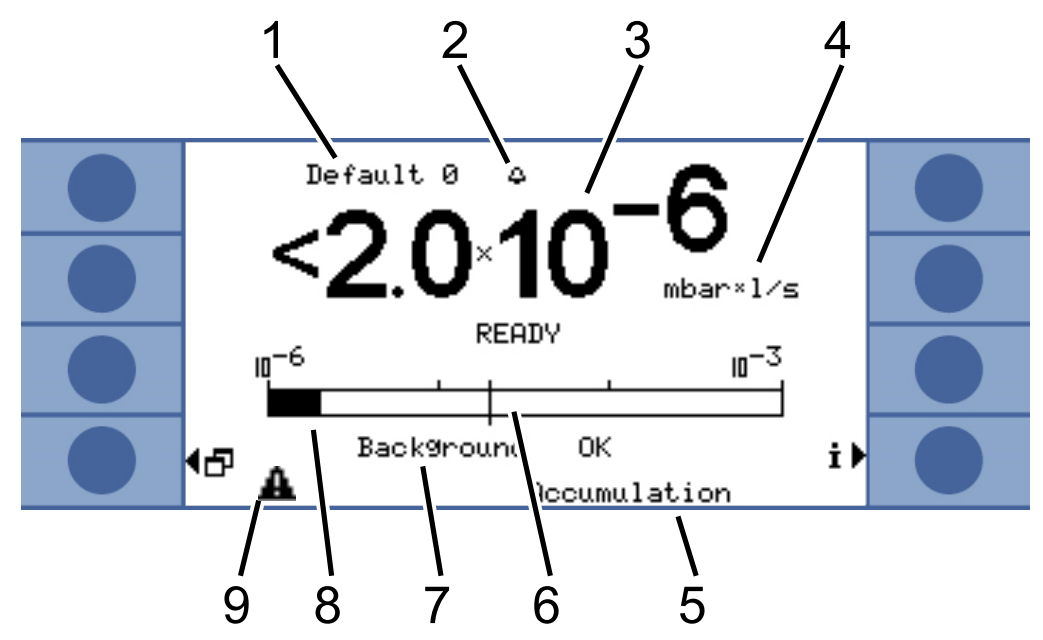

약어 17: 측정 화면의 요소

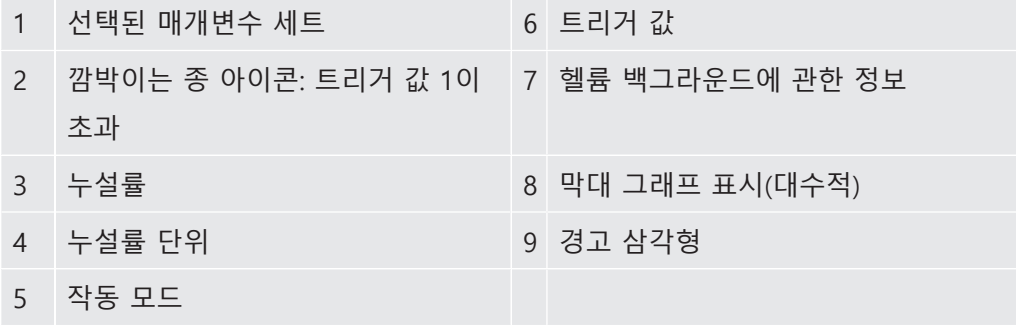

1번 관련 사항:

선택된 매개변수 세트

측정 화면의 맨 위쪽 줄에서는 선택된 매개변수 세트가 표시됩니다. 매개변수 세트가 이후에 추가적으로 변경되었다면, 해당 매개변수 세트명 앞에는 별표가 표시됩니다.

7번 관련 사항:

헬륨 백그라운드에 관한 정보

장치에서는 헬륨 백그라운드의 높이가 측정됩니다. 측정 결과는 "백그라운드 정상", "백그라운드 적정 수준" 및 "백그라운드 불량" 등의 메시지로 표시됩니다.

9번 관련 사항:

경고 삼각형

메시지가 존재할 때는 이 경고 삼각형 아이콘이 나타납니다. 메시지 내용을 보려면, **İ** 아이콘을 선택합니다.

## <span id="page-39-0"></span>6.4 기본 설정

최초 측정을 실시하기 전 다음과 같은 메뉴를 통해 장치를 설정하십시오:

- 설정 > 기타
- 표시
- 설정 > 인터페이스
- 사용자 권한

메인 메뉴를 통해 F 각 메뉴로 접근할 수 있습니다.

먼저 언어를 설정하십시오.

## 6.4.1 언어 및 날짜 설정

언어

- 다음과 같은 언어들 가운데 선택할 수 있습니다:
- 영어
- 한국어
- 프랑스어
- 이탈리아어
- 포르투갈어
- 스페인어
- 일본어
- ▶ "설정 > 기타 > 언어" 순서대로 선택합니다.

영어를 임시적으로 사용하려면, 예열 단계가 진행되는 동안 버튼 2 및 6을 동시에 누 르십시오. 예열 단계가 완료되면, 언어 설정을 불러오기 한 후 원하는 언어를 상시 적 용으로 설정하십시오.

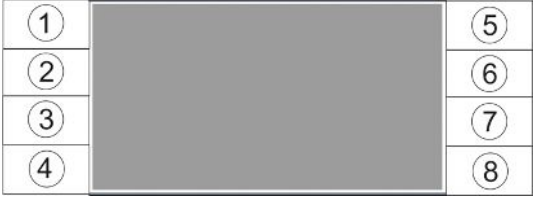

약어 18: 버튼의 번호 부여 순서

날짜 및 시간

▶ "설정 > 기타 > 날짜 및 시간" 수서대로 선택합니다. 첫 번째 화면 페이지: 일, 월, 년 순서가 적용되는 내부 날짜 두 번째 화면 페이지: 시:분 형태의 시간

### 6.4.2 압력 단위 선택

지속 측정인 경우에만 해당: 측정 결과의 해석을 위해서는 측정 결과와 더불어 압력 표시가 필요합니다.

선택 가능한 압력 단위는 다음과 같습니다:

- $\bullet$  atm
- Torr
- $\bullet$  Psi
- $\bullet$  Pa
- $\cdot$  mbar
- ▶ "설정 > 측정 설정 > 압력 단위" 순서대로 선택합니다.

## 6.4.3 디스플레이 설정

여기서는 화면 명암, 배경 색상 및 표시 제한을 설정할 수 있습니다.

- 화면 명암 화면 명암을 라이트 조건에 맞게 조정할 수 있습니다.
	- ▶ "디스플레이 > 화면 명암" 순서대로 선택합니다. 화면이 너무 어둡거나 너무 밝게 설정되어 있어서 장치를 켠 후에도 화면을 제대로 읽 을 수 없다면, 설정을 다음과 같이 변경할 수 있습니다:
		- 1. 장치를 켠 후 화면을 더 어둡게 하려면 3번 버튼을 누르고, 더 밝게 설정하려면 7 번 버튼을 누릅니다.
		- 2. 예열 단계가 완료되면, 명암 설정을 불러오기 한 후 원하는 명암을 상시 적용으로 설정하십시오.
- 디스플레이 반전 출고 시 설정 상태는 밝은 배경 화면에 검은색 글씨가 표시되도록 되어 있지만, 이 화 면 설정을 반전시킬 수 있습니다. 반전을 적용하면 디스플레이에서 방출되는 조명량 이 줄어들게 됩니다.

표시 제한 "표시 제한" 기능을 사용하면 예상 누설률을 하회하는 측정 결과들을 화면에서 나타 나지 않게 할 수 있습니다. 표시 하한은 측정 가능한 최소 누설률의 배수로 결정하십시오(1 x, 2 x, 5 x, 10 x, 20  $x, 50 x, 100 x$ ).

▶ "디스플레이 > 표시 제한" 순서대로 선택합니다.

### 6.4.4 교정

#### 참조

#### 적합하지 않은 교정 누설로 인한 교정 오류

교정 누설이 적합하지 않은 경우 이는 교정 오류 및 측정 결과 오류로 이어지게 됩니  $E_{\text{L}}$ 

- ► INFICON이 각 고객별로 제공하는 교정 누설기를 이용하면 정확한 교정을 할 수 있 습니다.
- ► 제공된 교정 누설기를 사용해서 이상적인 표준 시험체를 만드십시오.
- ► 교정 누설기의 누설률은 임계값 1의 절반보다 더 커야 합니다. 허용 가능한 누설률 은 5 × 10<sup>-6</sup> ~ 15 mbar I/s 사이입니다.

최초의 측정을 실시하기 전 장치를 반드시 교정시켜야 합니다.

먼저 장치가 예열되어야 교정 작업이 가능합니다. 그 전에는 해당 메뉴 내용이 아예 표시되지 않습니다.

다음과 같은 작동 모드일 때 측정 셋업 또는 측정 조건을 변경하고자 한다면, 교정을 새로 실시하면 됩니다:

- 축적 측정:
	- 자유 부피 변경
	- 측정 시간을 수동으로 입력할 때 측정 시간의 변경
	- 임계값 변경
- $\bullet$  캐리어 가스 측정
	- $-$  캐리어 가스 유량 변경
	- 측정 시간을 수동으로 입력할 때 측정 시간의 변경

교정이 진행되는 동안의 측정 시간은 자동으로 설정됩니다. 필요에 따라 측정 시간을 변경할 수는 있지만, 측정 시간이 짧을 경우 재현성이 저해될 수 있습니다("측정 설정 > 시간 설정 > 측정 시간").

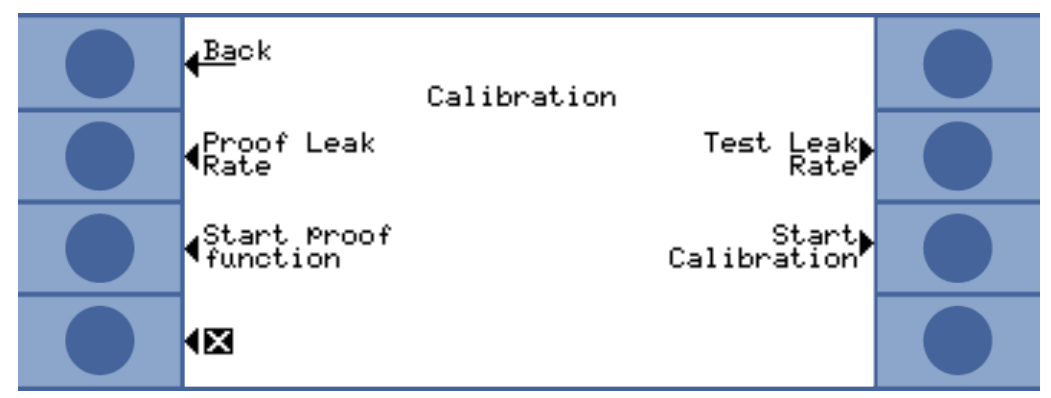

약어 19: 교정 설정 메뉴로의 접근

6.4.4.1 축적 측정

축정 측정에 대한 교정을 위해서는 먼저 자유 부피를 입력해야 합니다. 자유 부피는 측정 챔버 부피에서 교정 누설기 부피를 뺀 값입니다. 자유 부피를 모르는 경우라면, 부피 검사를 실시할 수 있습니다 - 아래를 참고하십시오.

<mark>부피 검사</mark> Ⅰ Ⅰ Ⅰ Ⅰ Ⅰ Ⅰ Ⅰ Ⅰ Ⅰ Ⅰ Ⅰ △탠바이 상태로 되어 있어야 합니다(READY).

- 1 측정 챔버 내에 교정 누설기를 위치시킨 후 측정 챔버를 닫으십시오.
- 2 "설정 > 측정 설정 > 자유 부피/부피 검사" 순서대로 선택합니다.
- 3 화면창이 하나 열리게 되면, 여기에 교정 누설 시의 누설률을 입력하십시오.
- **4** "OK"를 눌러서 확인해주십시오.

측정이 개시되고, 계산된 부피값이 표시됩니다. "OK"를 누르면 해당 값이 적용됩니다.

- **교정 진행 •** 메인 메뉴에서 "설정 > 측정 설정 > 자유 부피" 순서대로 선택한 후 측정 챔버의 순부피를 입력하십시오(측정 챔버 부피에서 교정 누설기의 부피를 뺀 값).
	- 메인 메뉴에서 "임계값 > 임계값 1"을 선택하고, 대기 중인 측정 순서대로 임계값  $\cong$  입력하십시오 - 참고: 측정에 대한 설정  $\triangleright$  [51\].](#page-50-0)
	- 메인 메뉴에서 "교정 > 교정 누설의 누설률"을 선택한 후 해당 누설률을 입력합니 ÿĀ
	- 측정 챔버 내에 교정 누설기를 위치시킨 후 측정 챔버를 닫으십시오.
	- $\bullet$  "교정 시작"을 선택합니다.

측정이 시작되고, 새로운 교정값이 표시됩니다. "OK"를 누르면 새로운 교정값이 채택 되고, "취소"를 누르면 거부됩니다.

교정 계수의 이상적인 값은 1입니다. 교정 계수가 0.5보다 더 작거나. 2 이상인 경우라 도 해당 값을 그대로 적용할 수는 있지만, 측정 셋업을 수정하라는 경고 메시지가 표 시된니다.

6.4.4.2 캐리어 가스 측정

캐리어 가스 유량은 캐리어 가스 펌프의 기술 제원을 참고로 결정하거나, 질량 흐름 제어기를 설치하면 됩니다. 또는 유량 테스트를 실시하는 방법도 있습니다. 아래 내용 음 참고하십시오.

- 유량 테스트 → 장치는 스탠바이 상태로 되어 있어야 합니다(READY).
	- 1 측정 챔버 내에 교정 누설기를 위치시킨 후 측정 챔버를 닫으십시오.
	- 2 30초 동안 대기합니다.
	- 3 메인 메뉴에서 "설정 > 측정 설정 > 캐리어 가스 유량/유량 테스트" 순서대로 선택합니다.
	- 4 화면창이 하나 열리게 되면, 여기에 교정 누설 시의 누설률을 입력하십시오.
	- **5** "OK"를 눌러서 확인해주십시오.

즉정이 시작되고, 계산된 유량값이 표시됩니다. "OK"를 누르면 해당 값이 적용됩니다.

#### **÷®úû** • Ů]ˬ]]ˬ¢v1£¤ǤŮćËÌjDžčĎǤćŝ·ĚþÿĀ

- 메인 메뉴에서 "임계값 > 임계값 1"을 선택하고, 대기 중인 측정 순서대로 임계값 을 입력하십시오.
- 메인 메뉴에서 "교정 > 교정 누설의 누설률"을 선택한 후 해당 누설률을 입력합니 ÿĀ
- 측정 챔버 내에 교정 누설기를 위치시킨 후 측정 챔버를 닫으십시오.
- 다음과 같이 계산되는 시간 동안 대기하십시오:

### 3 x Net Chamber volume (ccm Carrier gas flow (ccm/s)

• 메인 메뉴에서 "교정 > 교정 시작"을 선택합니다.

측정이 시작되고, 새로운 교정값이 표시됩니다. "OK"를 누르면 새로운 교정값이 채택 되고, "취소"를 누르면 거부됩니다.

교정 계수의 이상적인 값은 1입니다. 교정 계수가 0.5보다 더 작거나, 2 이상인 경우라 도 해당 값을 그대로 적용할 수는 있지만, 측정 셋업을 수정하라는 경고 메시지가 표 시됩니다.

#### 6.4.4.3 교정 내용 점검

교정 내용을 점검할 때는 해당 교정 계수가 검증될 뿐 새로 기록되지는 않습니다. 검사에 사용된 교정 누설의 누설을 누설의 누설률과 다를 수 있습니다. 그렇 기 때문에 이를 따로 입력해야 합니다. 누설률은 임계값 1의 절반보다 더 커야 합니다. 허용 가능한 누설률은 5 × 10<sup>.6</sup> ~ 15 mbar l/s 사이입니다.

▶ 메인 메뉴에서 "교정 > 교정 누설의 누설률"을 선택합니다.

이러한 검사 과정이 바로 교정 과정에 해당됩니다. 상기 내용을 참고하십시오. 검사가 완료된 후 장치에서는 교정이 정상인지 혹은 재교정이 필요한지의 여부를 알려줍니 다.

 $\blacktriangleright$  메인 메뉴에서 "교정 > 검사 기능 시작"을 선택하면 검사가 시작됩니다.

### 6.4.5 제어 장소 선택

장치 제어 방식을 선택하십시오.

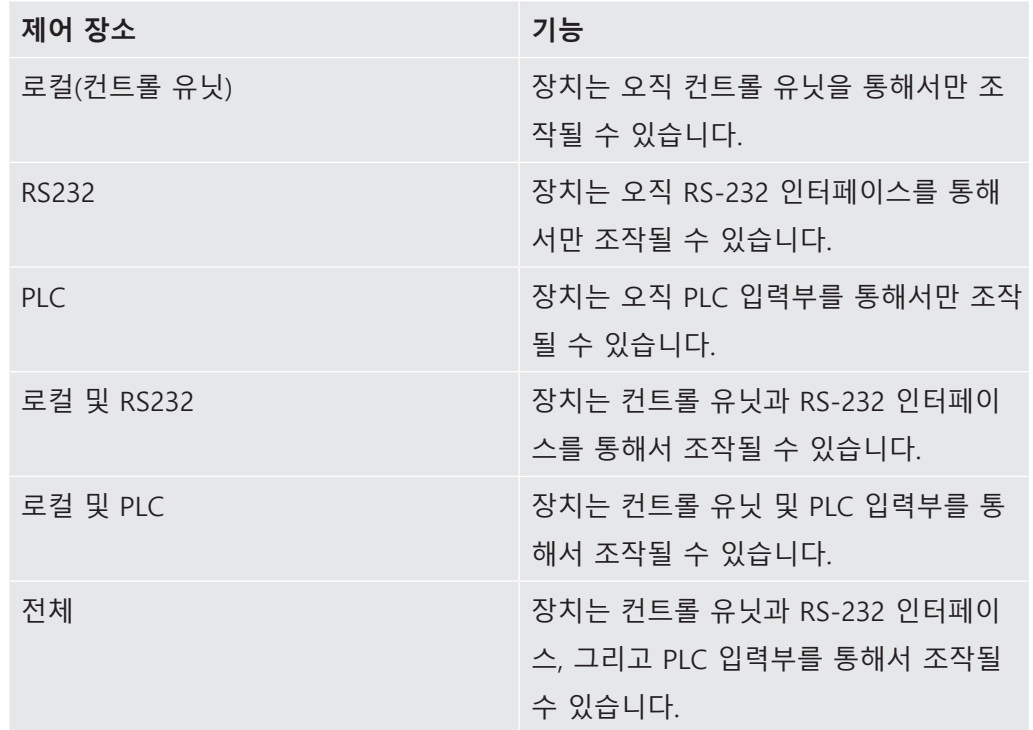

기타 적용사항:

- RS-232에서는 언제든지 값 판독이 가능합니다.
- PLC 출력부는 항상 활성화 상태입니다.
- 어떤 인터페이스를 선택했는지와는 상관 없이 컨트롤 유닛을 사용해서 언제든지 장치 설정을 변경할 수 있습니다. 이를 허용하지 않고자 하는 경우 사용자 권한을 적용하십시오.
- "메인 메뉴 > 설정 > 인터페이스 > 제어 장소" 순서대로 선택합니다.

인터페이스에 관한 세부 정보는 인터페이스를 통한 장치 제어 [▶ 59] 본문 내용 및 인터페이스 설명을 참고하십시오(jins85e1-e).

### 6.4.6 사용자 권한 설치

교정 기능으로의 접근 교정 기능으로의 접근은 차단할 수 있습니다:

▶ "메인 메뉴 > 사용자 권한 > 교정 기능으로의 접근"을 선택하십시오.

설정 메뉴로의 접근은 PIN을 통해 보호할 수 있습니다. 설정 내용 보호

> 입력 오류를 방지하기 위해 PIN을 두 번 입력해야 합니다. "OK"를 눌러서 확인해주면, 메인 메뉴가 열리고, PIN이 즉각적으로 적용됩니다.

보호 기능을 해제하려면, 새로운 PIN 값으로 "0000"을 입력하십시오(초기 설정).

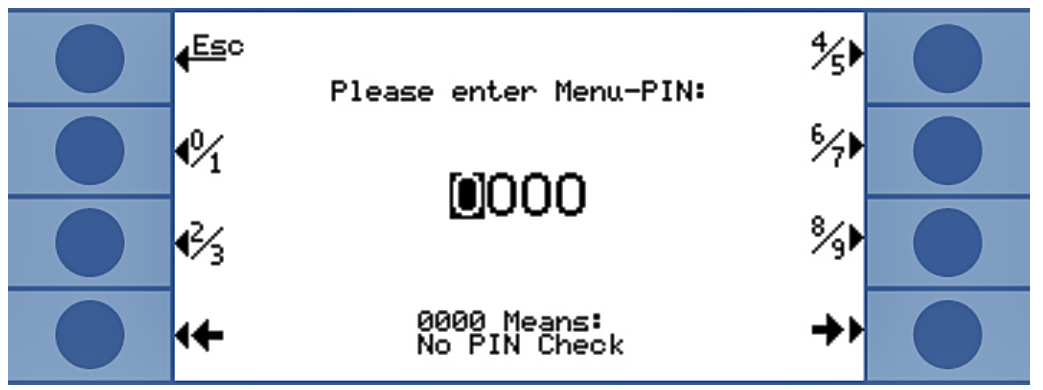

약어 20: PIN 메뉴 지정

## <span id="page-46-0"></span>6.5 작동 모드

측정은 3가지 방식으로 진행 가능합니다:

- 축적 측정
- 캐리어 가스 측정
- 지속 측정(축적 또는 캐리어 가스)

### 6.5.1 축적 측정

누설이 있고, 가압된 헬륨으로 충진된 검사 제품을 밀폐된 측정 챔버 내부로 이동시키 면, 시간이 지남에 따라 측정 챔버 내의 헬륨 농도가 상승합니다. 이를 (헬륨) 축적 측 정이라고 명명합니다. 서로 다른 2개의 시점에서 나타나는 헬륨 농도의 편차로부터 누설률이 산출됩니다.

전체 측정 챔버 내에서 헬륨 농도가 균일하게 맞춰지려면, 측정 챔버 내의 공기를 순 환시켜야 합니다.

다음 그림은 밀폐된 측정 챔버 내에서의 전형적인 헬륨 농도를 나타낸 것입니다(누설 이 있는 검사 제품 및 시간 경과 적용). 주변에도 헬륨이 존재하므로 헬륨 값은 절대로 영(0)이 될 수 없습니다. 헬륨 농도는 시간에 따라 선형적으로 증가됩니다. 본 장치는 측정 챔버 내의 헬륨 농도를 4회에 걸쳐 측정합니다(터보 측정인 경우는 제외).

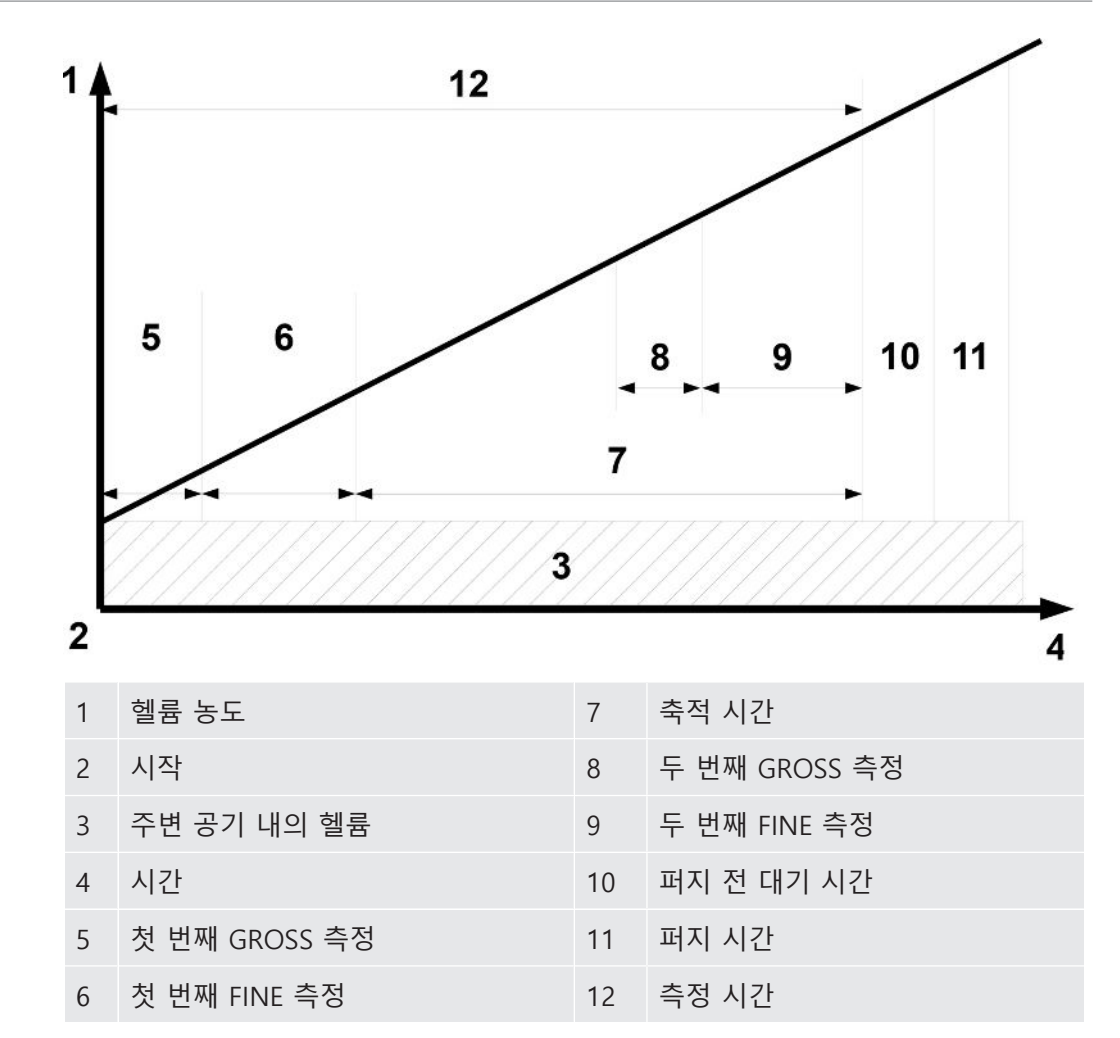

**GROSS 측정 및 FINE ®** 측정이 진행되는 동안 자동으로 GROSS 측정 및 FINE 측정이 상호 전환됩니다. GROSS 측정 시에는 감도가 제한되면서 센서가 헬륨에 오염되지 않도록 보호됩니다. FINE 측정 시에는 센서의 감도가 최고 수준으로 설정됩니다.

**측정 주기 기대 중**정 측정의 경우 GROSS 측정이 먼저 시작됩니다. 측정 초기에 이미 측정 챔버 내의 헬륨 농도가 주변에 비해 약 1000 ppm 더 높은 수준이라면, 검사 제품의 누설 정도가 큰 것입니다. 이러한 경우에는 측정이 중지됩니다. 디스플레이에 표시되는 누설률이 임계값 1 또는 (함께 사용된 경우) 임계값 2에 비해 백 배 이상되는 수준입니다.

검사 제품이 GROSS 측정을 통과했다면, 장치는 FINE 측정 모드로 바뀝니다.

FINE 측정이 진행되는 동안 헬륨 농도가 너무 급속히 상승된다면, 측정은 중지됩니다. 디스플레이에 표시되는 누설률이 트리거값 1 또는 (함께 사용된 경우) 트리거값 2에 비해 5배 이상되는 수준입니다.

첫 번째 FINE 측정이 완료된 후에는 잠깐 동안 측정 휴지기가 적용되며, 이 휴지기 동 안 검사 제품을 더 높은 수준으로 가압할 수 있습니다. 그런 다음 두 번째 GROSS 측 정이 진행됩니다. 검사 제품이 가압되면서 누설 수준이 커졌을 수 있으므로 두 번째 GROSS 측정이 필요합니다.

검사 제품이 두 번째 GROSS 측정을 통과했다면, 장치는 다시 FINE 측정 모드로 바뀝 니다. FINE 측정을 통한 2개의 측정 결과들의 편차로부터 장치 누설률이 산출됩니다. E 보 측정 2차 주부피 대비 각 리터 당 임계값을 1 x 10<sup>-3</sup> mbar I/s 이상으로 설정했다면, 장치에서는 자동으로 터보 측정이 진행됩니다. 터보 측정에는 총 6초가 소요됩니다. 그 중 3초는 설정 시간이고, 다른 3초는 측정 시간입니다. 이후 2초가 경과한 후에야 장치는 다시 측정을 진행할 수 있습니다.

### 6.5.2 캐리어 가스 측정

다음 그림은 측정 챔버 내에서의 전형적인 헬륨 농도를 나타낸 것입니다(누설이 있는 검사 제품 및 시간 경과 적용).

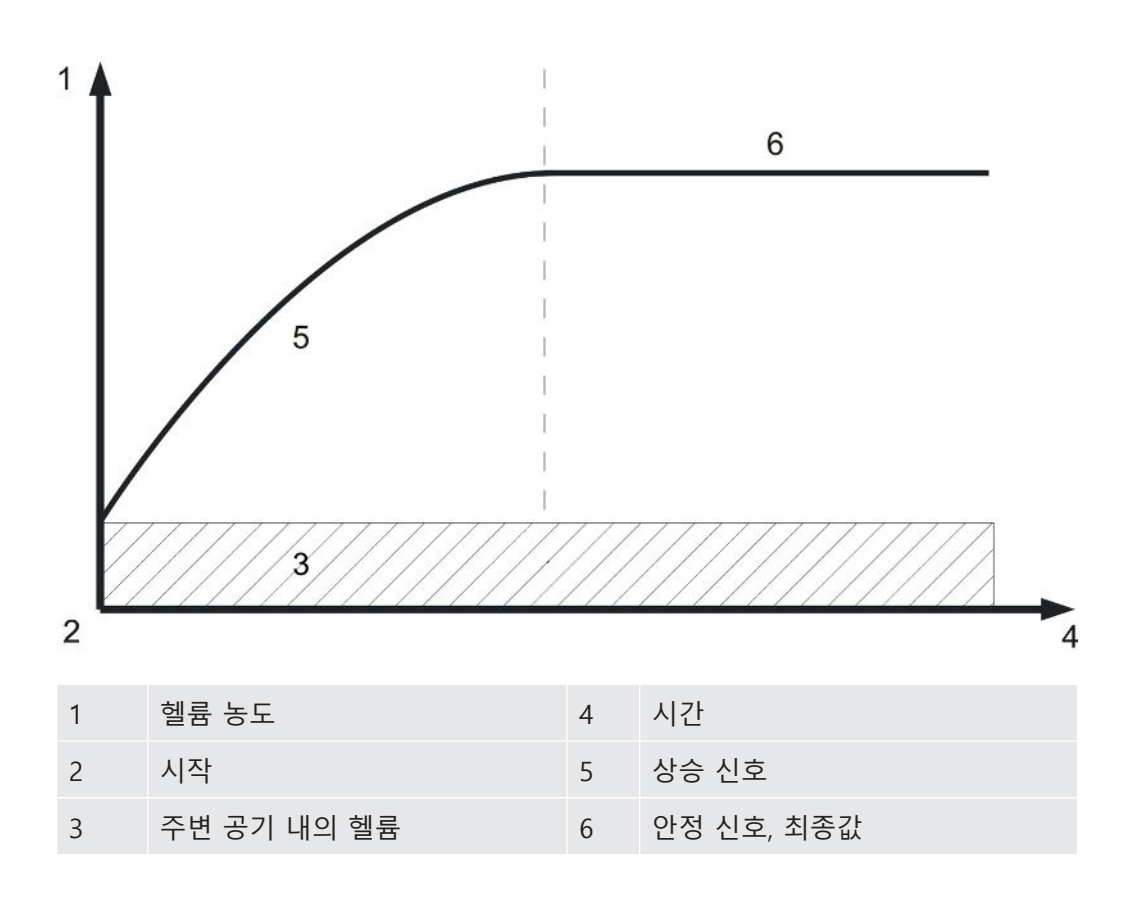

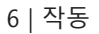

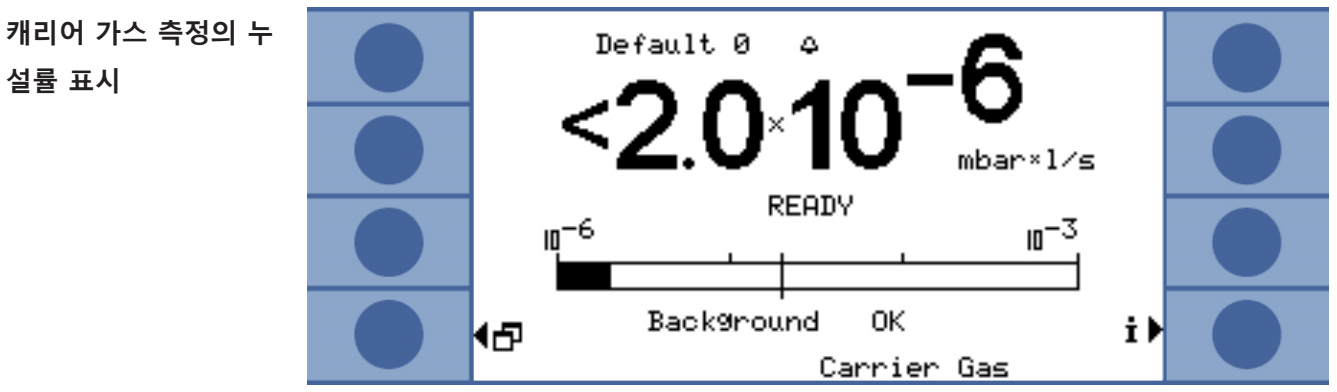

약어 21: 캐리어 가스 측정의 누설률 표시 - 주변 공기 및 센서의 헬륨 백그라운드에 관한 정보 가 함께 제공됨

캐리어 가스 모드에서 연속 신호를 생성하는데까지 걸리는 시간은(최종값) 가스 유량 및 측정 챔버 부피에 따라 달라집니다. 측정 챔버가 커질수록, 그리고 측정 챔버를 통 과하는 가스 유량이 적을수록 최종값에 도달하기까지 걸리는 시간은 더 늘어납니다.

신호의 63 % 수준까지 도달하는데 소요되는 시간은 측정 챔버 부피를 가스 유량으로 나눈 값이 됩니다.

예시: 부피가 2리터이고, 가스 유량이 20 l/s일 때 신호의 63 % 수준은 0.1초 이후 달 성됩니다. 이 시간의 세 배가 경과되면, 신호의 95 %까지 도달됩니다(이 경우에는 0.3 초), 이 시간의 다섯 배가 경과하면, 신호의 99 %까지 도달됩니다(이 경우 0.5초), 가스 유량이 늘어날수록 측정은 더 빨라지지만, 감도는 그만큼 떨어집니다. 가스 유량의 증 가와 더불어 표시 가능한 최소 누설률 또한 증가됩니다.

시간을 절약하기 위해서는 일반적으로 누설률 최종값에 도달하기까지 소요되는 시간 동적 측정 보다 더 짧은 시간 내에 교정 및 측정을 실시할 수 있습니다. 그렇기 위해서는 각 측정 에서의 시간 진행이 교정의 시간 진행과 일치해야 합니다. 이러한 측정 방식을 동적 측정이라고 합니다.

GROSS 측정 및 FINE 측정 사이클은 GROSS 측정으로 개시됩니다. 그런 다음 FINE 측정이 자동으로 연결됩 측정 니다. GROSS 측정 시에는 감도가 제한되면서 센서가 헬륨에 오염되지 않도록 보호됩 니다. FINE 측정 시에는 센서의 감도가 최고 수준으로 설정됩니다.

### 6.5.3 지속 측정

지속 측정에는 헬륨 누설 검사와 관련된 전문가의 지식이 요구됩니다.

지속 측정이 진행되는 동안 장치는 지속적인 측정 결과를 제시합니다. 하지만 이러한 측정 결과는 누설률의 형태가 아닌 암페어 단위의 센서 전류로 표시됩니다. 그렇기 때 문에 임계값을 설정하기가 불가능합니다. 센서 전류는 센서 앞 mbar 단위의 헬륨 당 약 1.5 × 10 <sup>-7</sup> 암페어 수준만큼 변동됩니다. 현재의 신호에 대한 해석은 사용자의 몫 입니다.

GROSS 측정을 선택할지 혹은 FINE 측정을 선택할지는 수동으로 설정하면 됩니다. 측 정 화면창에서 "GROSS 선택" 또는 "FINE 선택" 가운데 선택합니다.

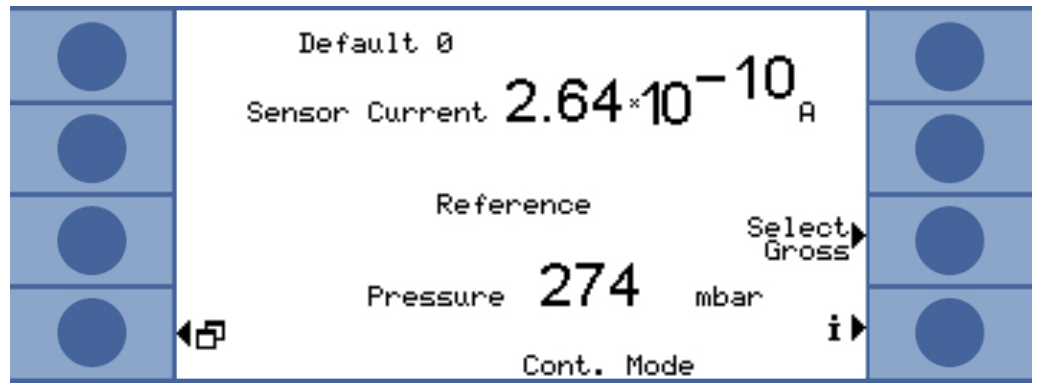

 $9'$ *G* $12'$ : 지속 측정이 진행되는 동안의 기준값 표시

"시작"을 선택하면 측정이 개시됩니다. "중지"를 누르면, 측정 라인에서 기준 라인으로 전화됩니다.

측정을 중단하고자 할 때는 항상 "중지"를 눌러서 기준 라인으로 전환시키거나, 스탠 바이 모드를 선택하십시오 - 참고: 스탠바이 [▶ [56\]](#page-55-0). 이로써 센서를 보호할 수 있습니  $E_{\text{L}}$ 

## <span id="page-50-0"></span> $6.6$  측정에 대한 설정

측정 모드를 선택했다면, 측정에 적용할 매개변수를 설정하십시오.

**임계값 1 및 2** 품적 측정: 순부피 대비 각 리터 당 임계값을 1 × 10<sup>-3</sup> mbar l/s 이상으로 설정하는 경  $P$  장치에서는 자동으로 터보 측정이 진행됩니다 작동 모드  $P$  [47\]](#page-46-0).

> 캐리어 가스 측정: 설정된 값에 따라 측정 시간이 결정되고, 아울러 GROSS 측정 이후 곧이어 FINE 측정을 연속해서 실시할지의 여부 또한 결정됩니다 - 참고: "GROSS 측정 및 FINE 측정" 작동 모드 [》 [47\]](#page-46-0). 한계값은 캐리어 가스 유량의 sccm 단위 마다 6.7 × 10-7 mbar l/s입니다.

> 희석된 농도의 헬륨으로 작업이 진행되고, 장치에서 해당 설정값을 적용하게 되면, 장 치는 이러한 한계값을 자동으로 상향 조정합니다.

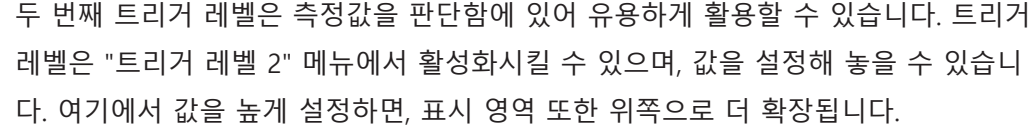

▶ 메인 메뉴에서 "트리거 > 트리거 레벨 1" 또는 "... 트리거 레벨 2" 순서대로 선택 합니다.

설정 범위:

- 트리거 레벨 1: 1.0 × 10<sup>-6</sup> ~ 15 mbar I/s.
- 트리거 레벨 2: 2.5 × 10<sup>-5</sup> ~ 15 mbar I/s.
- He 농도 헬륨 농도에 백분율 단위를 적용해서 측정하려면, 헬륨을 주입하기 전 검사 제품을 완 전히 진공 배기시켜야 합니다. 기타 다른 모든 상황에서는 희석된 농도의 헬륨으로 작 업이 진행되며, 농도를 설정해야 합니다.

이러한 농도에 따라 장치는 측정 시간을 조정하게 됩니다.

▶ 메인 메뉴에서 "설정 > 측정 설정 > He 농도" 순서대로 선택합니다.

하지만 특정한 전제조건 하에서는 측정 시간 및 이와 연동되는 사이클 시간이 변경되 지 않습니다:

축적 측정: 희박한 He 농도에 의해 터보 측정의 개시가 유발되었거나, 측정 시간이 조 기에 최대 길이에 이미 도달해버린 경우입니다.

캐리어 가스 측정: GROSS 측정으로 측정을 진행하거나, 측정 시간이 조기에 최대 길 이에 이미 도달해버린 경우입니다.

라인 길이 측정 라인의 길이는 측정 시간에 있어 매우 중요하며, 라인 길이를 반드시 설정해야 합니다. 설정을 하게 되면, 전처리 시간이 측정에 앞서 자동으로 추가됩니다.

▶ 메인 메뉴에서 "설정 > 측정 설정 > 라인 길이" 순서대로 선택합니다.

오염 한계 센서에서 헬륨 오염을 방지하려면, 오염 한계를 되도록이면 낮게 설정하는 것이 좋습 니다. 오염 한계에 도달되면, 측정이 중지됩니다.

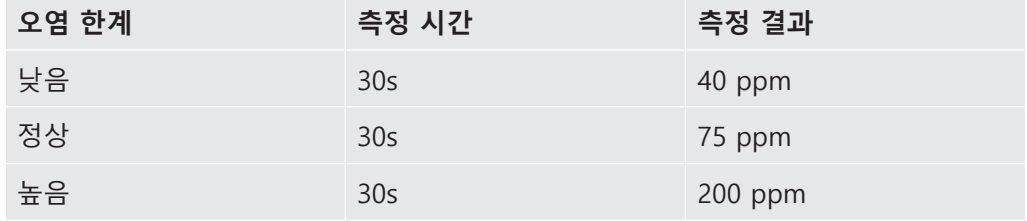

▶ 메인 메뉴에서 "설정 > 모니터링 > 오염 한계" 순서대로 선택합니다.

**압력 한계 ٢٠٠٠٠ 중** 값이 압력 하한을 상회하게 되면, 이는 필터가 막혀있다는 의미입니다. 값이 압력 상 한을 상회하게 되면, 이는 측정 라인에 누설이 있거나, 포어 펌프에 오류가 있음을 의 미하는 것입니다.

한계값을 초과하게 되면, 장치는 경고 메시지를 발생시킵니다.

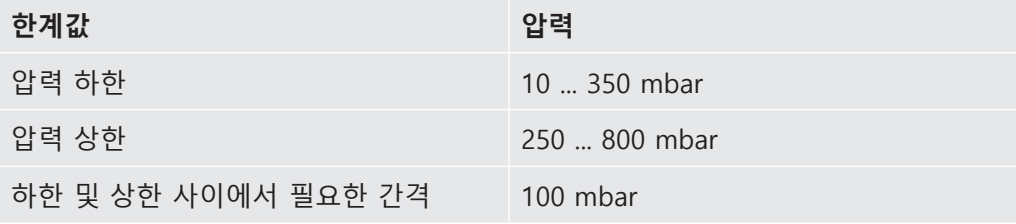

► 메인 메뉴에서 "설정 > 모니터링 > 압력 한계" 순서대로 선택합니다.

**대기 시간 및 퍼지 시간** 측정 챔버를 열고, 검사 제품을 취출할 수 있는 시간을 설정할 수 있습니다. 이때 측정 챔버는 신선한 외기로 완전하게 퍼징되어야 합니다. 대기 시간이 경과하고, 측정 챔버 가 퍼징되었다면, 장치는 자동으로 흡기한 후 이를 통해 측정 라인과 센서를 퍼징시킵  $L[\mathbb{C}]$ 

► "설정 > 측정 설정 > 시간 설정 > 퍼지 대기 시간" 순서대로 선택합니다.

설정 범위: 1 ... 300초

퍼지 시간의 길이 또한 설정할 수 있습니다:

► "설정 > 측정 설정 > 시간 설정 > 퍼지 시간" 순서대로 선택합니다.

설정 범위: 1 ... 50초

누설 정도가 커질수록 퍼지 시간도 더 길어집니다. 퍼지 시간이 진행되는 동안 장치는 헬륨 농도를 검사하며, 챔버 내에 헬륨이 아직 많이 너무 잔존하고 있다면, 경고 메시 지를 발생시킵니다. INFICON에서는 퍼지 시간을 4초 이상으로 설정할 것을 권장합니  $E$ 

자동 퍼징 기능도 끌 수 있습니다. 이러한 경우 매 측정이 끝날 때마다 수동으로 퍼징 기능을 실행시켜야 합니다.

► "설정 > 측정 설정 > 시간 설정 > 퍼지 시간 켜기/끄기" 순서대로 선택합니다. 수동으로 퍼징 기능을 작동시키려면, 사전에 먼저 이에 필요한 버튼을 활성하시켜야 합니다.

► "설정 > 버튼 기능"을 선택하십시오.

해당 인터페이스 명령에 관한 사항은 인터페이스 설명을 참고하십시오(jins85e1-e). 터보 측정이 진행되는 동안에는 퍼징을 수동으로 실시할 수 없음에 유의하십시오. 이 때에는 측정을 짧게 하는 것이 중요하기 때문입니다.

**측정 시간** 장치에 의해서 자동으로 선택된 측정 시간은 덮어쓰기 할 수 있습니다. 측정 시간이 길어질수록 정확도는 더 높아지고, 반대로 측정 시간이 짧아질수록 정확도는 내려갑  $L$ 

측정 시간은 장치에 의해 자동 선택된 원래 시간의 절반 보다 더 짧아서는 안 됩니다.

▶ 메인 메뉴에서 "설정 > 측정 설정 > 시간 설정 > 측정 시간" 순서대로 선택합니  $E$ 

하위의 메뉴 명령을 적용하면, 자동 설정된 원래 시간으로 돌아갈 수 있습니다:

► 메인 메뉴에서 "설정 > 측정 설정 > 시간 설정 > 시간 자동 선택" 순서대로 선택 합니다.

#### **부피(오직 축적 측정의** 측정 챔버 순부피를 입력합니다(측정 챔버 부피에서 검사 제품의 부피를 뺀 값).

- <u>경우에만)</u> ▶ 메인 메뉴에서 "설정 > 측정 설정 > 자유 부피" 순서대로 선택합니다. 설정 범위는 0.01 ~ 10000리터입니다. 부피를 알아 내려면, 장치에서 부피 검사를 기본 설정 [▶ [40\]](#page-39-0) 실시하면 됩니다. **캐리어 가스 유량(오직** \_ 캐리어 가스 유량의 크기를 입력하십시오.
- 캐리어 가스 측정의 경 **우에만)** ► 메인 메뉴에서 "설정 > 측정 설정 > 캐리어 가스 유량" 순서대로 선택합니다. 설정 범위는 60 sccm ~ 1000000 sccm입니다. 캐리어 가스 유량을 알아 내려면, 장치에서 유량 검사를 기본 설정 [▶ [40\]](#page-39-0) 실시하면 됩 니다.
- **질소 환경에서의 측정** 초고 수준의 감도에 도달하기 위해서는 무헬륨 환경에서 측정해야 합니다. 이는 질소 로 충진된 챔버 내에서 측정하는 경우 가능합니다.

T-Guard2가 무헬륨 환경을 오류인 것으로 인식하지 않게 하려면, 해당 모니터링 기능 을 꺼 놓으십시오(최소 전류 검사):

► 메인 메뉴에서 "설정 > 모니터링 > He 비적용(N2)" 순서대로 선택합니다.

## 6.7 측정 시작

**시작 전 대기 시간(캐리** 측정 챔버를 닫았다면, 일정 시간 동안 대기해야 합니다. 대기 시간은 다음과 같이 계 **어 가스 측정의 경우에** 산된니다:

만)

#### 3 x Net Chamber volume (ccm Carrier gas flow (ccm/s)

**시작** "시작"을 누르거나, 인터페이스를 통해 측정을 개시할 수 있습니다. 측정이 진행되는 동안에는 표시 막대가 측정의 진행 단계를 표시해줍니다. 측정이 완료되면, 화면에서 는 누설률이 표시되거나 오류 메시지가 나타납니다. 측정은 언제든지 "중지"를 눌러서 중단시킬 수 있습니다. 이때 표시되는 누설률은 임시값입니다.

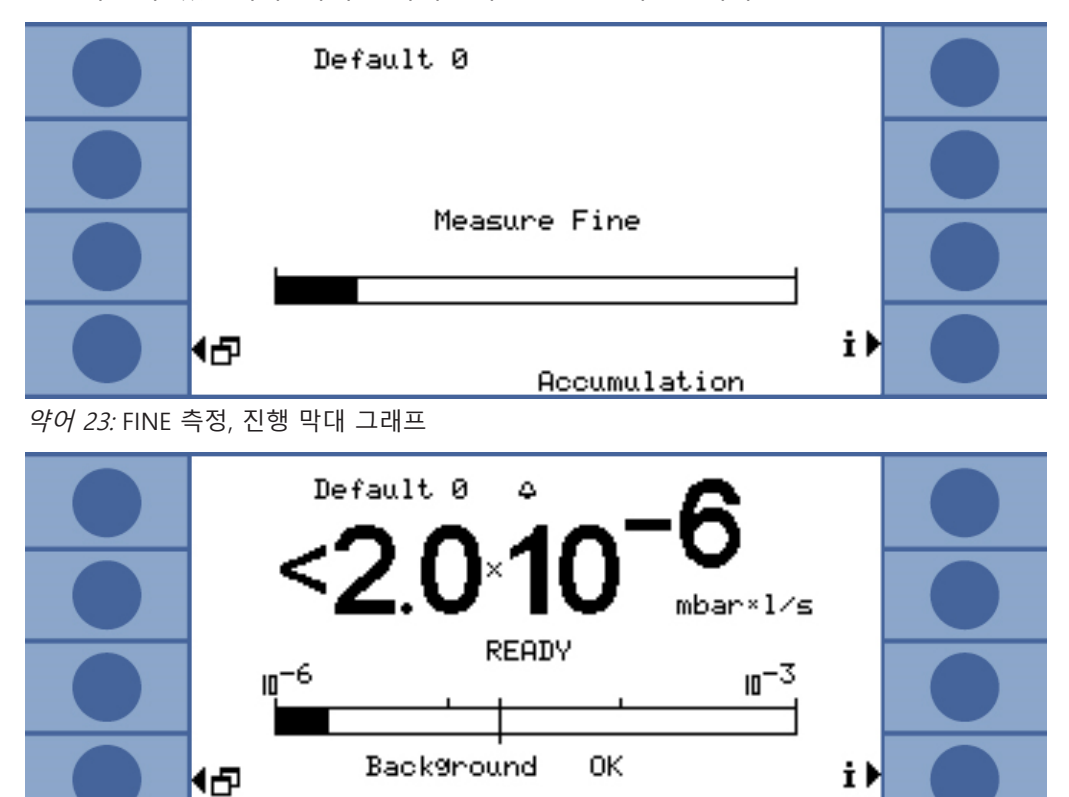

 $9'$ 어 24: 축정 측정의 누설률 표시 - 주변 공기 및 센서의 헬륨 백그라운드에 관한 정보가 함께 제공됨

Accumulation

## 6.8 헬륨 오염

센서는 헬륨 오염으로부터 보호됩니다. 모든 측정 사이클은 GROSS 측정 방식으로 시 작됩니다. GROSS 측정 방식에서는 센서 감도가 제한됩니다. 곧이어 진행되는 FINF 측 정은 다음과 같은 측정값에 도달되는 경우 즉시 중단됩니다:

- > 5 × 임계값 1, 임계값 2가 활성화되지 않은 경우
- > 5 × 임계값 2, 임계값 2가 활성화된 경우

그 밖에도 헬륨 오염 한계값을 측정에 대한 설정 [▶ [51\]](#page-50-0) 설정할 수 있습니다. 한계값에 도달되는 경우 장치의 측정은 중단됩니다.

그럼에도 불구하고 센서 오염이 발생된다면, 무헬륨 질소나 신선한 외기를 레퍼런스 입력부로 공급하십시오. 이를 통해 센서가 청소됩니다. 청소 시간은 급기 내의 헬륨 함량 및 오염 정도에 따라 달라집니다.

### **지속 측정** 지속 측정에서는 임계값을 설정할 수 없습니다. 그렇기 때문에 센서 전류가 너무 높다 고 판단되는 경우에는 사용자가 직접 측정을 중단시켜야 합니다. 센서 전류가 1 × 10-8 A 이상이 되면, 장치는 마지막 보호 조치로서 스스로 기준 라인으로 전환됩니다.

## <span id="page-55-0"></span>6.9 스탠바이

스탠바이 모드에서는 기준 라인을 통해서 흡기되고, 센서가 퍼징됩니다. 이를 통해 센 서가 보호됩니다. 지속 측정에 있어 측정은 실시하지 않되 장치를 켜 놓고자 하는 경 우에는 항상 스탠바이 모드를 사용하십시오.

 $\blacktriangleright$  메인 메뉴에서 "작동 모드 > 스탠바이"를 선택합니다.

죽적 즉정 및 캐리어 가스 즉정에서는 장치가 사용되지 않는 경우 장치는 자동으로 스 탠바이 모드로 전환됩니다. 스탠바이까지 걸리는 시간은 설정할 수 있습니다.

▶ 메인 메뉴에서 "설정 > 측정 설정 > 스탠바이 시간" 순서대로 선택합니다.

 $6.10$   $\Box$  7

장치를 끄려면, 장치를 전원으로부터 분리하십시오.

#### 참조

#### 헬륨 오염으로 인한 제품 손상

센서 내에 잔존된 헬륨은 센서 수명을 단축시키고, 예열 단계에 소요되는 시간이 더 길어지게 합니다.

▶ 센서의 헬륨 오염이 발생했다면. 장치를 끄지 마십시오. 장치가 다시 측정 스탠바이 상태로 될 때까지 대기합니다(측정 화면이 표시됨).

## 6.11 장치 및 측정에 관한 정보

작동에 있어 중요한 모든 정보는 정보 메뉴를 통해 살펴 볼 수 있습니다.

- ▶ 메인 메뉴에서 "정보"를 선택합니다.
- 설정 내용 표시/변경 "설정 내용 표시/변경" 항목에서는 측정에 관련된 현재의 모든 설정을 볼 수 있습니 다. 우측 화살표 버튼을 사용해서 설정 항목을 선택한 후 "변경"을 누르면 해당 설정 화면창으로 전환됩니다.

설정 개요

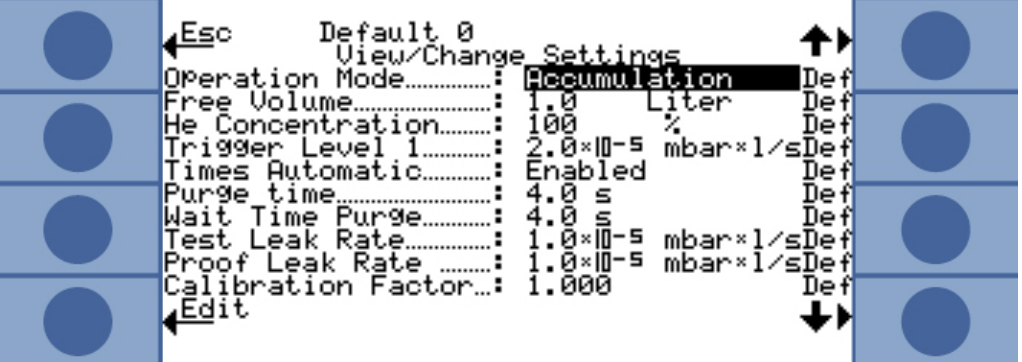

약어 25<sup>·</sup> 설정 개요

"취소"를 누르면 화면창에서 벗어나게 됩니다. 변경된 설정 내용은 저장됩니다.

내부 데이터 "내부 데이터"를 누르면, 장치의 모든 내부 데이터를 살펴 볼 수 있습니다. 우측 하단 및 좌측 하단에 있는 버튼을 사용해서 8개의 화면창들 사이를 상호 전환할 수 있습니 다.

진공 도식 불러오기된 화면에서는 장치의 진공 회로도와 밸브 배치가 표시됩니다. 그 밖에도 센 서 압력, 센서 전류, 그리고 예상 헬륨 농도(ppm) 등도 표시됩니다.

"인터페이스"를 누르면, 인터페이스와 관련된 모든 정보를 살펴 볼 수 있습니다. 우측 인터페이스 화살표 버튼을 사용해서 설정 항목을 선택한 후 "변경"을 누르면 해당 설정 화면창으 로 전환됩니다.

- 히스토리 및 유지보수 "히스토리 및 유지보수" 항목에서는 가장 최근 12개의 측정 결과, 경고 메시지 또는 오류 메시지, 그리고 교정 내용 등을 각각 살펴 볼 수 있습니다.
- 교정 계수 "교정 계수"를 누르면, 교정 계수와 관련된 모든 정보를 살펴 볼 수 있습니다.
- 서비스 서비스 메뉴를 사용하려면 반드시 암호가 필요합니다. 서비스 관련 설정은 오직 INFICON 서비스센터에서만 가능합니다.

# <span id="page-58-0"></span>7 인터페이스를 통한 장치 제어

## 7.1 PLC를 통한 제어

장치의 기본 기능은 PLC를 통해 제어할 수 있고, 그 측정값을 판독할 수 있습니다. 입 력 신호가 상승하게 되면, 대부분의 PLC 기능들이 활성화됩니다. 장치를 시작할 때 이 미 존재하게 되는 하이 신호는 충분하지 않습니다.

입출력부의 전기 데이터:PLC 입력부를 전기적으로 연결 [▶ [32\]](#page-31-0)[PLC 출력부를 전기적으](#page-32-0) 로 연결 [▶ [33\]](#page-32-0).

## 7.1.1 PLC 입력부의 기능 배정

입력부에서의 기능 배정은 그래픽을 사용해서 변경할 수 있으며, 그 배정을 테스트할 수 있습니다.

►  메인 메뉴에서 "설정 >인터페이스 > PIC 입력부 선택" 슈서대로 선택합니다.

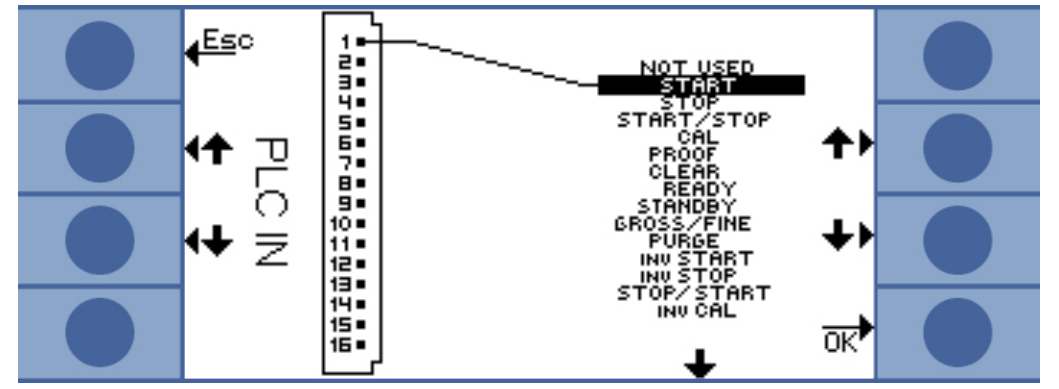

*약어 26:* 사용자 지정의 기능 배정, PLC 입력부

배정 변경은 다음과 같습니다:

- 1. 왼쪽 페이지에서 위-아래 버튼을 사용해서 핀을 선택합니다.
- 2. 오른쪽 페이지에서 위-아래 버튼을 사용해서 원하는 기능을 선택합니다.
- 3. "OK"를 눌러서 확인해주십시오. 선택된 모든 기능이 표시된 개요 화면이 나타납니  $E$
- 4. 배정 내용을 점검한 후 "OK"를 다시 눌러 확인해주십시오.

모든 입출력부의 최신 상태가 표시됩니다. 시험 삼아 릴레이를 전환할 수도 있습니다:

- 1. "PLC 출력부 검사"를 선택합니다.
- 2. 검사하고자 하는 출력부를 화살표 버튼을 사용해서 찾아갑니다.
- 3. "릴레이 전환"을 선택합니다.

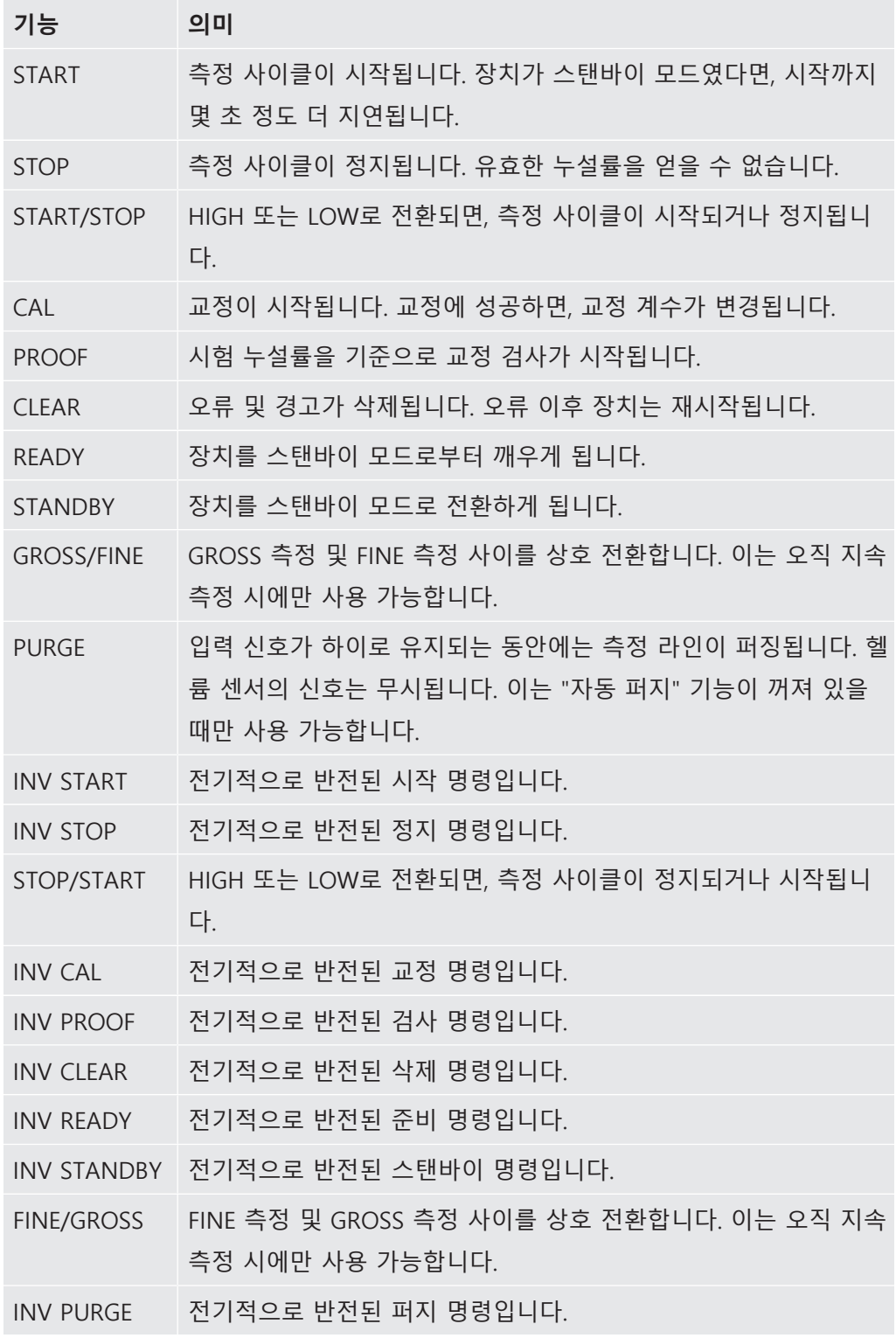

## 7.1.2 PLC 출력부의 기능 배정

출력부에서의 기능 배정은 그래픽을 사용해서 변경할 수 있으며, 그 배정을 테스트할 수 있습니다.

▶ 메인 메뉴에서 "설정 > 인터페이스 > PLC 출력부 선택" 순서대로 선택합니다.

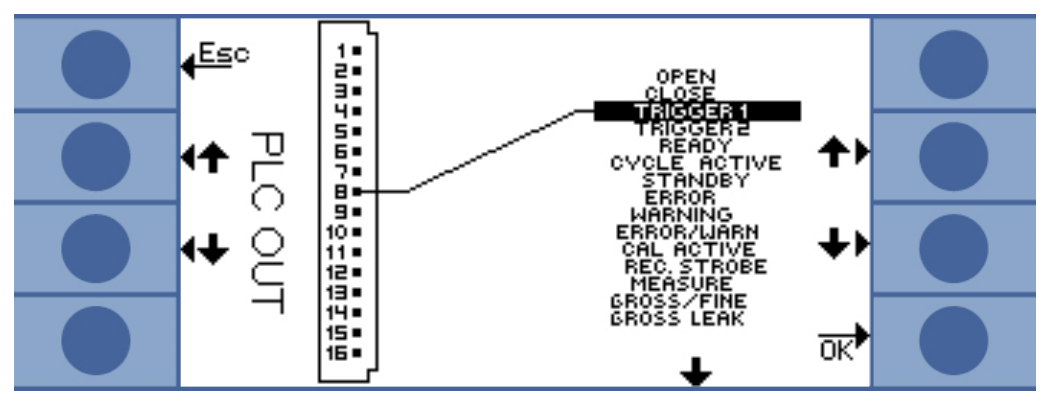

*약어 27:* 사용자 지정의 기능 배정, PLC 출력부

배정 변경은 다음과 같습니다:

- 1. 왼쪽 페이지에서 위-아래 버튼을 사용해서 핀을 선택합니다.
- 2. 오른쪽 페이지에서 위-아래 버튼을 사용해서 원하는 기능을 선택합니다.
- 3. "OK"를 눌러서 확인해주십시오. 선택된 모든 기능이 표시된 개요 화면이 나타납니 다.
- 4. 배정 내용을 점검한 후 "OK"를 다시 눌러 확인해주십시오.

모든 입출력부의 최신 상태가 표시됩니다. 시험 삼아 릴레이를 전환할 수도 있습니다:

- 1. "PLC 출력부 검사"를 선택합니다.
- 2. 검사하고자 하는 출력부를 화살표 버튼을 사용해서 찾아갑니다.
- 3. "릴레이 전환"을 선택합니다.

PLC 출력부 8부터 11까지는 LED 1부터 4까지와 연결되어 있습니다.

측정된 누설률은 아날로그 출력부에 존재하는 것입니다.

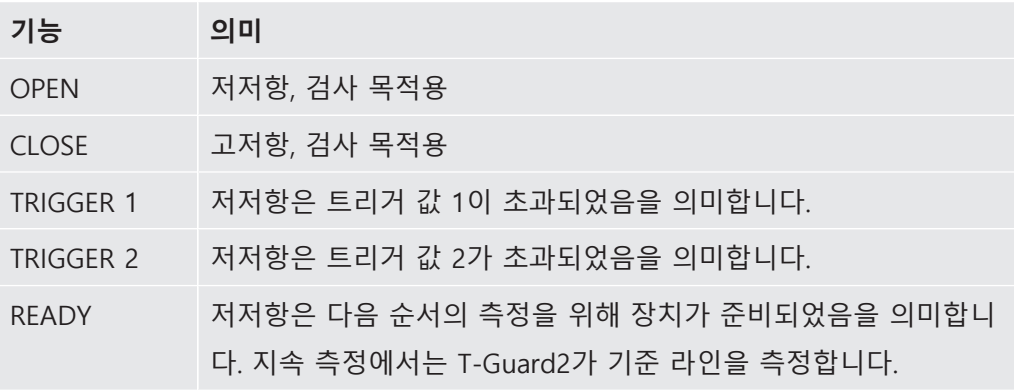

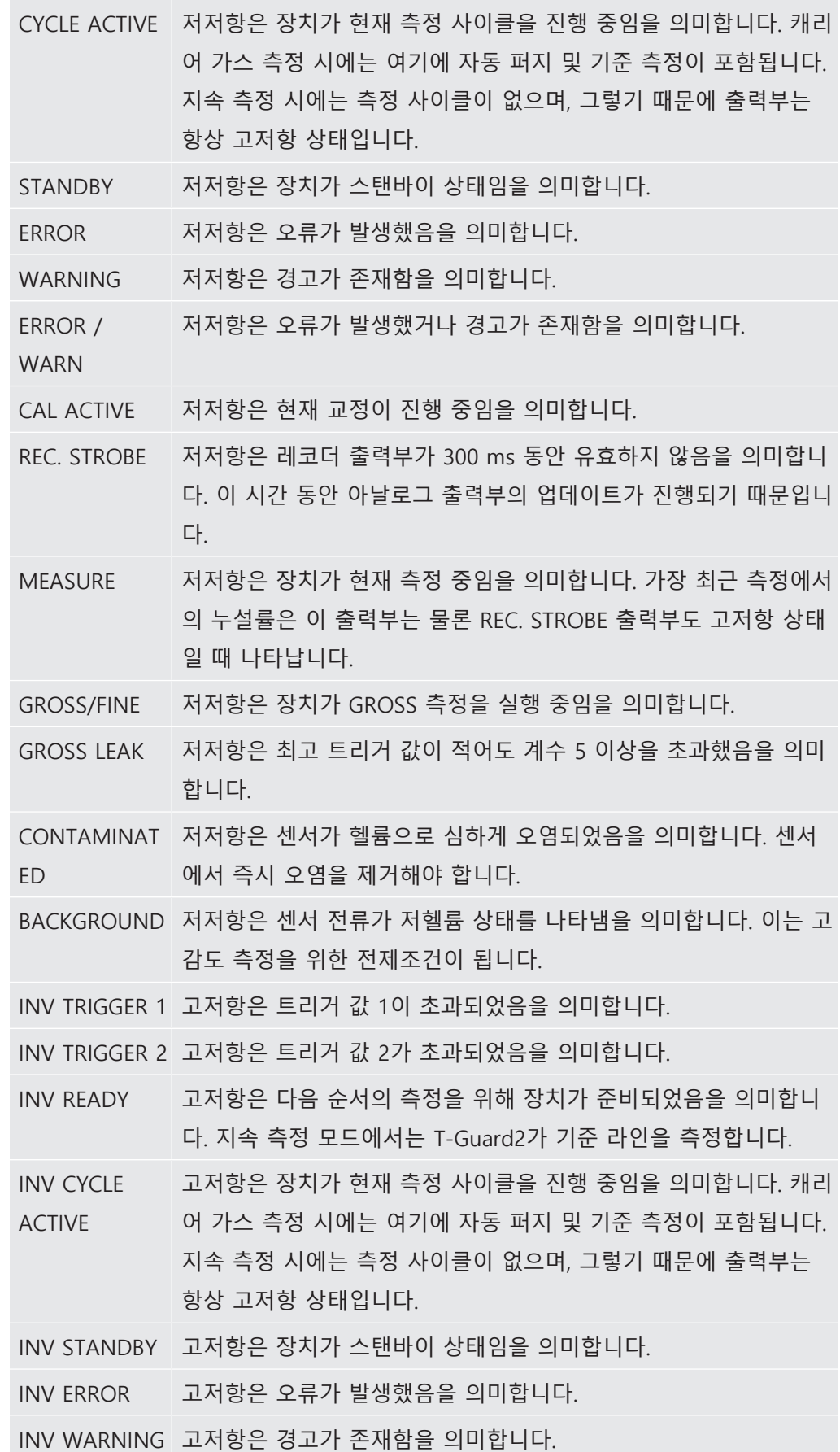

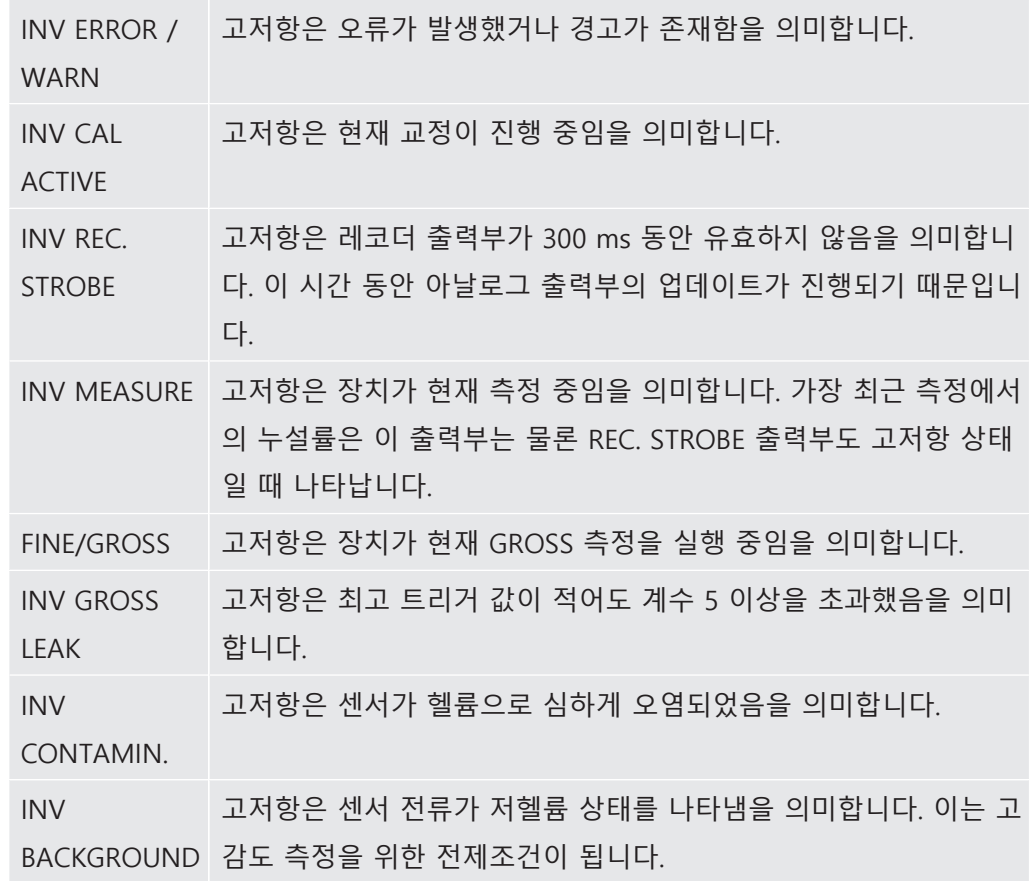

## 7.1.3 PLC를 통한 축정 측정의 제어

► READY가 저저항일 때 측정을 시작하십시오.

측정이 진행되는 동안 MEASURE 출력부는 저저항입니다.

측정 완료 후 MEASURE 출력부는 고저항이 됩니다. 만약 REC. STROBE 출력부가 다시 고저항이 된다면, 아날로그 출력부를 판독할 수 있습니다. 약 300 ms 이후 이러한 상 태가 됩니다.

자동 퍼지 기능이 활성화된 상태라면, 퍼지 이후 READY는 저저항이 됩니다. 그런 다 음에야 이후 순서의 측정을 개시할 수 있습니다.

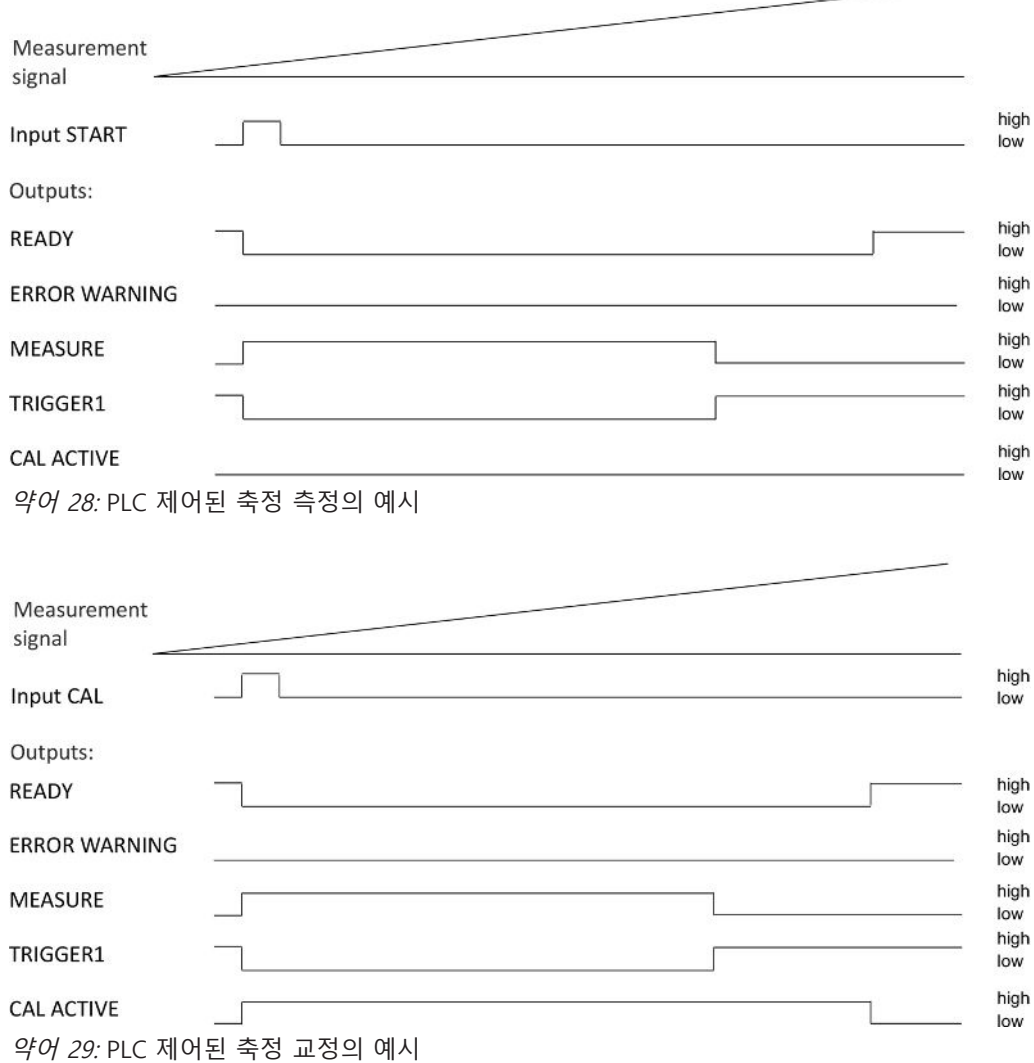

## 7.1.4 PLC를 통한 캐리어 가스 측정의 제어

 $\checkmark$  측정이 진행되는 동안 MEASURE 출력부는 저저항입니다.

► READY가 저저항일 때 측정을 시작하십시오.

측정 완료 후 MEASURE 출력부는 고저항이 됩니다. 만약 REC. STROBE 출력부가 다시 고저항이 된다면, 아날로그 출력부를 판독할 수 있습니다. 약 300 ms 이후 이러한 상 태가 됩니다.

READY 출력부는 기준 측정 이후 저저항입니다. 이는 FINE 측정만큼 시간이 소요됩니 다. 그런 다음에야 이후 순서의 측정을 개시할 수 있습니다.

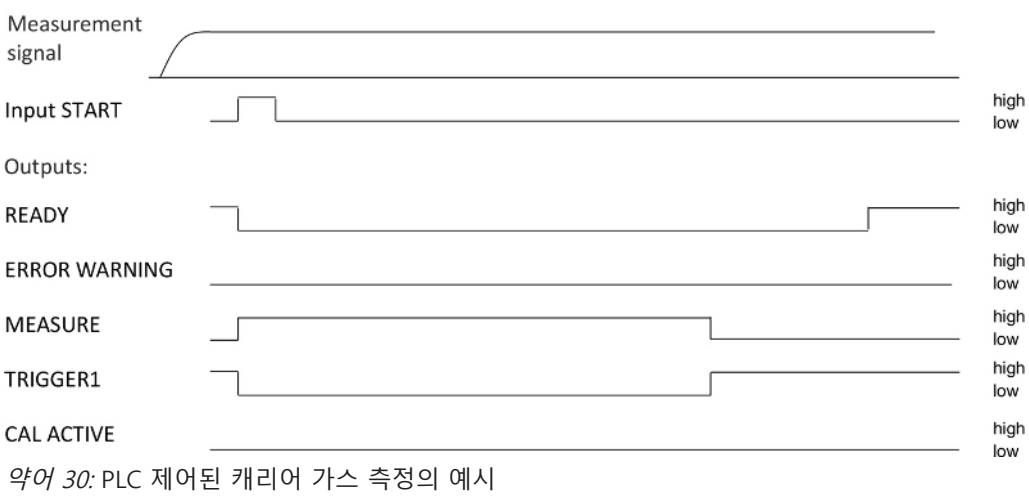

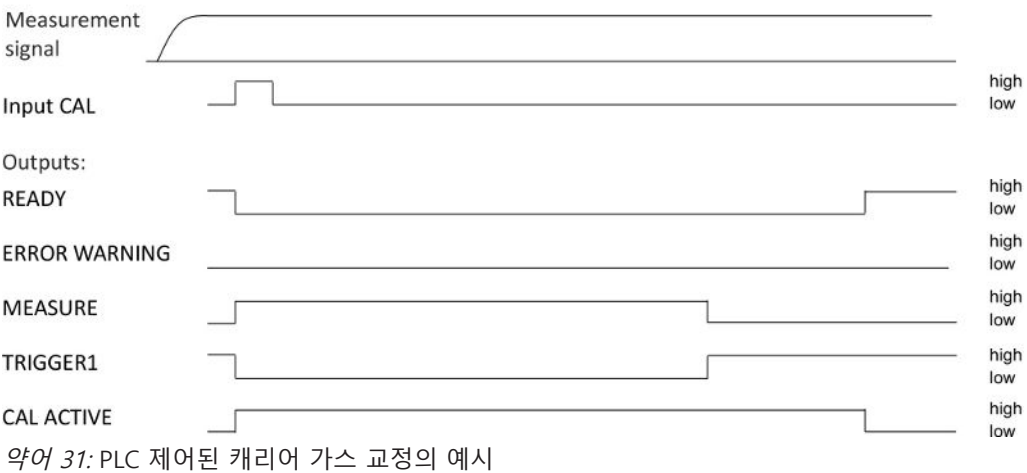

## 7.2 RS-232를 통한 제어

장치의 거의 모든 기능은 또한 PC를 사용해서 RS-232 인터페이스를 통해 제어할 수 있습니다. RTS 및 CTS가 지워됩니다. 사용되는 프로토콜을 장치에서 설정하십시오.

- ASCII
- 바이너리

ASCII 프로토콜을 사용하면, 터미널 프로그램에 기반한(예: Putty) 전형적인 명령어를 통해 장치와 통신할 수 있고, 사람이 이해할 수 있는 답변 텍스트를 제공받을 수 있습 니다. 본 프로토콜은 배송 시 이미 사전 설정되어 있습니다.

바이너리 프로토콜을 사용하면, 소프트웨어를 통해 장치와 통신할 수 있습니다. 이러 한 소프트웨어는 프로그래머에 의해 작성된 것입니다. 본 통신 방식은 속도가 매우 빠 릅니다. 이는 예컨대 누설률 판독을 가장 신속히 진행할 수 있는 방식이라 할 수 있습 니다.

▶ 메인 메뉴에서 "설정 > 인터페이스 > RS232 프로토콜" 순서대로 선택합니다.

그 밖에도 측정이 끝날 때마다 매번 RS-232를 통해 다음과 같은 데이터를 전송하도록 설정할 수도 있습니다:

- 날짜
- 시간
- 매개변수 세트명
- 작동 모드
- 누설률
- 트리거 1
- 트리거 2(활성화된 상태인 경우)
- "인터페이스 > RS232 프로토콜 > 자동 인쇄"를 선택합니다.

기타 세부사항은 인터페이스 설명을 참고하십시오(iins85e1-e).

## 7.3 아날로그 출력부 구성

장치에는 개별 구성이 가능한 2개의 아날로그 레코더 출력부가 별도로 마련되어 있습 니다 - 참고: 아날로그 출력부를 전기적으로 연결 Ⅰ 351. 출력부의 해상도는 16 비트 이며, 매 측정 이후 결과를 전송합니다. 지속 측정 설정에서 갱신률은 2 Hz입니다. 갱 신률을 더 높이려면, RS-232-인터페이스를 사용하십시오.

**기능 배정** 그래픽을 사용해서 출력부의 기능 배정을 변경할 수 있습니다.

- ▶ 메인 메뉴에서 "설정 > 인터페이스 > 아날로그 출력부" 순서대로 선택합니다. 배정 변경 방법:
- 1. 왼쪽 페이지에서 위-아래 버튼을 사용해서 핀을 선택합니다.
- 2. 오른쪽 페이지에서 위-아래 버튼을 사용해서 원하는 기능을 선택합니다.
- Analog<br>Output ⊿Esc 14 Mantissa İ xPonent inear o۹ rent: .in current Log.<br>Current Log. ਕਾ
- 3. "OK"를 눌러서 확인해주십시오.

약어 32: 아날로그 출력부의 기능 배정

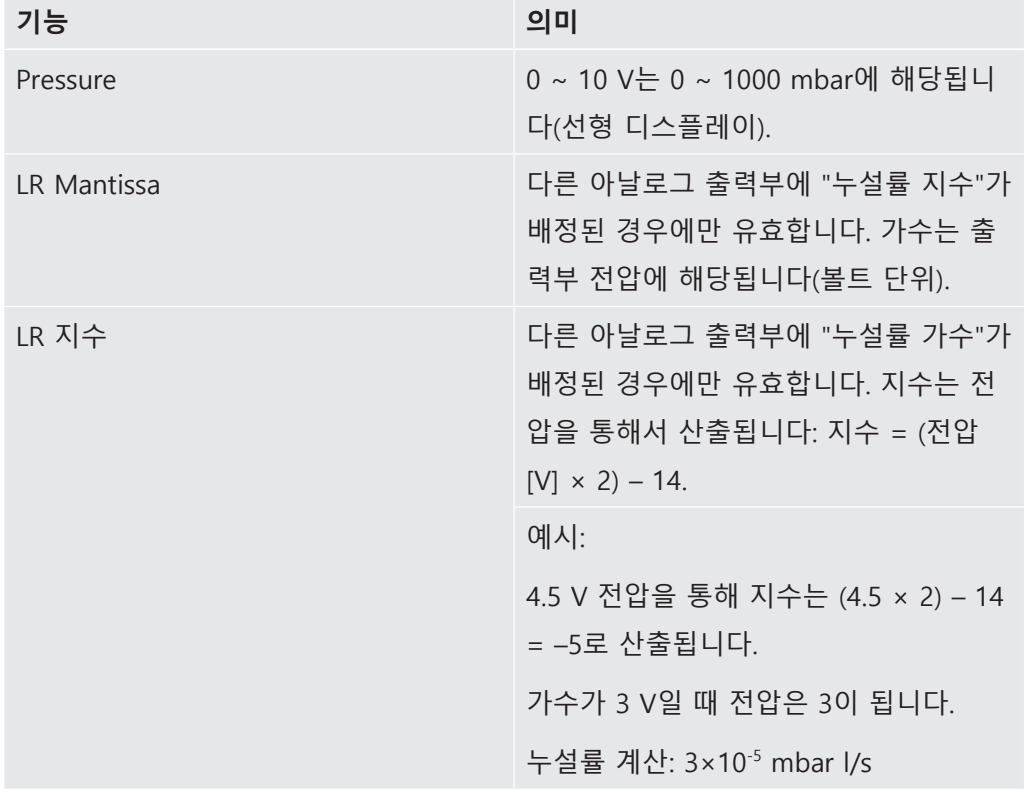

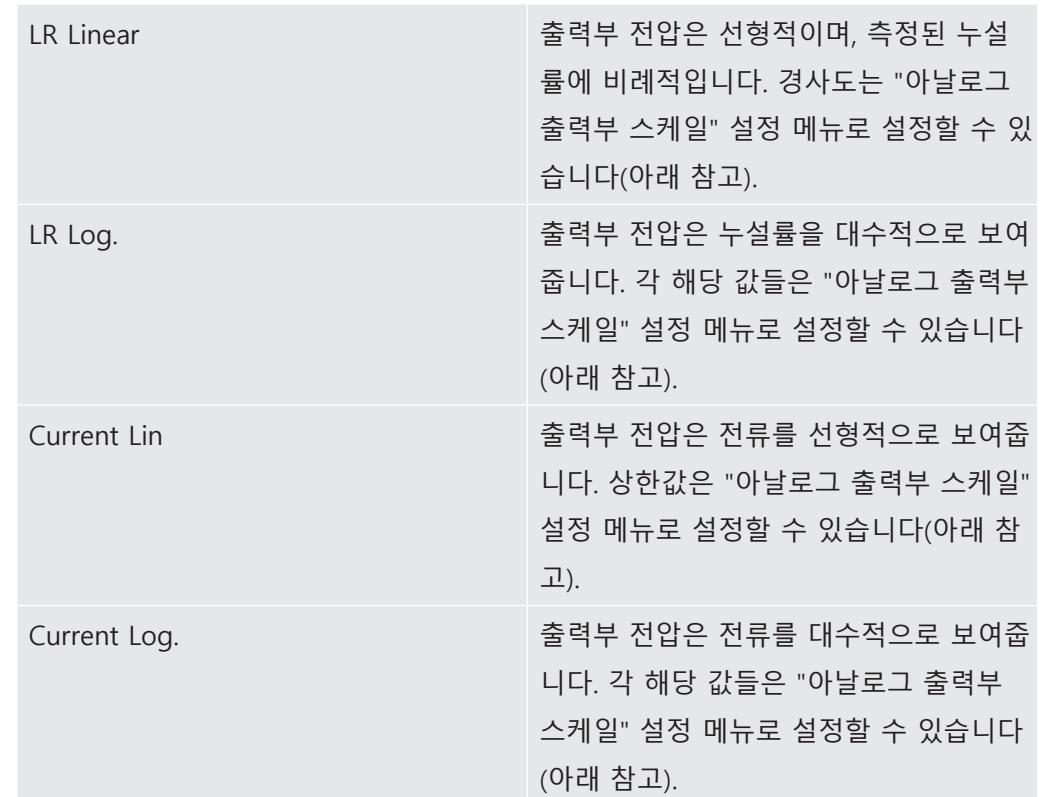

 $\triangle$ 케일링 2000 - 01 - 2000 - 2000 - 2010 - 2010 - 2010 - 2010 - 2010 - 2010 - 2010 - 2010 - 2010 - 2010 - 2010 - 2010 - 2010 - 2010 - 2010 - 2010 - 2010 - 2010 - 2010 - 2010 - 2010 - 2010 - 2010 - 2010 - 2010 - 2010 - 2010

▶ 메인 메뉴에서 "설정 > 인터페이스 > 아날로그 출력부 스케일링" 순서대로 선택합 니다.

최종값 및 상승값을(볼트/디케이드) 출력부 1 ~ 2 및 3 ~ 4에 대하여 각각 따로 설정 합니다.

상한값은 "LR Linear", "LR Log.", "Current Lin" 및 "Current Log." 설정에 유효하게 적 용됩니다.

상승값은(볼트/디케이드) "LR Log." 및 "Current Log." 설정에 유효하게 적용됩니다.

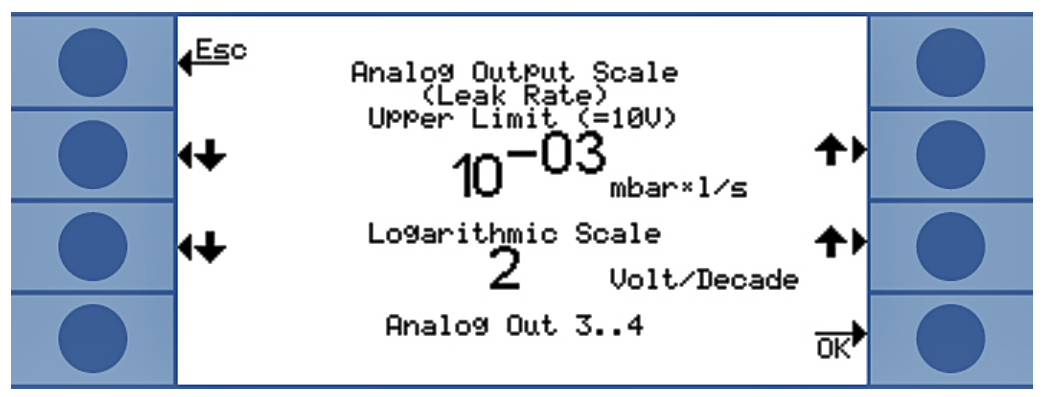

 $49$   $43$ : 아날로그 출력부 스케일링의 구성

• "LR Log." 설정에서의 누설률 계산 방법:

누설률 = 최종값 × 10 (U - 10) / 볼트 / 디케이드)

예시:

3.7 V 전압인 경우 최종값이 10<sup>-1</sup> mbar l/s이고, 각 디케이드 당 2 V일 때 누설률은 7.08 × 10-5 mbar l/s입니다.

"Current Log."에 대해서는 누설률 대신 전류에 대하여 이와 유사한 방법을 적용할 수 있습니다.

• "LR Linear" 설정에서의 누설률 계산 방법:

```
Leak rate =\frac{\text{Volume}}{10}
```
예시:

10 V인 경우 최종값은 10<sup>-3</sup> mbar I/s에 해당되고, 3.7 V인 경우는 3.7 × 10<sup>-4</sup> mbar I/s  $M$  해당됩니다.

"Current Lin"에 대해서는 누설률 대신 전류에 대하여 이와 유사한 방법을 적용할 수 있습니다.

# 8 매개변수 저장

장치에서는 4개의 측정 설정을 매개변수 세트로서 저장해 놓은 후 이를 다시 불러올 수 있습니다. I•Stick을 사용하십시오. 메모리 공간의 숫자가 25로 커지게 됩니다.

I.Stick은 본 장치를 위해 개발된 이동식 디스크입니다. 이를 사용하면 다른 장치로도 데이터를 손쉽게 옮길 수 있습니다.

매개변수 세트에는 모든 매개변수가 포함되어 있습니다(언어 설정 및 RS-232 프로토 콜은 제외). 매개변수 세트의 명칭은 변경 가능합니다. 측정 화면창의 맨 위쪽 줄에는 현재의 매개변수 세트 명칭이 표시됩니다. 매개변수 세트가 추후에 변경된 경우라면, 명칭 앞에는 별표 아이콘이 함께 표시됩니다.

"매개변수 복사" 화면창에서는 사용 가능한 모든 메모리 공간이 좌측 및 우측에 목록 으로 표시됩니다. 좌측에는 추가적으로 "디폴트" 매개변수 세트가 제공됩니다. 여기에 는 디폴트 설정이 포함되어 있습니다.

현재 설정된 매개변수 세트는 좌측 칼럼의 두 번째에 항상 표시됩니다. 그렇기 때문에 이 메모리 공간을 선택하면, 좌측 칼럼 위쪽에서는 "현재 데이터"가 화면에 나타납니 다.

좌측에서는 저장하고자 하는 매개변수 세트를 선택하고, 우측에서는 목표를 선택합니 다.

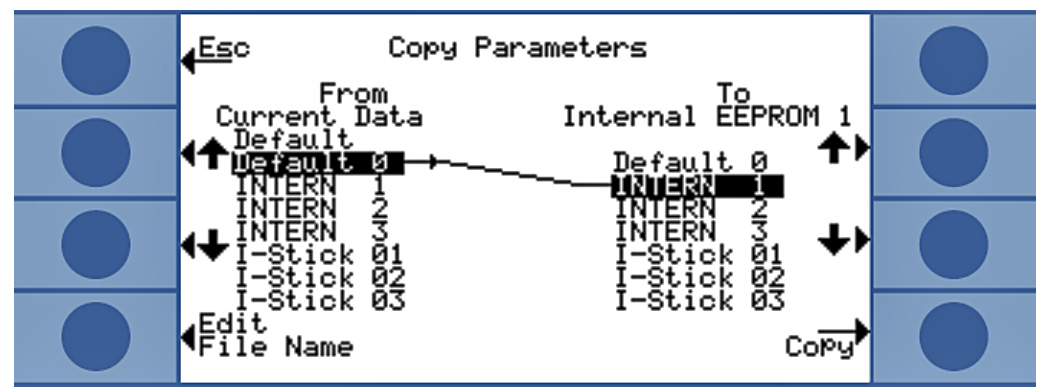

약어 34: 매개변수 복사

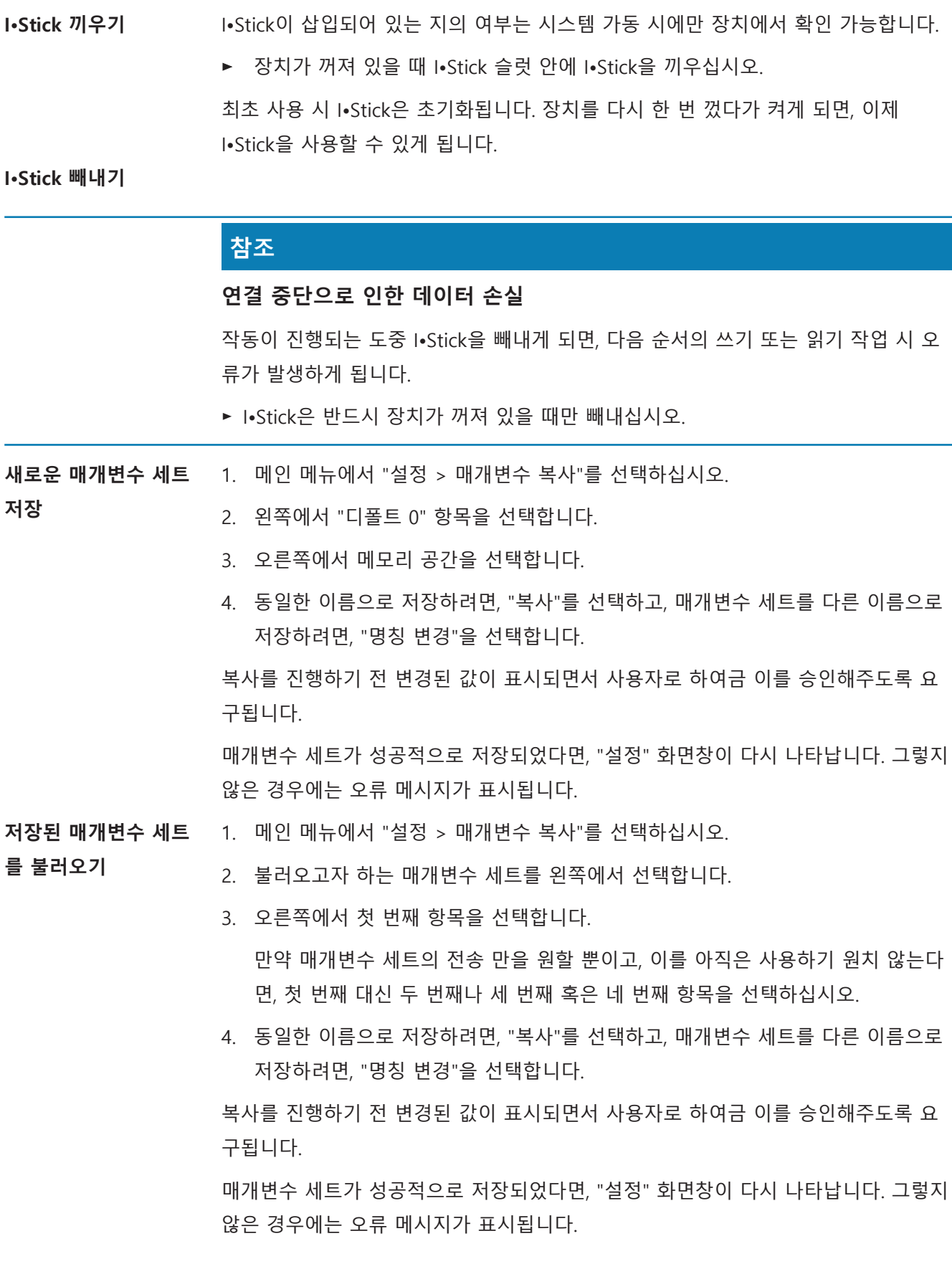

# 9 F.A.Q. - 자주 묻는 질문

- 측정이 재현 가능하지 않은 이유는 무엇입니까?
	- 장치가 다음과 같은 메시지를 통보해 올 때는 측정의 재현성이 감소됩니다: "백그라운드 적정 수준" 또는 "백그라운드 불량". 해결책: 헬륨 공급장치에서 누설이 있는지 검사하면서 백그라운드를 줄이십시오. 가능하다면 헬륨 공급장 치를 장치에서 멀리 떨어뜨려 놓으십시오. 헬륨을 소거하려면, 측정이 완료된 후 검사 제품을 완전히 비워내십시오. 측정실 내부로 외기를 공급하십시오. 공 기 중의 헬륨이 5 ppm을 안정적으로 유지하고 있을 때만 캐리어 가스 모드가 정상적으로 기능합니다.
	- 측정 챔버에 누설이 있는 경우 측정의 재현성이 감소됩니다. 측정 챔버와 외부 주변 사이에 압력 차이가 없으므로, 기밀 장치는 기본적인 요건 만을 충족하면  $\pi$  의반적으로 진공 장치에서 요구되는 수준만큼 까다롭지 않습니다. 0.7 ~ 1.3 사이의 교정 계수는 축정 측정에 있어 챔버 부피가 정확하게 입력되었음을 의미합니다. 만약 교정 계수가 1보다 훨씬 더 큰 편차를 나타낸다면, 이는 챔버 부피, He 농도 또는 교정 누설의 임계값이나 누설률이 올바르지 않게 입력되 었음을 의미합니다.
	- 임계값이 측정된 누설률보다 훨씬 더 큰 경우 측정의 재현성이 감소됩니다. 임 계값은 측정된 누설률과 동일한 수준인 것이 좋습니다.
	- 측정 시간이 크게 감소했다면, 측정의 재현성이 감소됩니다. 이는 임계값이 너 무 큰 경우에서와 동일한 효과를 가져옵니다.
	- 챔버 팬이 너무 약한 경우 측정의 재현성이 감소됩니다. 챔버 팬은 일 초 당 두 번 전체 챔버 부피를 순환시켜야 합니다.
	- 장치에서 총 측정이 이루어질 때는 측정의 재현성이 감소됩니다(캐리어 가스 유량 측정). 캐리어 가스 유량의 sccm 단위 당 임계값이 6.7 × 10<sup>-7</sup> mbar l/s 이 상부터는 장치에서 총 측정 만이 진행됩니다. 임계값을 변경하려고 하면 디스 플레이에서는 "총 측정만 적용"이라는 표시가 나타납니다. 해결책: 좀 더 희박 한 농도의 헬륨을 사용하거나, 부피가 더 큰 측정 챔버를 사용함으로써 총 측 정만 적용되는 경우를 방지하십시오.
	- INFICON 측정 호스를 사용하지 않는 경우 측정의 재현성이 감소됩니다. 내경 이 1 mm보다 더 큰 호스는 사용하지 마십시오. 이는 호스 내에 잔류하는 공기 량이 적시에 순환될 수 없기 때문입니다.
	- 진공 라인이 커플링으로 완전하게 들어가 있지 않은 경우 측정의 재현성이 감 소됩니다. 진공 라인을 커플링 안으로 깊숙히 삽입하십시오.
- 각 측정 작업 사이에 측정 챔버를 퍼징시키지 않을 경우 측정된 누설률이 점점 더 작아지는 것은 무엇때문입니까?
- 측정 챔버의 누설 여부를 검사하십시오. 누설로 인해 헬륨이 소실될 수 있습니 다. 시간이 경과함에 따라 이로 인해 누설률 감소가 나타납니다. 해결책: 측정 챔버를 기밀 상태로 만드십시오. 챔버 리드에 고무 씰링을 사용하십시오.
- $\bullet$  장치를 교정할 수 없는 것은 무엇때문입니까?
	- 정확한 챔버 부피를 입력한 후 임계값과 테스트 누설률을 실제 사용된 누설률 수준으로 설정합니다. 헬륨 농도가 희박한 경우에도 이를 장치에 입력하십시  $Q!$
	- 첫 번째 질문에 관한 모든 답변을 검사하십시오: "측정이 재현 가능하지 않은 이유는 무엇입니까?"
- 새로운 교정 계수를 승인한 이후 경고 메시지가 나타나는 것은 무엇때문입니까?
	- 측정 셋업을 개선할 수 있으며, 그렇게 하도록 권장됩니다. 해결책: 챔버 부피 는 물론 측정 챔버의 누설 여부, 테스트 누설률, 임계값, He 농도, 측정 시간 및 순환 팬 등을 검사하십시오.
- 시간이 경과함에 따라 측정된 누설률이 더 커지는 것은 무엇때문입니까?
	- 사용하지 않고 장치를 보관했던 시간이 길수록 장치를 켠 후에도 장치가 완전 한 기능성을 되찾기까지 걸리는 예열 시간이 그만큼 길어집니다. 장치를 몇 주 동안 혹은 몇 달동안 보관했다면, 초기 가동 단계에만 몇 시간이 소요될 수도 있습니다(최소 시간은 30분 이상).
	- 테스트 누설을 진행하고 있기 때문입니다. 이는 안정화될 때까지 시간이 소요 됩니다. 해결책: INFICON 누설 탐지기를 사용하십시오.
	- 검사 제품에서 헬륨과 공기를 혼합하는데 시간이 너무 많이 소요됩니다. 해결 책: 헬륨을 충진하기 전 검사 제품을 가능한 완전하게 배기시키십시오.
	- 챔버 내의 팬 규격이 적합하지 않습니다.
- 대량 누설 이후의 후속 측정에서 누설률이 너무 작게 나타나는 것은 무엇때문입니 까?
	- 대량 누설이 측정된 이후라면 적어도 4초 동안은 측정 라인을 저헬륨 공기로 퍼징시켜야 하고, 그런 다음 후속 측정을 실시하기 전 1초 간 대기해야 합니다. 이로써 잔류 헬륨이 측정 시스템으로부터 제거될 수 있습니다. 그렇지 않은 경 우 후속 측정에 영향을 미치게 됩니다.

### 10 경고 및 오류 메시지

작동 중에는 장치를 조작하는 데 도움이 되는 정보가 조작장비에서 표시됩니다. 측정 값 외에도 현재 장치 상태, 작동 지침, 경고 및 오류 메시지가 표시됩니다.

장치에는 다양한 자가 진단 기능이 탑재되어 있습니다. 전자 장치가 결함 상태를 감지 하면, 장치는 되도록이면 디스플레이를 통해서 이러한 사실을 표시하고, 필요할 경우 작동을 중단합니다.

<span id="page-73-1"></span> $\Omega$ 류 메시지 오류는 장치가 스스로 해결할 수 없어서 불가피하게 작동이 중단되는 이벤트입니다. 오류 메시지는 번호 및 내용 설명으로 구성됩니다.

오류의 원인을 해결한 후 Restart 버튼을 눌러서 작동을 다시 시작하십시오.

<span id="page-73-0"></span>**;<@AB** XYʔ[`qrTƎ£]]ƙņ¸ɰ1ɵȐĈü`TƎXĉ¸XYĚ 니다. 장치의 작동을 중단하지는 않습니다.

> 경고 메시지가 존재하는 경우 측정 화면에는 경고 삼각대 아이콘이 표시됩니다. 메시 지 내용을 보려면,▼ 아이콘을 선택합니다. OK 버튼을 누르면, 경고 메시지의 내용을 인지하였음이 확인됩니다.

> 아래 표는 전체 경고 메시지 및 오류 메시지를 나타냅니다. 가능한 고장 원인과 고장 해결을 위한 지침이 나열됩니다.

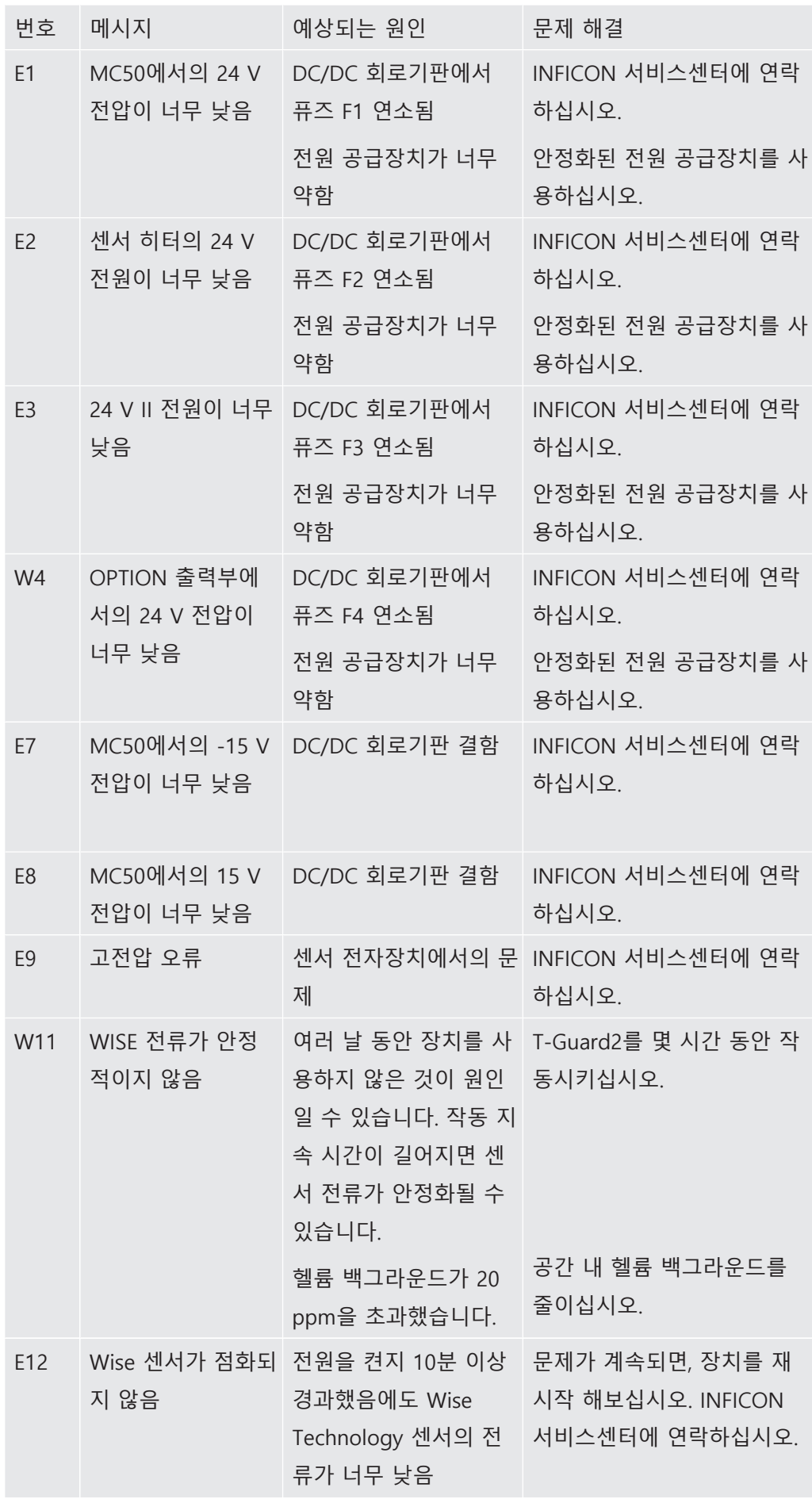

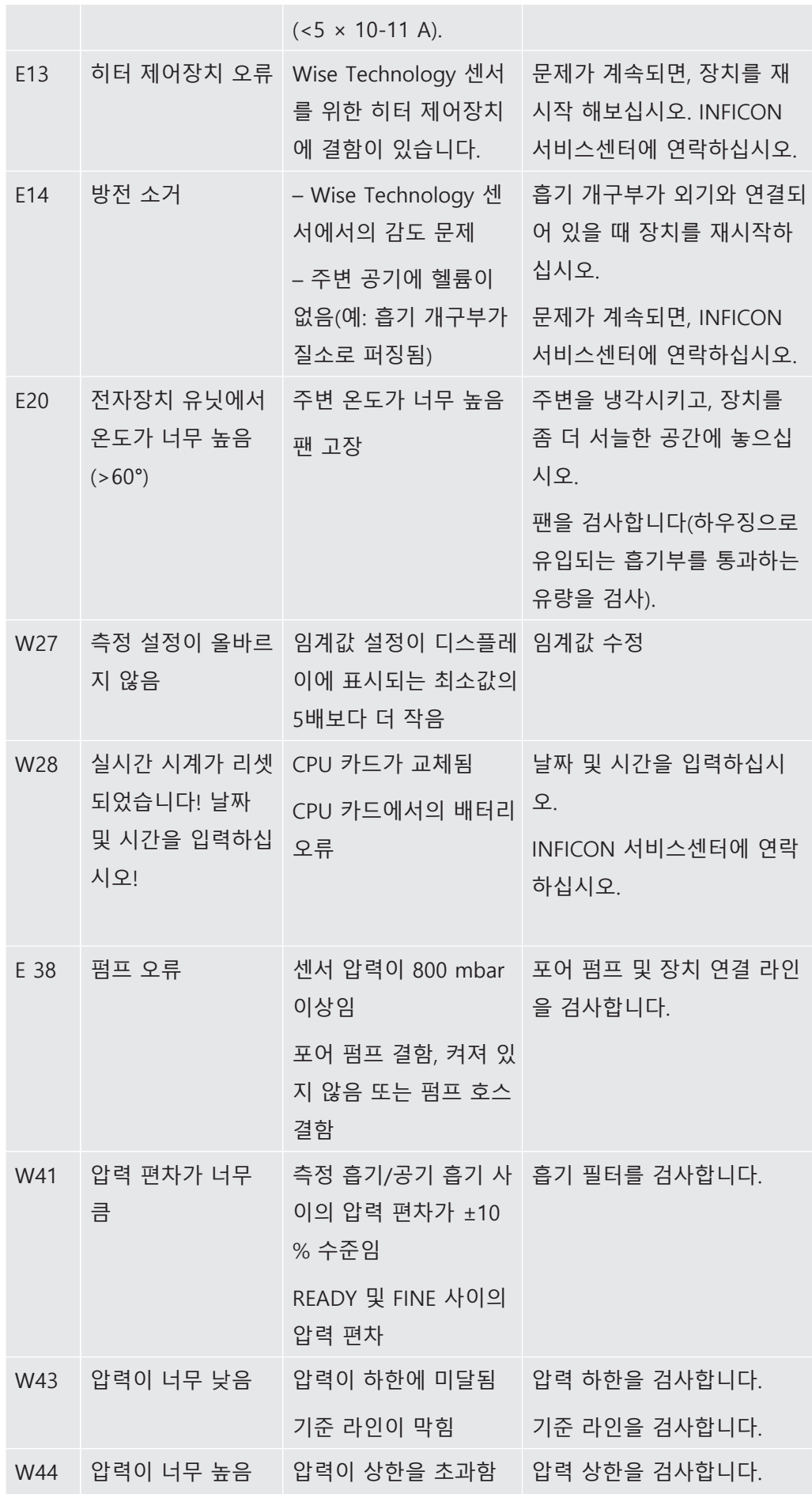

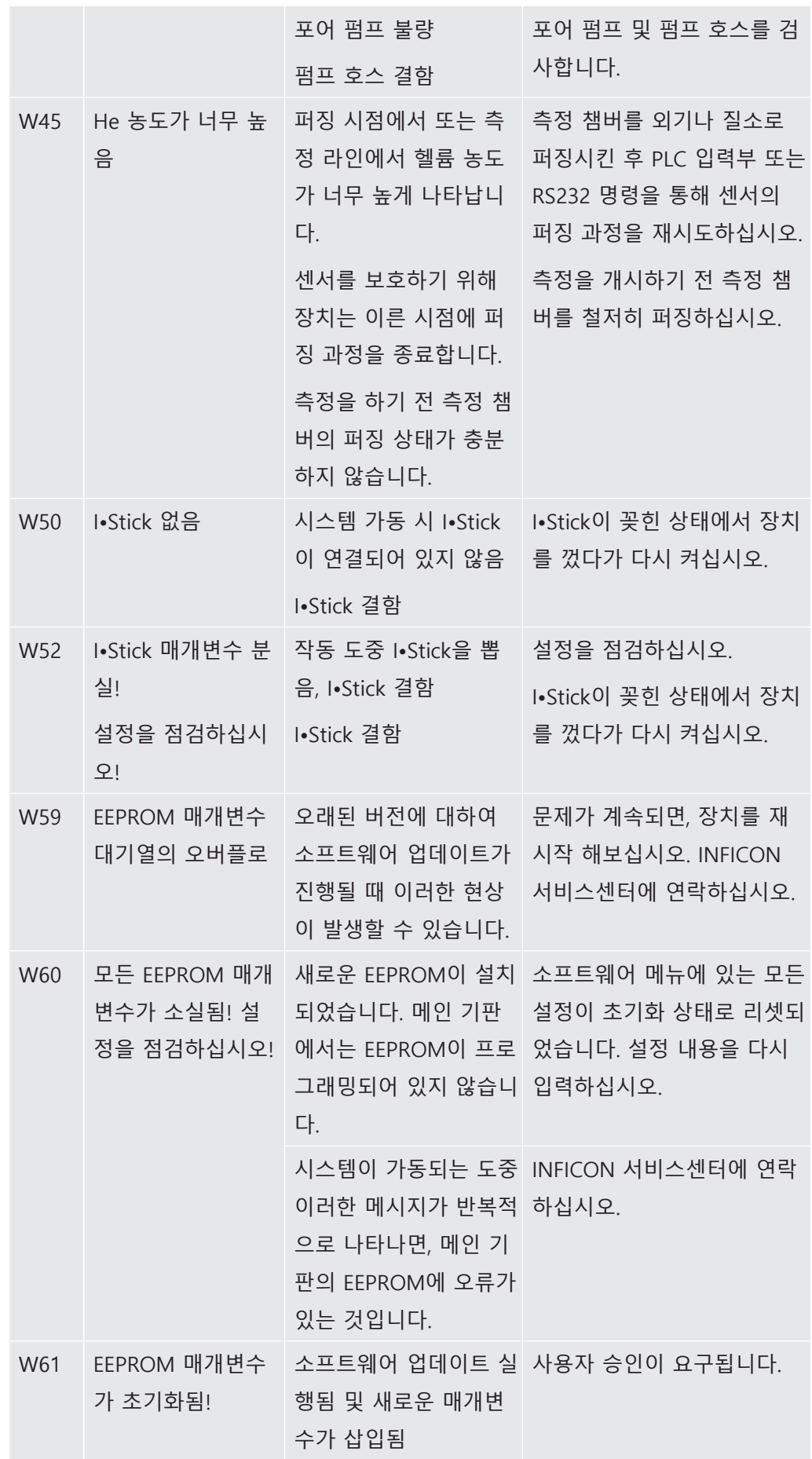

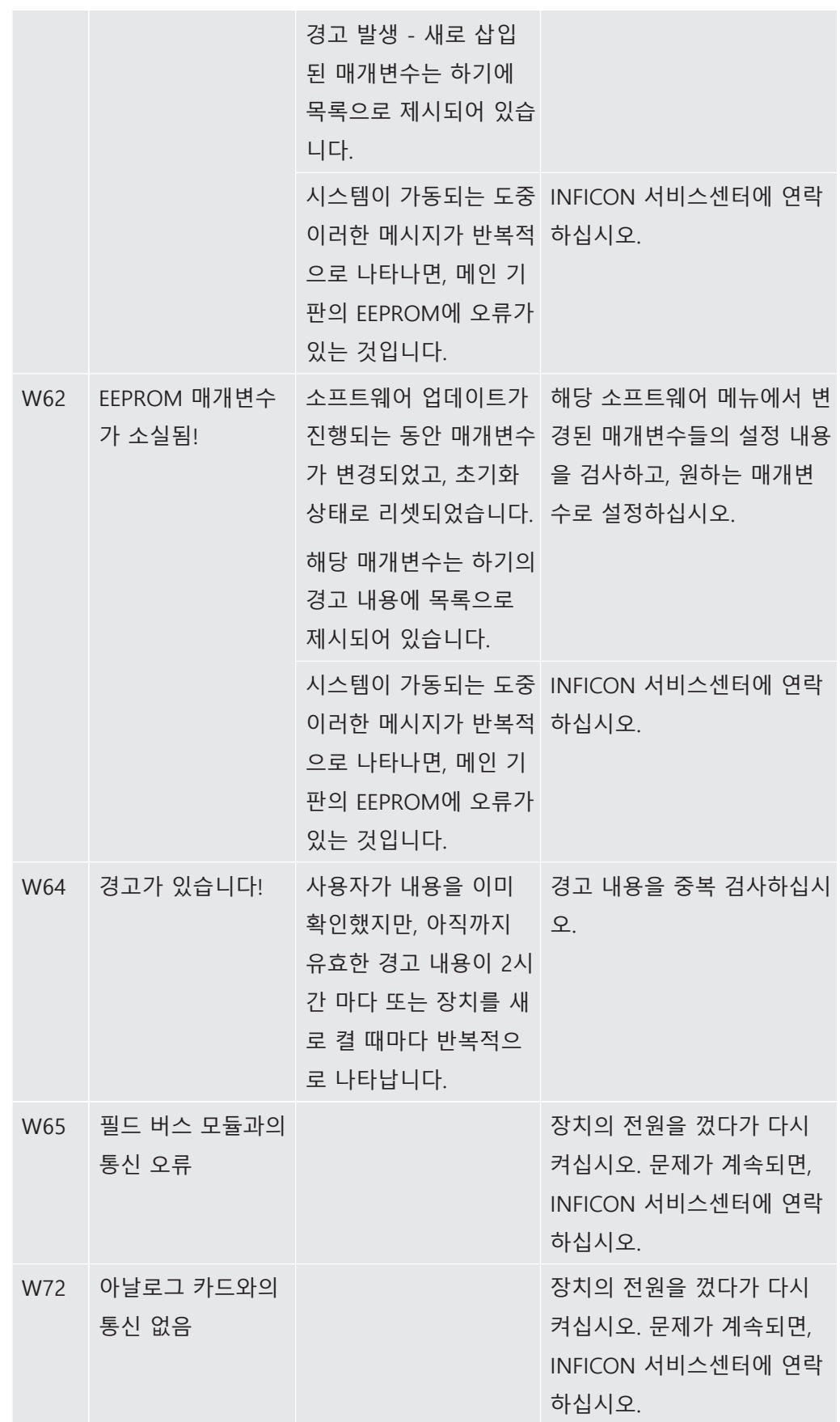

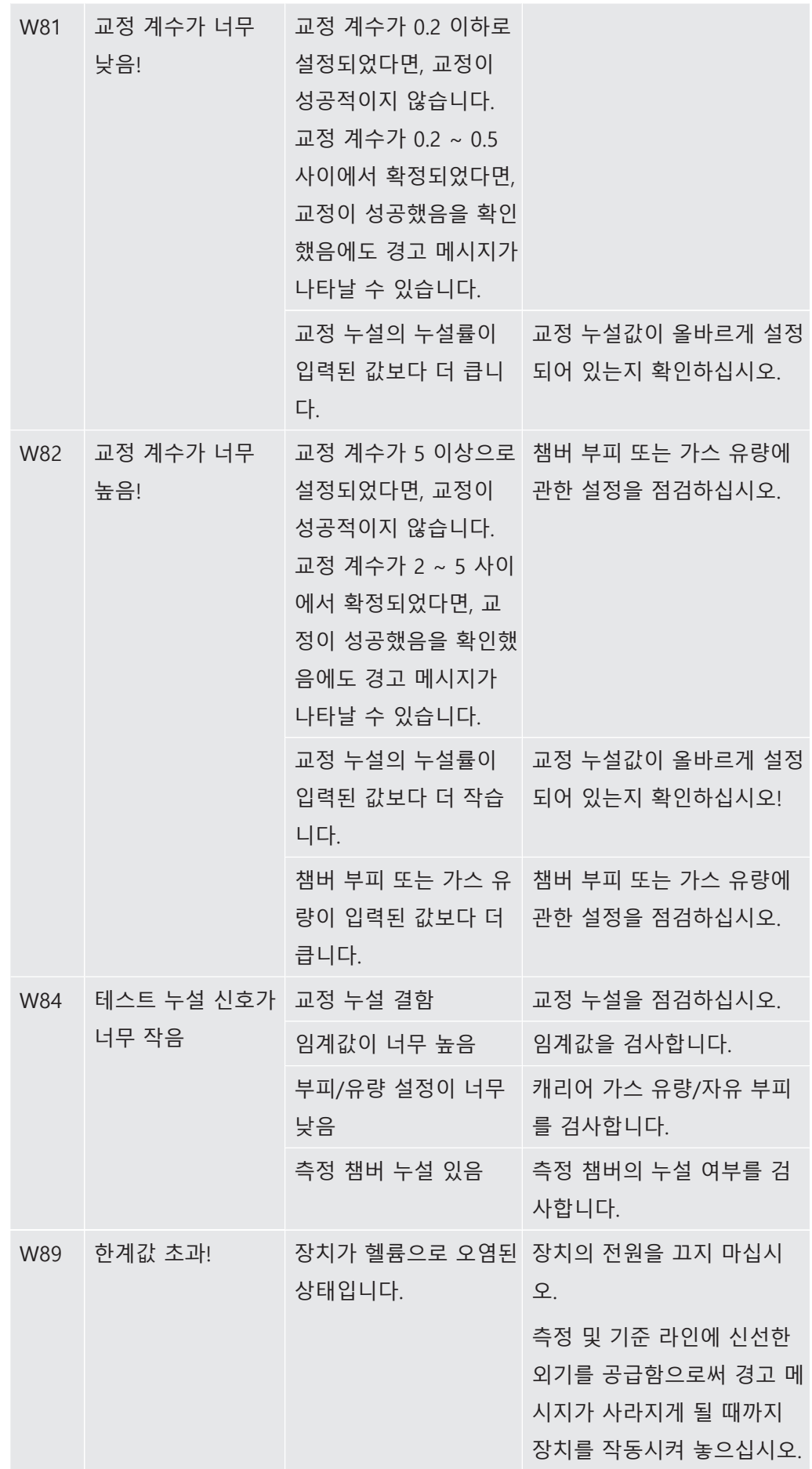

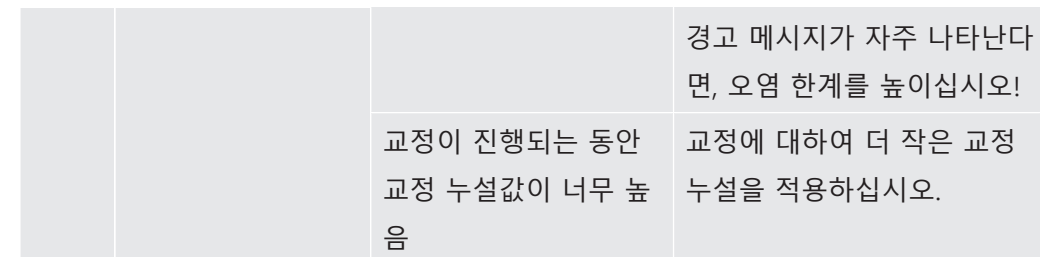

## 11 유지보수

#### 11.1 흡기 필터 교체

측정 및 기준 라인에는 필터가 각각 하나씩 있습니다. 필터는 6개월 단위로 오염 여부를 검사하고, 필요 시 이를 교체합니다. 아무리 늦어도 2년 주기로는 필터를 교체해야 합니다. 필터는 항상 양쪽을 모두 교체하십시오.

1 오래된 필터를 라인으로부터 푸십시오(루어락 커넥터).

2 새 필터를 라인에 체결하십시오.

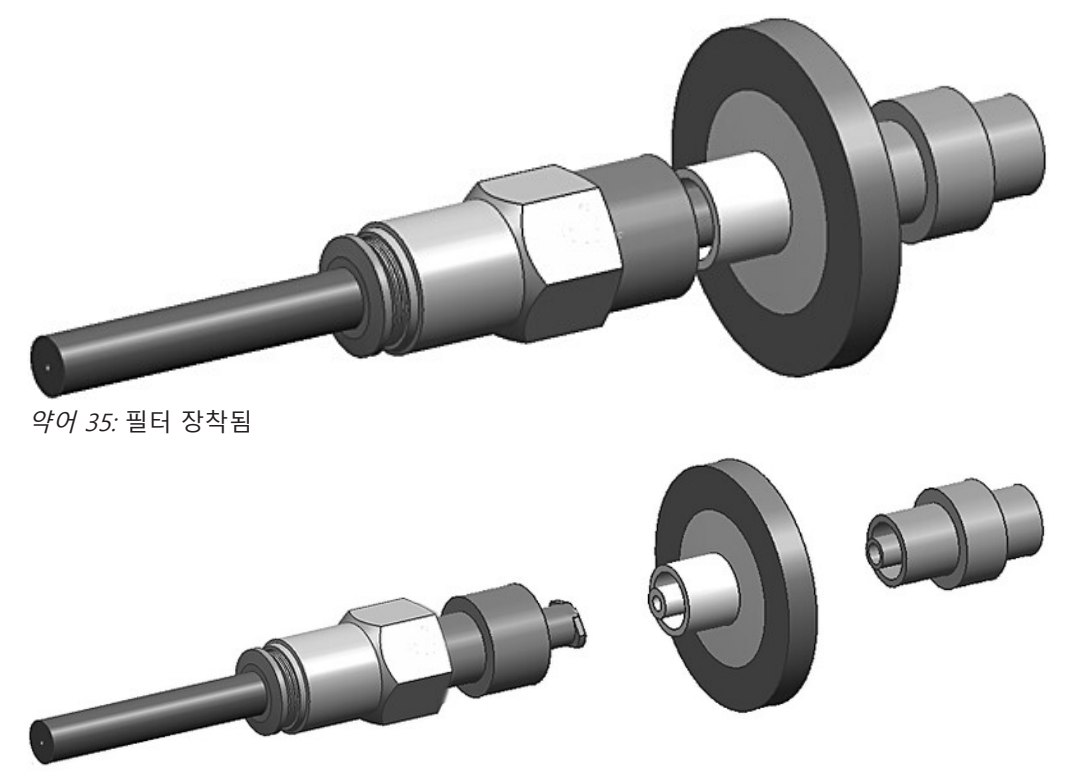

약어 36: 필터 탈착됨

### 11.2 장치 밑면의 필터 매트 교체

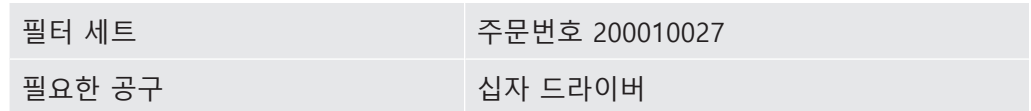

생산 공간 내에 먼지가 많을 때는 장치 아랫면의 필터 매트가 오염될 수 있습니다.

▶ 오염이 심한 경우 필터 매트를 교체하십시오.

필터 매트의 경우 서비스의 일환으로 매 년 교체됩니다.

#### 장치 밑면

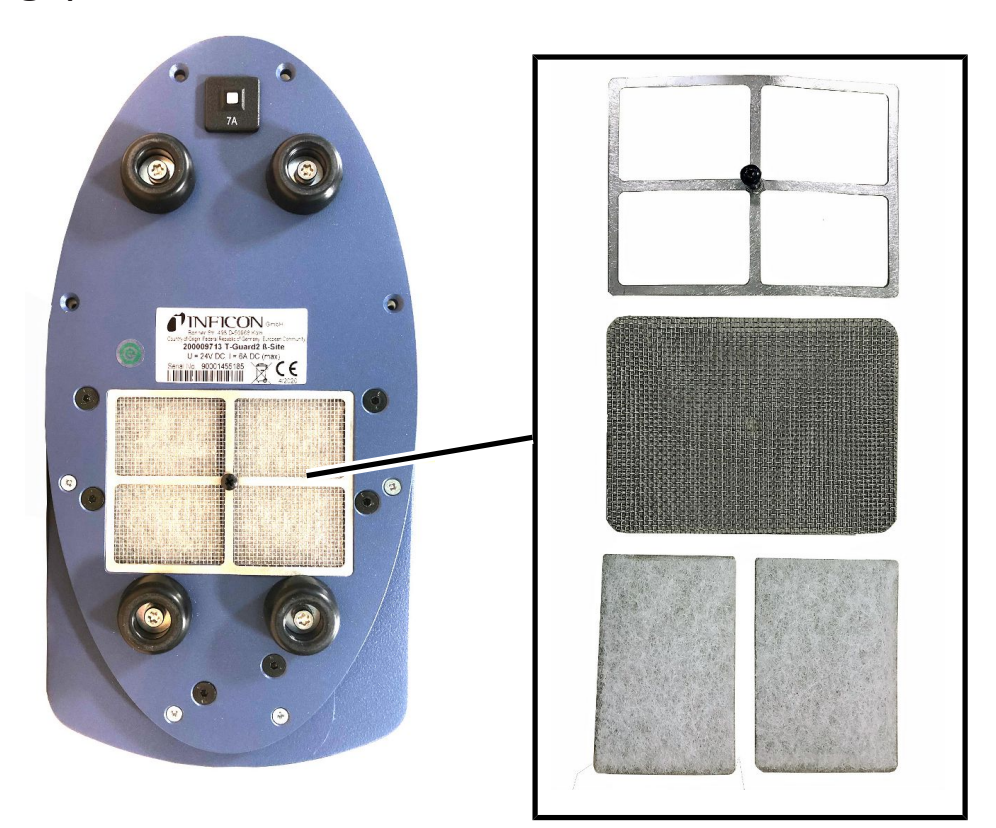

필터 매트 교체

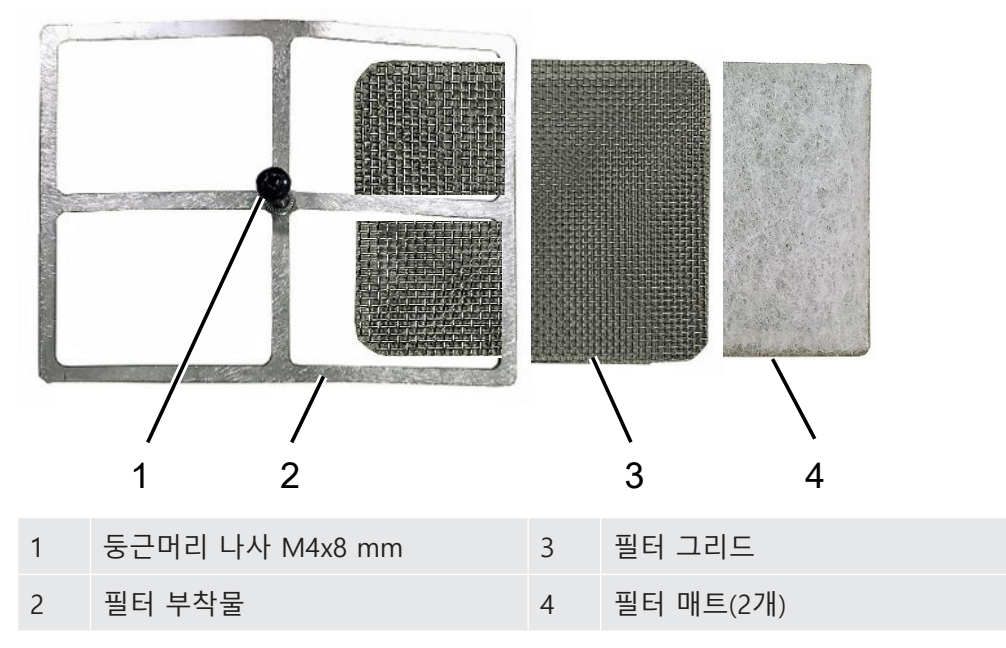

√ 새 필터 매트를 사용할 수 있습니다.

- 1 전원 플러그를 뽑아서 전원 공급장치에서 장치를 확실히 분리하십시오.
- 2 장치를 옆쪽으로 거치시켜서 장치 밑면의 에어 필터에 접근할 수 있게 하십시  $Q.$
- 3 둥근머리 나사를 푸십시오.
- 4 필터 부착물을 필터 그리드 및 필터 매트와 함께 빼내십시오.
- 5 사용된 에어 필터를 제거하십시오.
- 6 새로운 필터 매트와 필터 그리드 및 필터 부착물을 끼우십시오.
- 7 둥근머리 나사를 다시 조이십시오.

### 12 작동 중단

### 12.1 폐기 처리

본 장치는 시스템 책임자가 폐기 처리하거나, 제조사로 폐기 반송할 수 있습니다. 본 장치에는 재활용 소재들이 포함되어 있습니다. 폐기물 발생을 줄이고, 환경을 보호하 기 위해 상기의 방법을 사용해주십시오.

폐기 처리 시에는 해당 국가의 환경보호 및 안전 규정을 준수하십시오.

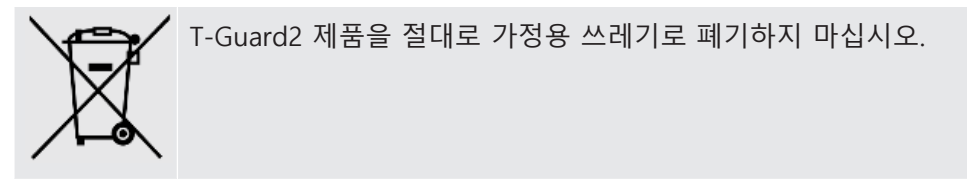

12.2

## 13 오염 신고서

#### Declaration of Contamination

The service, repair, and/or disposal of vacuum equipment and components will only be carried out if a correctly completed declaration has<br>been submitted. Non-completion will result in delay.<br>This declaration may only be co

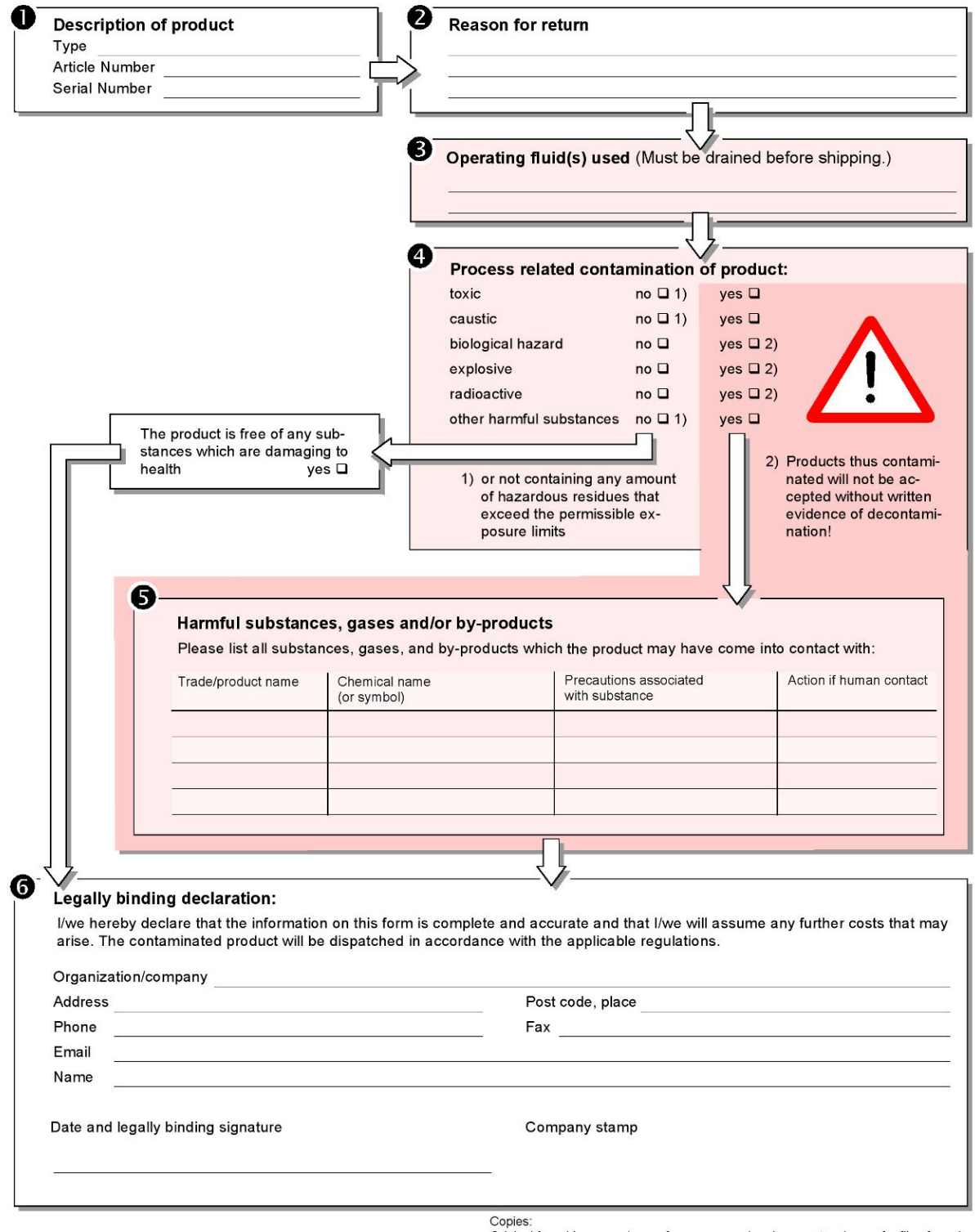

## 14 CE 적합성 선언

**NFICON** 

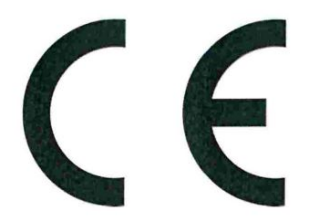

#### **EU Declaration of Conformity**

We - INFICON GmbH - herewith declare that the products defined below meet the basic requirements regarding safety and health and relevant provisions of the relevant EU Directives by design, type and the versions which are brought into circulation by us. This declaration of conformity is issued under the sole responsibility of INFICON GmbH.

In case of any products changes made without our approval, this declaration will be void.

Designation of the product:

**Leak Detection Sensor** 

Models: T-Guard2 The products meet the requirements of the following Directives:

- Directive 2014/30/EU (EMC)  $\bullet$
- Directive 2011/65/EU (RoHS)

Applied harmonized standards:

- EN 61010-1:2010
- EN 61326-1:2013 Class A according to EN 55011
- EN IEC 63000:2018

Catalogue numbers:

540-200 540-201

Cologne, July 08th, 2020

Dr. Döbler, President LDT

Cologne, July 08th, 2020

Bausch, Research and Development

**INFICON GmbH** Bonner Strasse 498 D-50968 Cologne Tel.: +49 (0)221 56788-0 Fax: +49 (0)221 56788-90 www.inficon.com E-mail: leakdetection@inficon.com

## 15 China RoHS

#### **Restriction of Hazardous Substances (China RoHS)**

#### 有害物质限制条例(中国 RoHS)

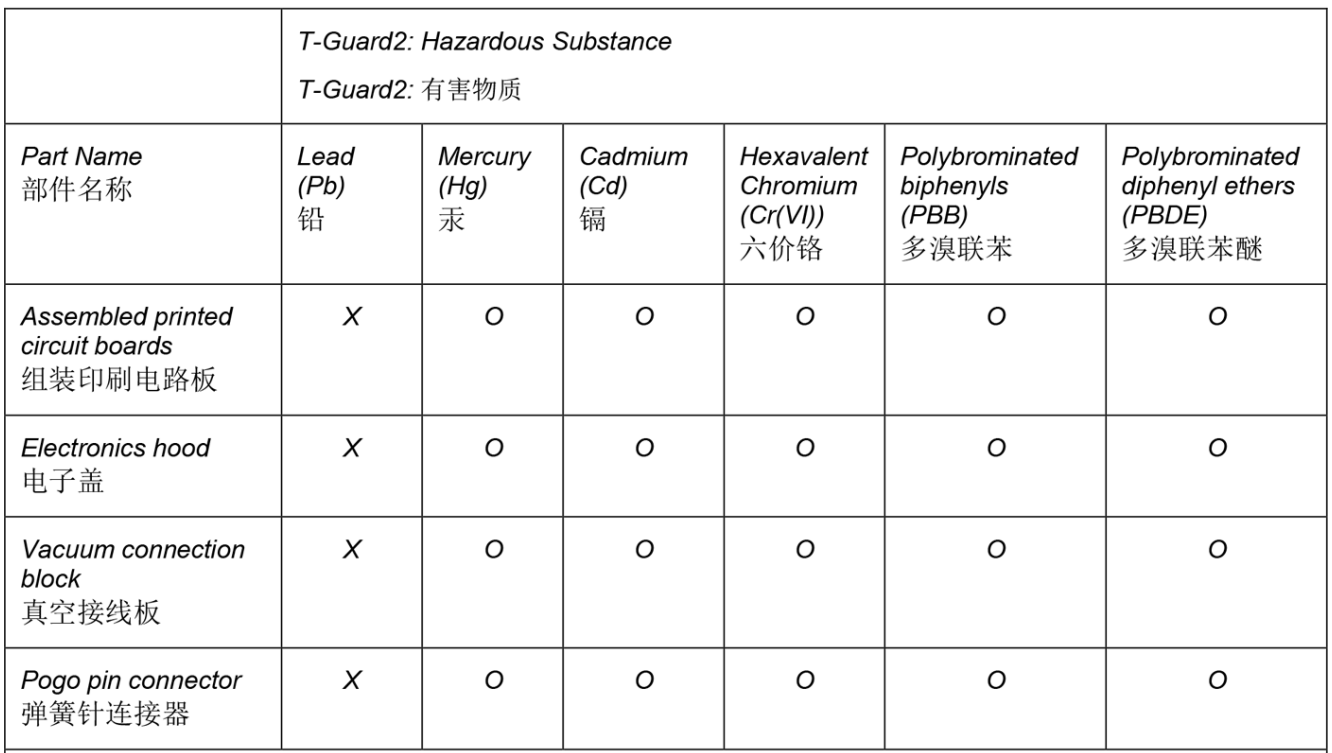

This table is prepared in accordance with the provisions of SJ/T 11364. 本表是根据 SJ/T 11364 的规定编制的。

O: Indicates that said hazardous substance contained in all of the homogeneous materials for this part is below the limit requirement of GB/T 26572.

O: 表示该部件所有均质材料中所含的上述有害物质都在 GB/T 26572 的限制要求范围内。

X: Indicates that said hazardous substance contained in at least one of the homogeneous materials used for this part is above the limit requirement of GB/T 26572.

X: 表示该部件所使用的均质材料中, 至少有一种材料所含的上述有害物质超出了 GB/T 26572 的限制 要求。

(Enterprises may further provide in this box technical explanation for marking "X" based on their actual circumstances.)

(企业可以根据实际情况, 针对含"X"标识的部件, 在此栏中提供更多技术说明。)

# 16 액세서리

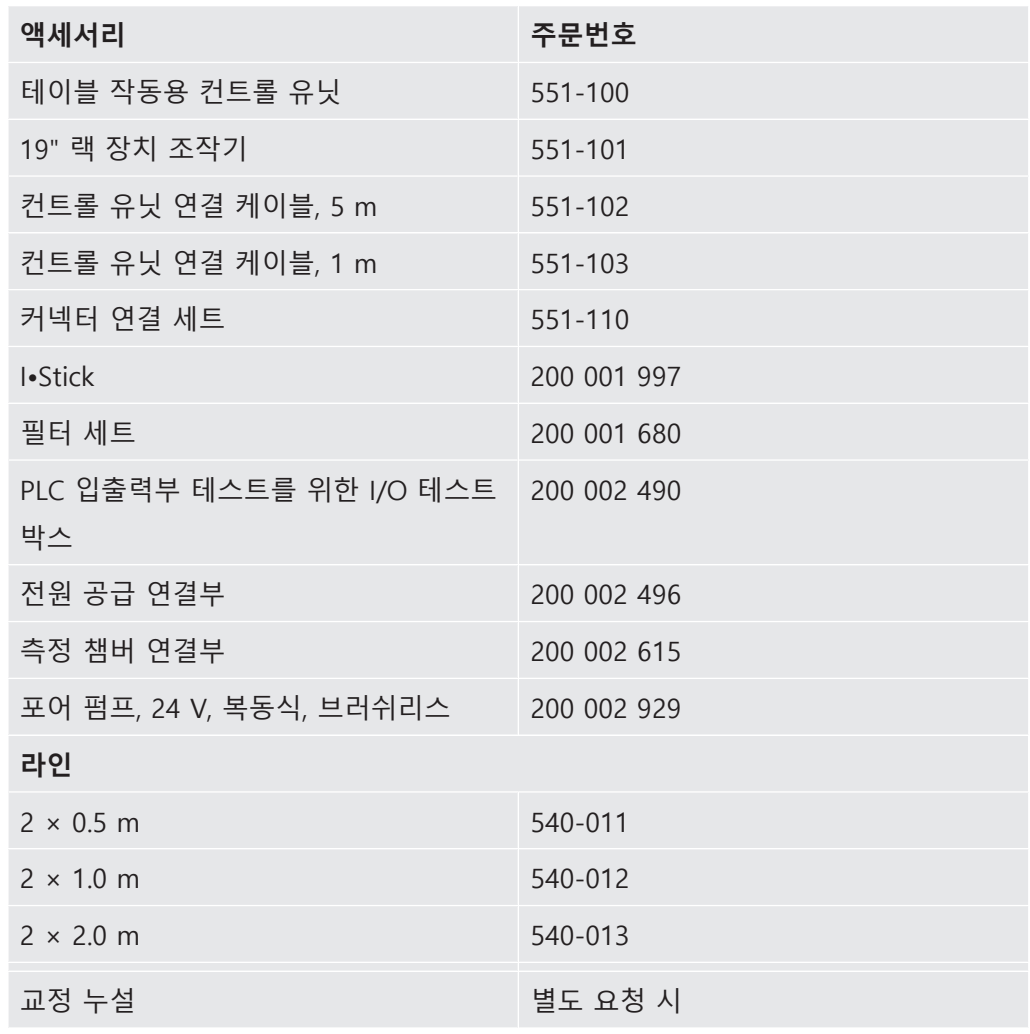

## 색인

### 기호

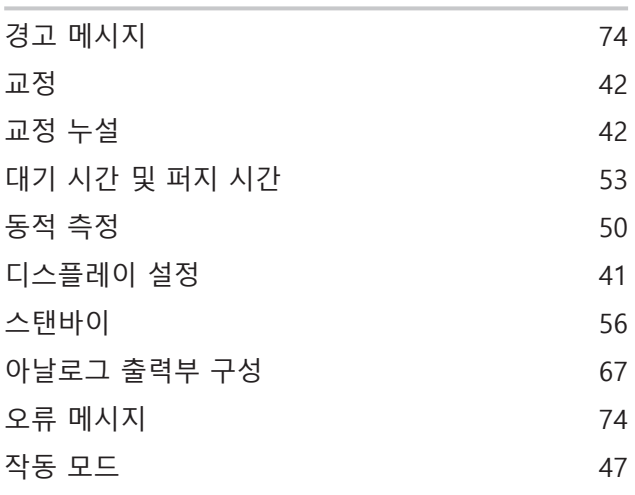

#### $\mathsf G$

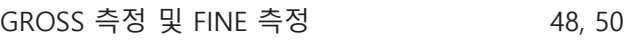

#### $\begin{array}{c} \hline \end{array}$

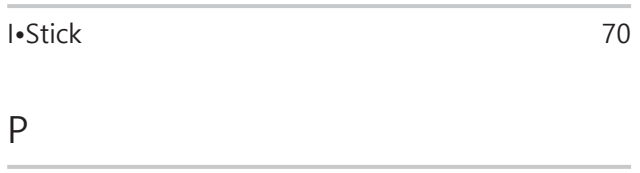

59

PLC를 통한 제어

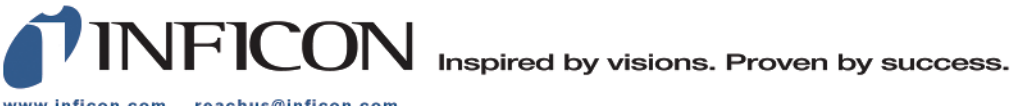

www.inficon.com reachus@inficon.com

Due to our continuing program of product improvements, specifications are subject to change without notice.<br>The trademarks mentioned in this document are held by the companies that produce them.